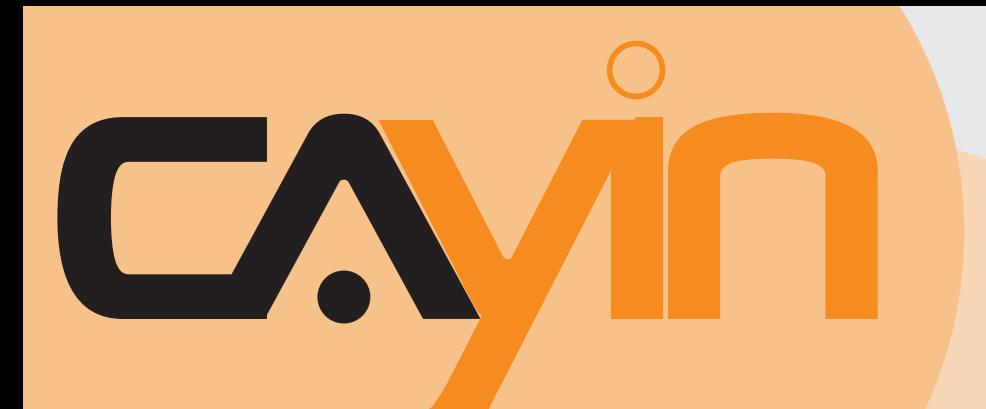

### 内容管理服务器**(CMS)** 铠应科技

6.5**版** 7.0**版**

## 使用者手册

铠应科技股份有限公司 台北市中山区104林森北路577号8楼 电话: +886-2-2595 1005 传真: +886-2-2595 1050 2010年铠应科技股份有限公司版权所有 MSAL70/CN/100504

<span id="page-1-0"></span>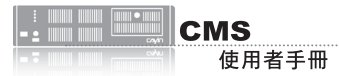

### 关于铠应

铠应科技提供专业的全系列数字告示解决方案及应用程序,产品线包括数字告示播放器、服务器及软 体,可广泛应用于教育机构、大众交通工具、零售商场、饭店旅馆、企业大楼及公共建筑内。铠应致 力于提供全球伙伴可靠的产品及服务,并已于全球树立多起成功案例。铠应科技提供客制化服务,协 助客户完善应用公司产品,满足市场对各式数字告示应用系统日益俱增的需求。

### 版权声明

本手册的所有内容,其著作财产权归铠应科技股份有限公司(以下简称铠应)所有,未经铠应许可, 使用者不得以任何形式复制、重制或转译。铠应有权定期对本手册内的信息进行变更,并恕不另行通

知。铠应将不对本手册内容提供任何型式的担保、立场表达或其它暗示。若有任何因使用本手册或其 所提到之产品信息,所引起的直接或间接的数据流失与利益损失,铠应及其所属员工恕不为其担负任 何责任。

### 商标声明

使用手册中所提到的各公司产品、名称或注册商标,均属于其合法注册公司所有。

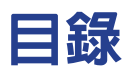

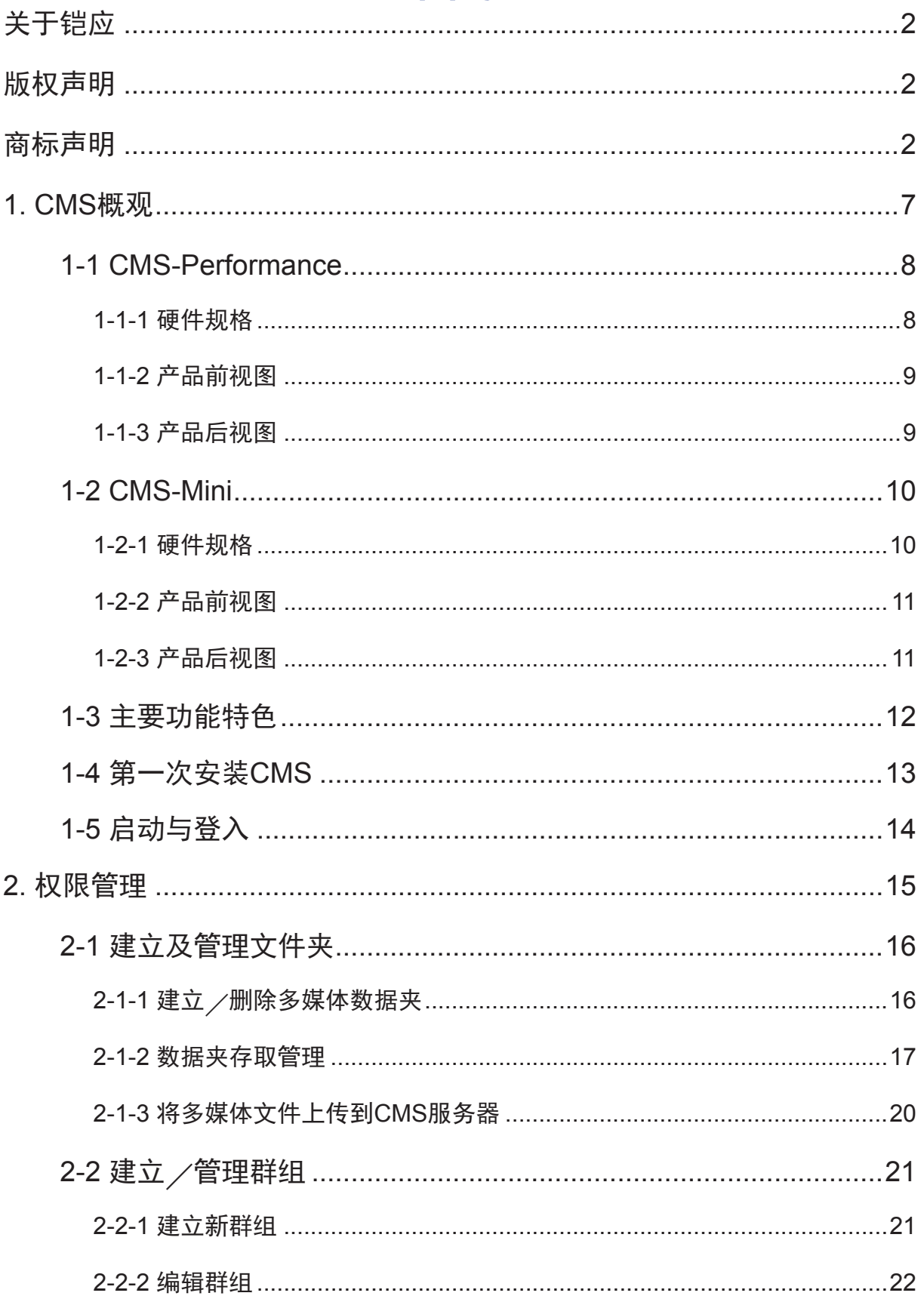

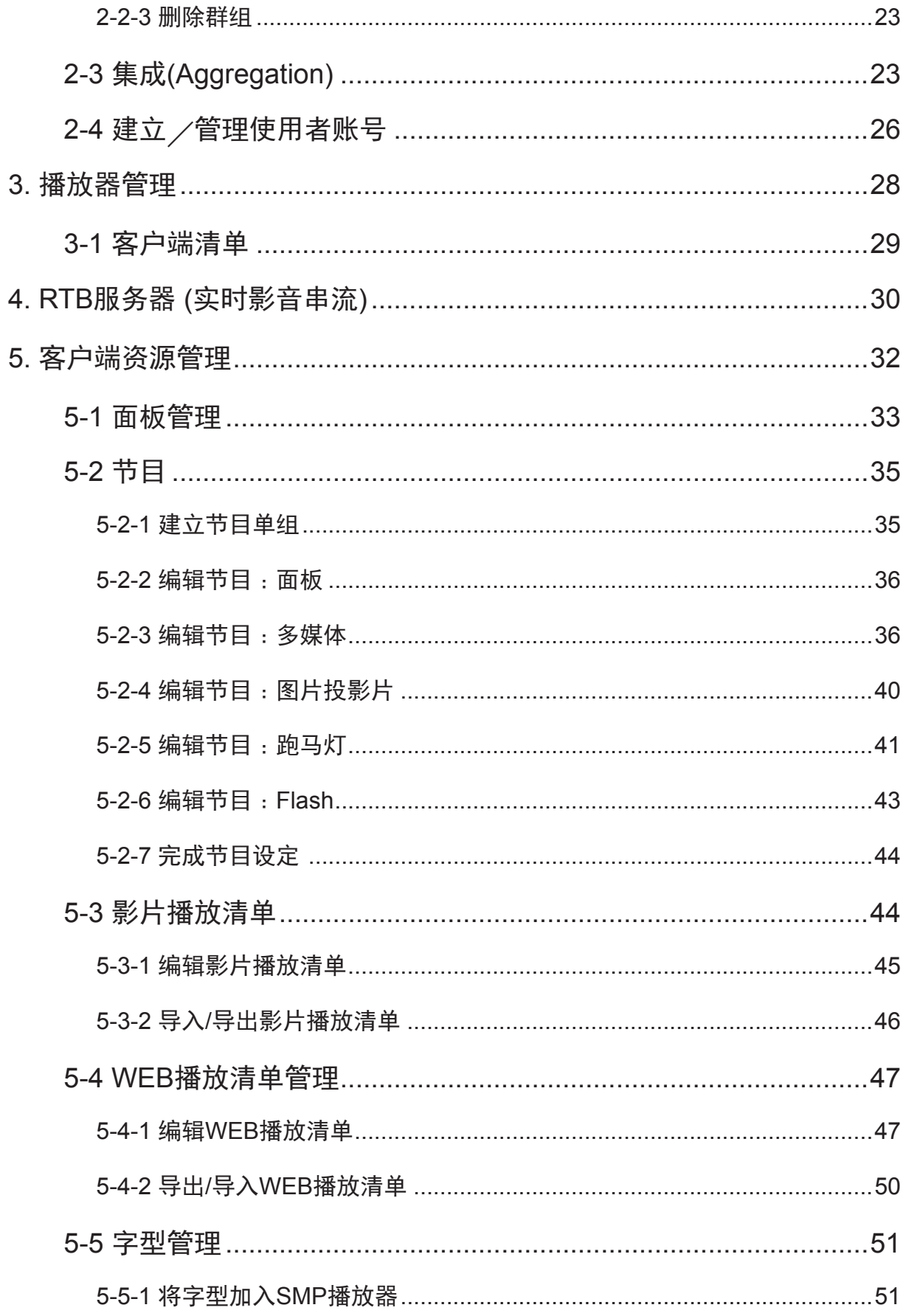

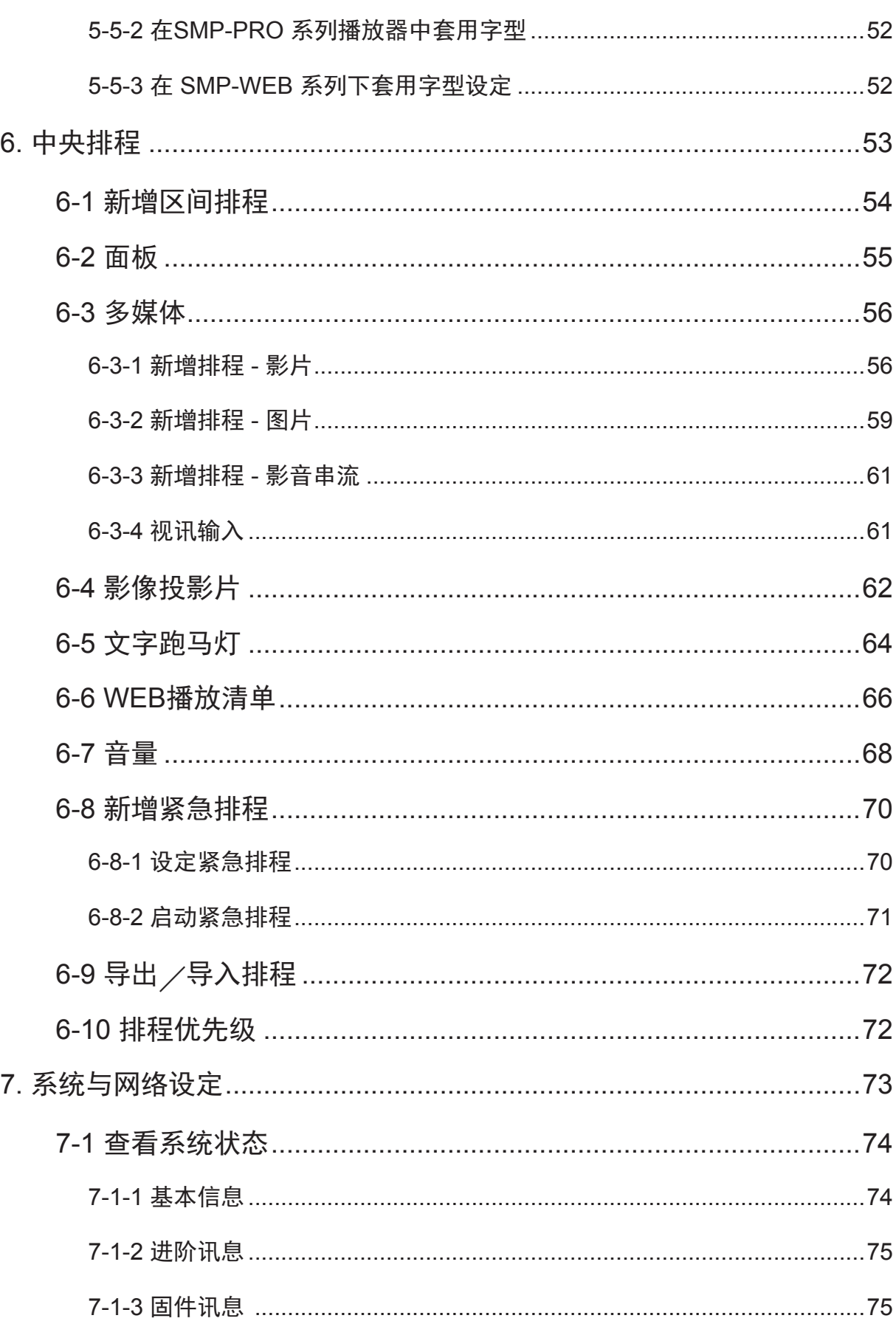

8.

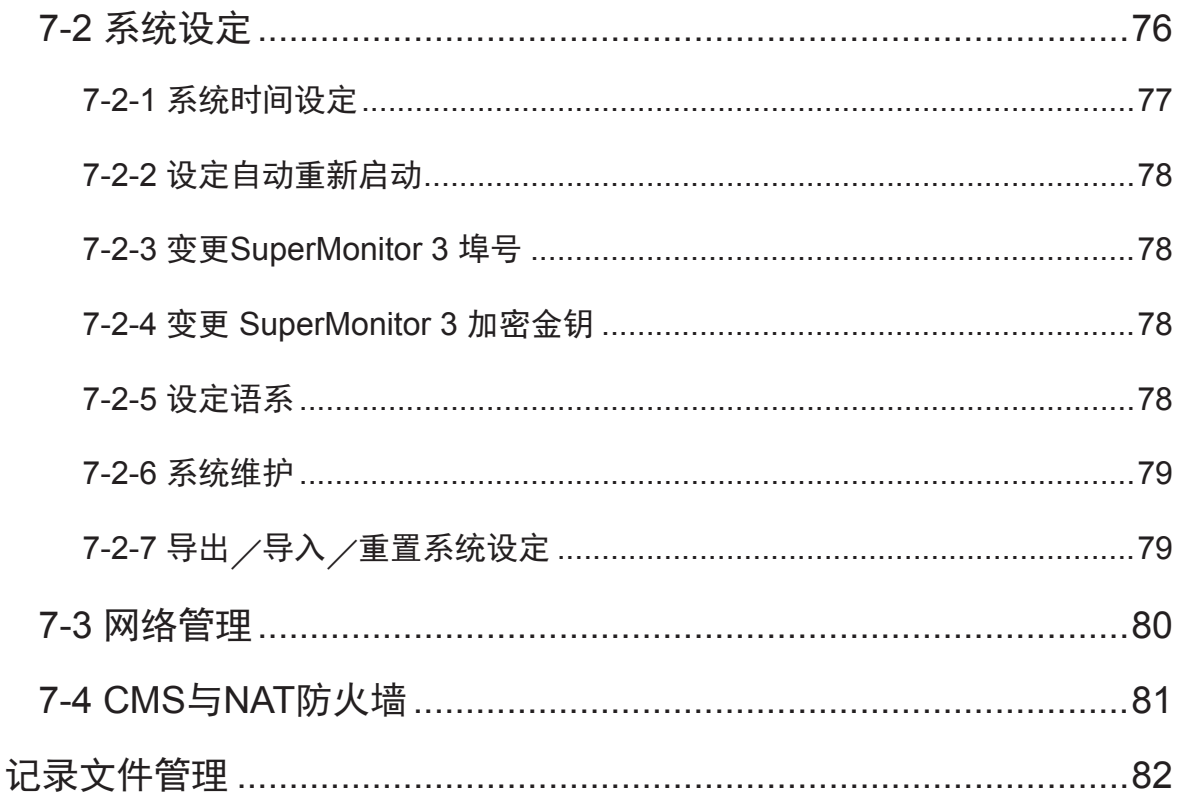

# <span id="page-6-0"></span>■ CMS概观

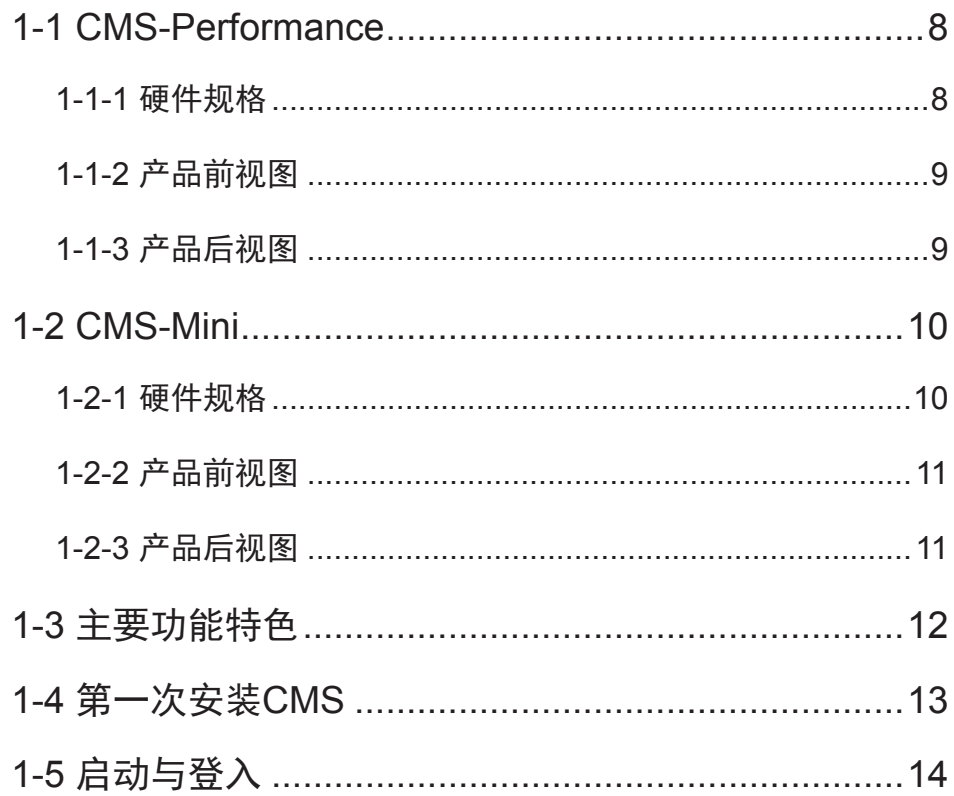

<span id="page-7-0"></span>CMS(Content Management Server)服务器是铠应科技针对中、大型网络架构的多媒体播放管理需 求,所研发设计的内容管理服务器。CMS内容管理服务器,除了可以一次管理多台的SMP播放器外, 当您的网络环境中架设了完整的铠应科技多媒体播放整合方案时,您就可以透过CMS服务器的中央 控管功能,一次管理多台的SMP播放器,集中管理节目的播放、使用者的存取权限。并且也可以透过 CMS的实时串流播放功能,实时转播影音输入装置或频道的内容。

### **1-1 CMS-Performance**

### **1-1-1** 硬件规格

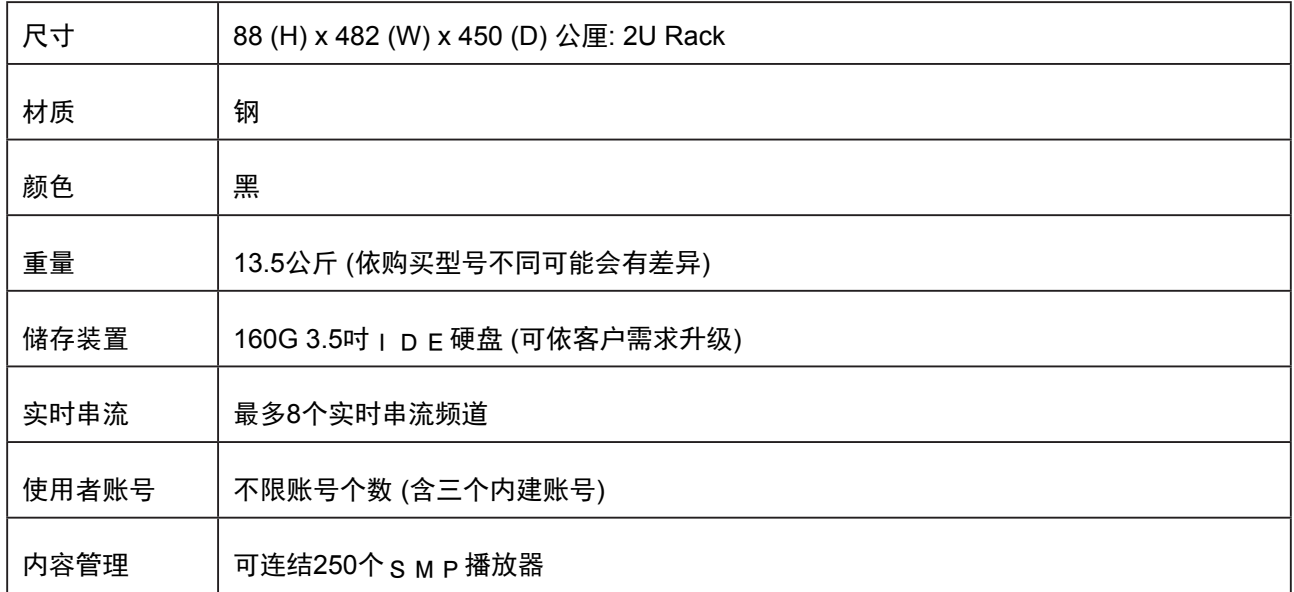

### <span id="page-8-0"></span>**1-1-2** 产品前视图

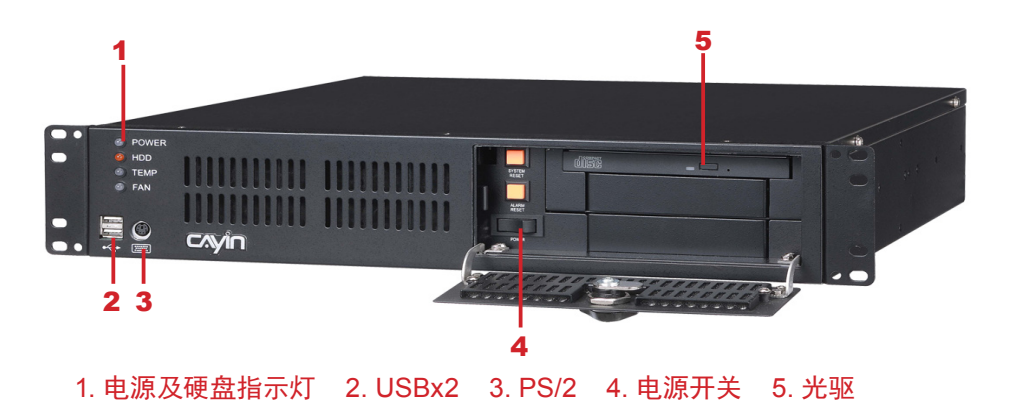

### **1-1-3** 产品后视图

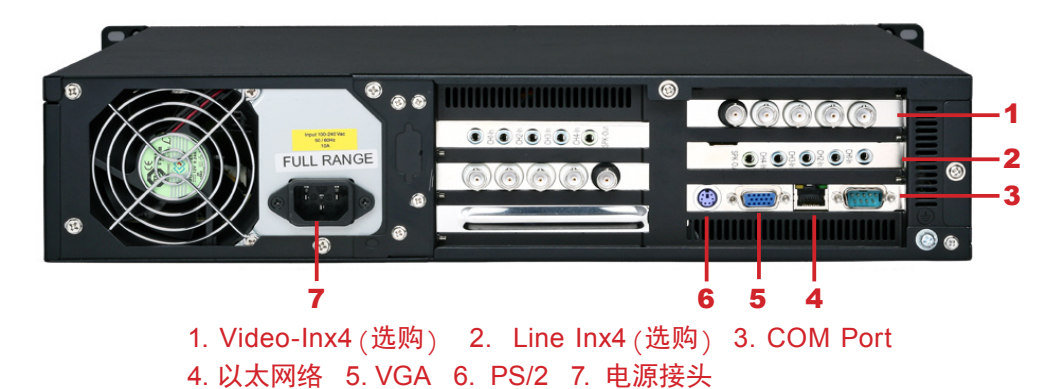

9

<span id="page-9-0"></span>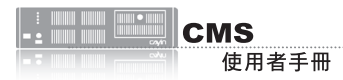

### **1-2 CMS-Mini**

### **1-2-1** 硬件规格

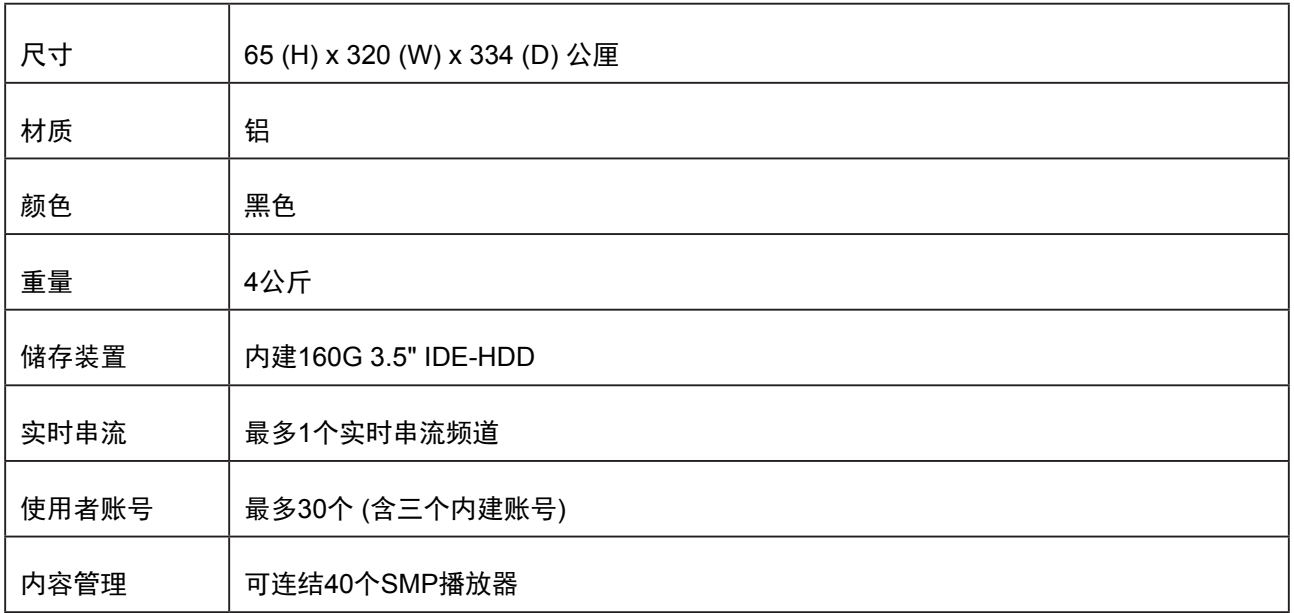

### <span id="page-10-0"></span>**1-2-2** 产品前视图

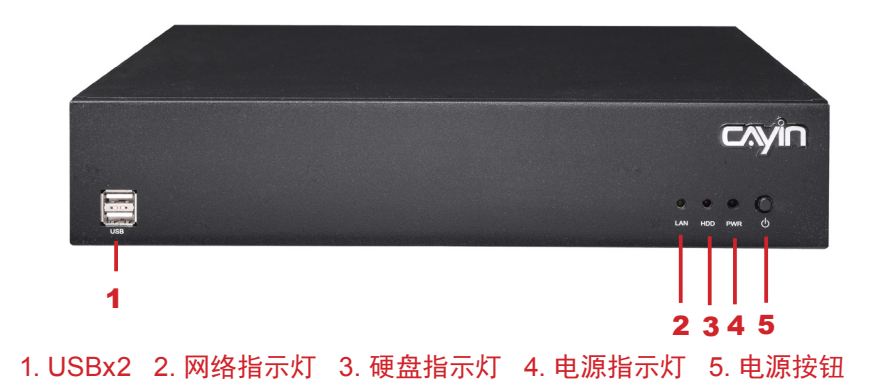

### **1-2-3** 产品后视图

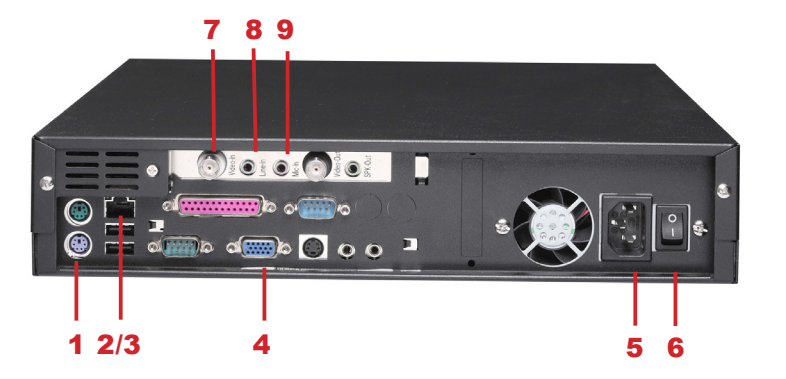

1. PS/2 Mouse 2. 以太网络连接端口 3. USB×2 4. VGA 5. 电源接头 6. 电源开关 7. Vedio In (选购) 8. Audio-In (选购) 9. Mic In (选购)

### <span id="page-11-0"></span>1-3 **主要功能特色**

#### **SMP**播放器管理

- 提供完整客户名单,详列出CMS服务器控管的所有SMP播放器
- 建立SMP播放器群组,便于系统式管理
- 提供二种主要方法来远程管理SMP播放器:内容更新及播放清单排程

#### 存取权限控管

- 支持建立多个使用者账号,每个账号具备不同的存取权限
- 以使用者名称及密码来加强网络管理接口(Web Manager)及多媒体数据夹的安全性管理

#### 内容管理与更新服务

- 自动同步并更新群组及集成(Aggregation)中的内容(双阶层群组概念)
- 将多媒体数据夹中的播放清单、面板、字型以及所有多媒体内容同步至SMP播放器
- 支持建立数据夹及子数据夹,便于储存并管理多媒体内容
- 支持由网络芳邻与FTP文件上传,使用简易

#### 中央排程

- 中央控管群组及集成(Aggregation)中所有SMP播放器的播放清单(双阶层群组概念)
- 编辑影片、跑马灯、面板以及音量播放清单(SMP-PRO系列机种)
- 编辑影片、web播放清单、节目、以及音量播放清单(SMP-WEB系列机种)
- 以每周为基准并以分钟为单位排程播放清单, 并支持排程单次事件
- 无上限客户端群组编辑
- 编辑紧急排程

#### **RTB (**实时播放**)**

- 指派NTSC及PAL影片讯号至特定频道
- 实时影/音讯号传送及播放
- 透过网络广播、多点传送(multi-casting)或一对一传送(uni-casting)传送串流数据至SMP播放器
- (CMS-PERFORMANCE) 每台服务器最多可管理8个影片讯号,整个系统可供应64个输入
- 支持DVD质量MPEG-2及MPEG-4传送串流;位率自1Mbps至5Mbps(CIF为1Mbps;Full D1为2Mbps以上)

### <span id="page-12-0"></span>**NOTE 1-4** 第一次安装**CMS** 请确定已将产品的电压切换 到当地的电压。1. 打开CMS包装。 2. 将机器连接上电源。

- 3. 将以太网络线连到网络插孔(在预设的状况下,CMS将会从DHCP 服务器上自动取得IP地址)。
- 4. 按下系统电源开关,启动系统。
- 5. 在系统启动之后,请在控制台中输入 "Network Management", 查核或设定服务器的IP地址。CMS预设会自DHCP服务器上自动取 得IP。
- 6 . 从您的个人电脑的浏览器上位址列上键入如下的资讯:http:// server\_ip\_address 开启 "Web Manager",并在弹出的对话窗中 输入管理者登入账号 "administrator", 预设密码为 "admin" 。

<span id="page-13-0"></span>您也可以利用「Cayin Device Seeker」直接开启多媒体 檔案夹,请点击 [Open Folder】即可。

#### **NOTE**

要连上CMS及SMP,请确认 您的PC及机器位于同一个子 网域当中。若它们并没有位 于同一个子网域中,请调整 PC或者是装置的IP位置。

建议您使用IE 6 (或以上)或

者是Mozilla Firefox。

### **1-5** 启动与登入

安装好CMS之后,可以利用下列操作步骤,开始由远程PC登入管理 CMS。

- 1. 在产品光盘中找到\Tool\Device Seeker位置,点两下seeker图示, 执行 "铠应装置搜寻器 (CAYIN Device Seeker)"。
- 2. 在「CAYIN Device Seeker」窗口中,点击【Seek】,搜寻相 同的网络中可用的播放器与服务器装置。双击CMS的主机名 称建立联机。或者,您也可以按下装置的主机名称,并且点选 【OpenWeb】连接到装置。

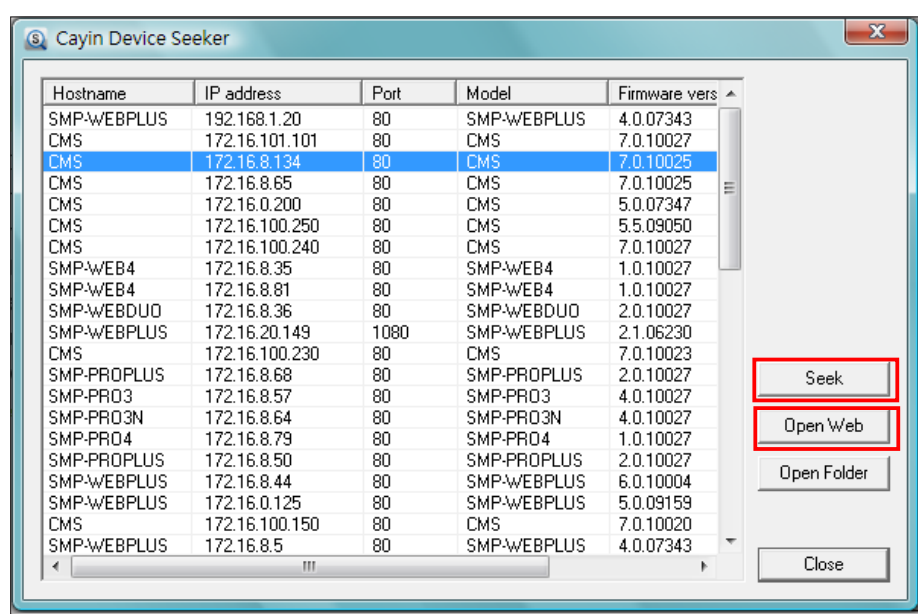

**NOTE** 

**NOTE** 

若您忘记密码,可以将键盘 连上CMS,直接经由文字控 制台模式,将密码重新设定 为"admin"。

3. 点击CMS服务器首页上的 [ LOGIN ] , 输入使用者名称及密码。

预设的Web使用者名称:administrator

预设密码:admin

成功登入之后,您可以开始管理CMS服务器。

<span id="page-14-0"></span>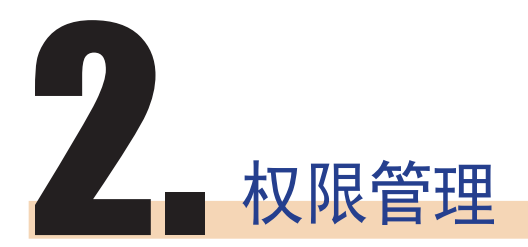

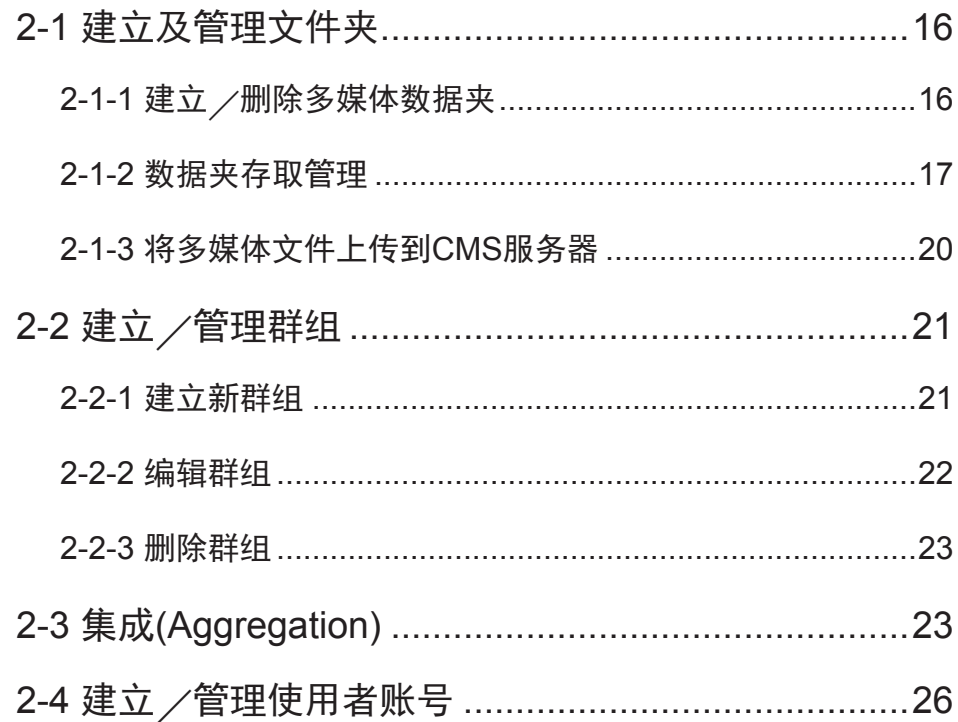

<span id="page-15-0"></span>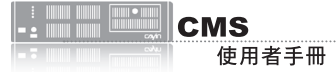

CMS服务器,提供了管理者权限控管的能力。透过权限控管,管理人员 可以藉由新增管理者账户的方法,赋予其适当的管理权限,管理播放节 目的数据夹。使用方式,请见下列步骤:

- 1. 先至「文件夹管理」页,新增一个文件夹。
- 2. 再至「群组」页,建立一个群组,然后将这个群组对应到之前新增 的多媒体文件夹。
- 3. 最后,至「账号」页,建立使用者账号,并设定每一个账号能进入 管理的多媒体文件夹与管能功能。

### **2-1** 建立及管理文件夹

您可以透过"文件夹管理"页,新增、删除或管理CMS服务器中的多媒 体文件夹及使用权限。

### **2-1-1** 建立/删除多媒体数据夹

您可以使用下面的操作方法,建立数据夹:

- 1. 使用具有"权限控管 文件夹管理"权限的管理账号(例如预设的 "administrator"),登入CMS服务器。。
- 2. 在管理页面中点选「权限控管」,并选取「文件夹管理」页。

3. 在"文件夹名称"中输入要新增的文件夹名称,按下【新增】即可。

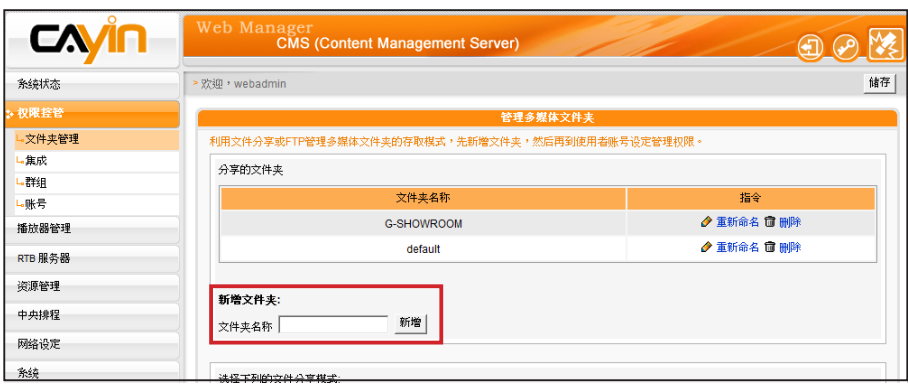

#### **NOTE**

有关账号权限的设定,请参考 2-4建立/管理使用者账号。

<span id="page-16-0"></span>不能删除 "default"资料 夹,如果还有群组使用该资 料夹,也不能删除。

若您要删除资料夹,可以透过下面的操作方式,删除特定的数据夹:

- 1. 使用具有"权限控管 文件夹管理"权限的管理账号,登入CMS伺 服器。
- 2. 在管理页面中点选「权限控管」,并选取「文件夹管理」页。
- 3. 在"文件夹名称"中,找到欲删除的文件夹,按下旁边的[删除] 按钮,删除此文件夹。

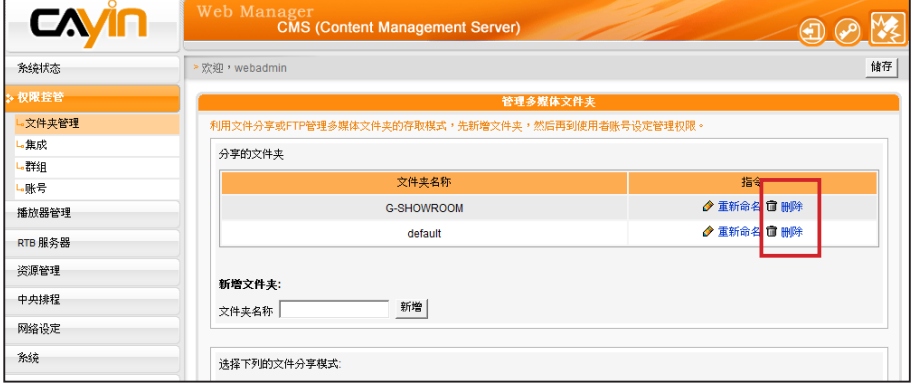

### **2-1-2** 数据夹存取管理

我们可以指定CMS服务器上的所有资料夹的存取方式。让使用者在适当 的权限管理模式下,存取数据夹中的文件。

您可以利用下列的方法控制CMS服务器上数据夹的存取,并使用网络芳 邻或是FTP文件传输。

1. 使用具有"权限控管 - 文件夹管理"权限的管理账号(例如预设的

"administrator"),登入CMS服务器。

- 2. 在管理页面中点选「权限控管」,并选取「文件夹管理」页。
- 3. 指定适当的文件夹选取模式:

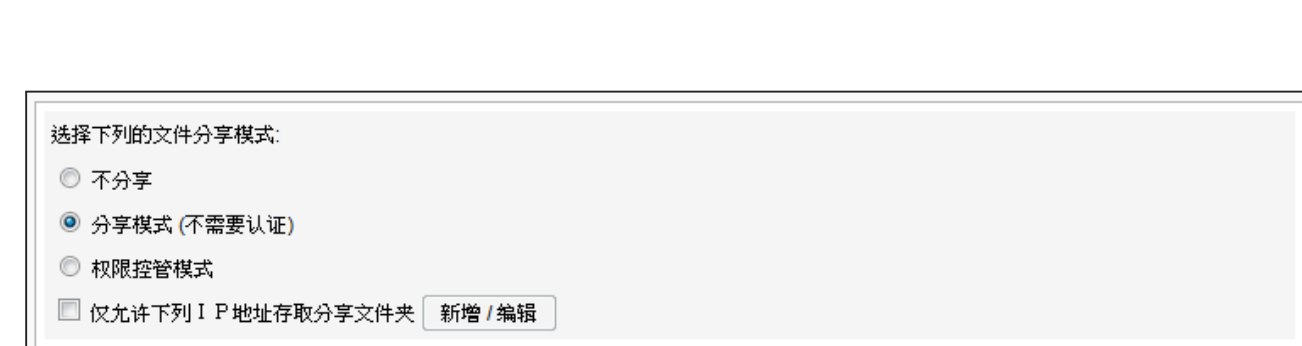

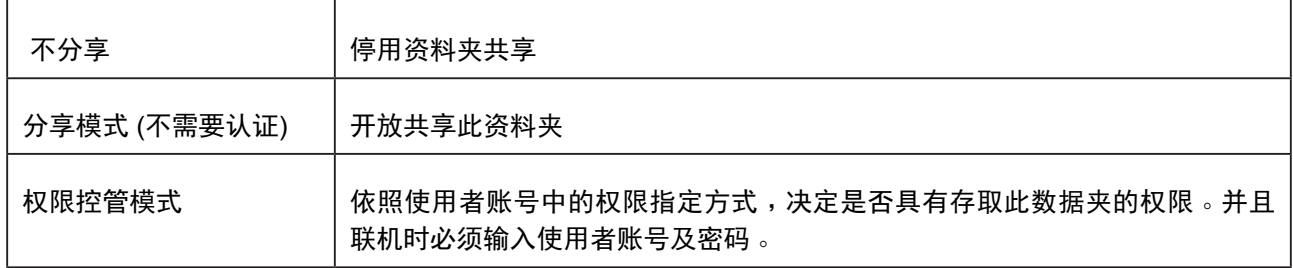

仅允许下列IP地址存取分享文件夹:当勾选此选项,表示仅允许指定的IP地址(或指定网段)的电

脑,以分享模式或权限控管模式存取数据夹。

<u> Millian (Millian California)</u>

**CMS** 

使用者手冊

按下【新增/编辑】按钮设定可以存取文件夹的IP地址或网段。

输入IP地址,按下【新增】,即可新增一个可存取多媒体文件夹的IP地址。如果要新增一个网 段,可输入IP地址如"59.120.150."表示所有59.120.150.\* 网段的计算机均可存取多媒体文件 夹。

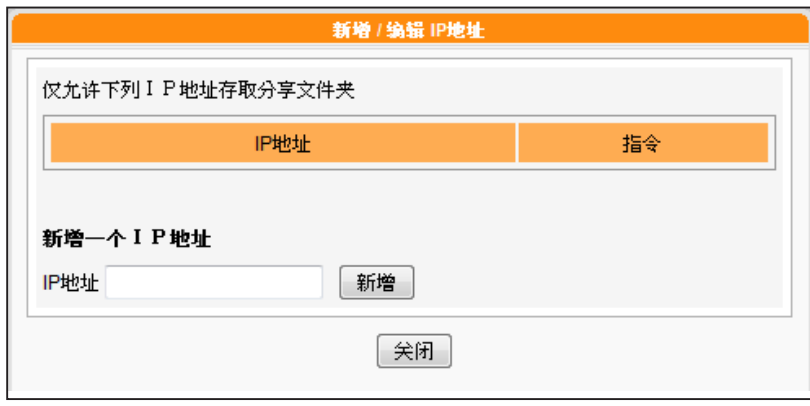

CMS 不支持匿名FTP服务。

### 4. 若您要开启FTP功能,请勾选"启动FTP存取服务",让远程计算

机可采用FTP的方式存取CMS服务器的数据夹。

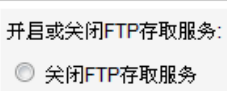

**◎ 目动FTP存取服务** 

□ 仅允许下列ⅠP地址存取分享文件夹│ 新增/编辑

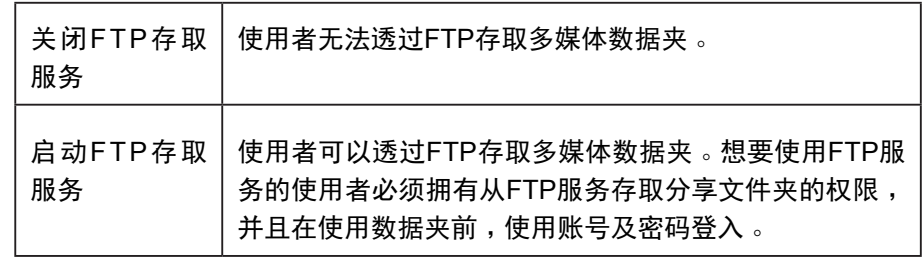

仅允许下列 | p 地址存取分享文件夹: 当勾选此选项, 表示仅允许 指定的IP地址(或指定网段)的计算机,以FTP服务存取数据夹。按 下【新增/编辑】按钮,你将会看到一个弹出式窗口。设定FTP存 取文件夹的 | p 地址或网段 。 如输入172.16.0.1允许此 IP 存取 FTP 服务。如果要新增一个网段,可输入 | P 位址如 "172.16.0. "表 示所有172.16.0.\* 网段的计算机均可存取FTP服务。

5. 最后按下【储存】,储存设定值。

### **NOTE**

文件名称的编码方式:CMS 及 SMP 都允许使用UTF-8编 码格式做为它的文件檔案名 称 。 如果你在檔案名称中包 含了非英文字母的字元, 我 们建议你在使用 Windows XP的计算机或更新版本的操 作系统中上传文件,并且你 的FTP软件必须支持 UTF-8 格式。若你不确定你的操作 系统或者是软件是否支持 UTF-8 格式,请使用英文 字母或数字做为你的文件名 称,如 "abc01.mpg"。

<span id="page-19-0"></span>每个对应的群组只能下载最多 8192个文件及256个数据夹。

### **NOTE**

您可选择由FTP或网络芳邻来 管理多媒体数据夹。无论何方 式,您均能存取相同的多媒体 资料夹并传/下载相同的资料。

### **NOTE**

如果文件夹存取设定为"权 限控管模式",请在联机时 输入使用者账号与密码 (例: administrator)

#### **NOTE**

多媒体数据夹可存放的最大 的单一文件大小为2G。SMP 播放器无法与2GB或 以上的 文件同步。

#### **NOTE**

建议您选用支持UTF-8檔名 传输的FTP工具。

### **2-1-3** 将多媒体文件上传到**CMS**服务器

完成CMS文件夹及存取权限的设定后,您可以利用以下两种方式将多媒 体文件上传到CMS服务器:

### 利用网络芳邻存取分享的数据夹

利用您PC的文件总管或网络的芳邻,在地址列输入\\cms.ip.address (例: \\10.1.2.3),就会看到新增的多媒体数据夹,如果CMS与PC位于同 一个局域网络内,您也可以使用Cayin Seeker的Open Folder功能开启 数据夹。

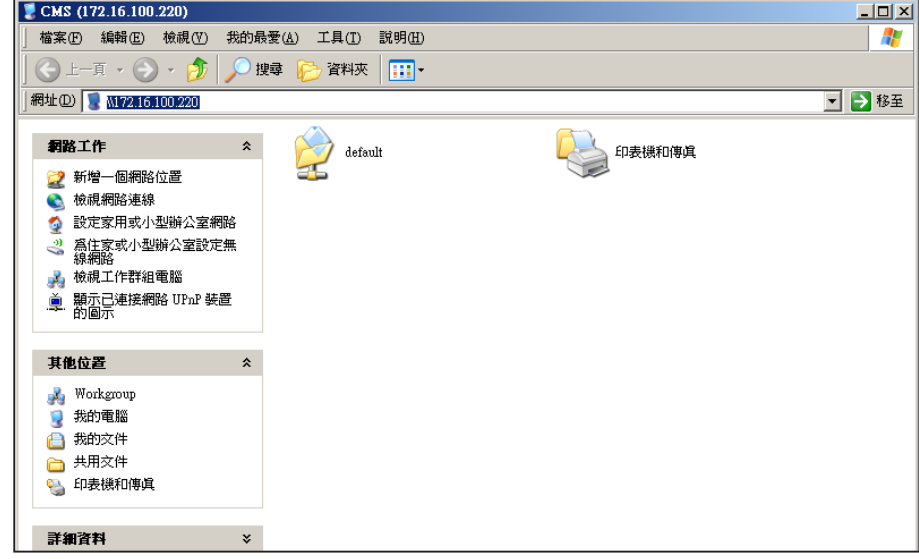

#### 利用**FTP**客户端工具

如果您有启用CMS上FTP服务器服务,可以选取一个您喜欢的FTP工 具,利用FTP工具,输入账号密码后即可存取多媒体文件夹。

<span id="page-20-0"></span>群组名必须为英文,且大小写 视为不同的群组名称。

### **2-2** 建立/管理群组

为了管理上的方便,您可以为客户端(SMP播放器)建立群组,并且为 群组指定特定的管理数据夹,让客户端能透过中央排程或同步更新的方 式,取得特定的资料。

在多数情况下,群组是管理播放器最轻松有效率的方法。若需要多一层 群组便于管理,您可考虑建立「集成(Aggregation)」来协助您进一步管 理播放器。请参考2-3节内容以取得详细信息。

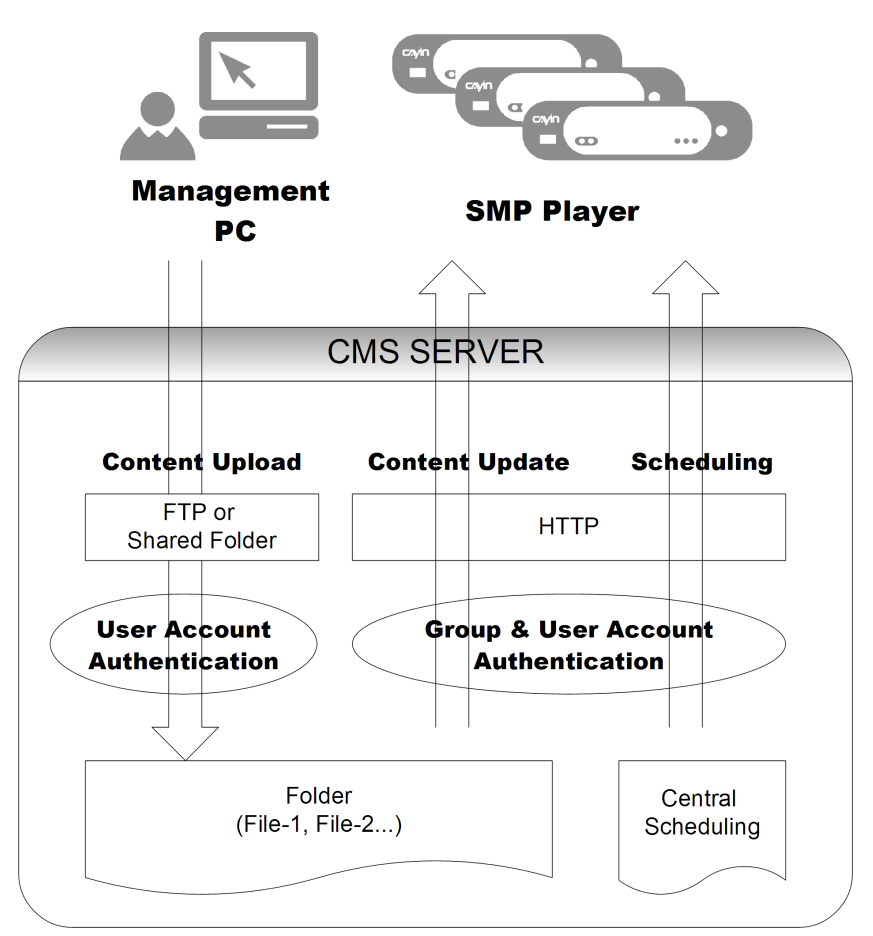

### **2-2-1** 建立新群组

若要新增新的群组,可透过下面的操作步骤,完成操作:

- 1. 使用具有"权限控管 群组"权限的管理帐号 (例如预设的 "administrator"),登入CMS服务器。
- 2. 在管理页面中点选「权限控管」,并选取「群组」页。

<span id="page-21-0"></span>3. 按下(新增群组),在"群组名称"中输入新增的群组名称,选取"新增一个新文件夹",输入

新文件夹的名称,按下【储存】,即新增群组及群组资料夹。

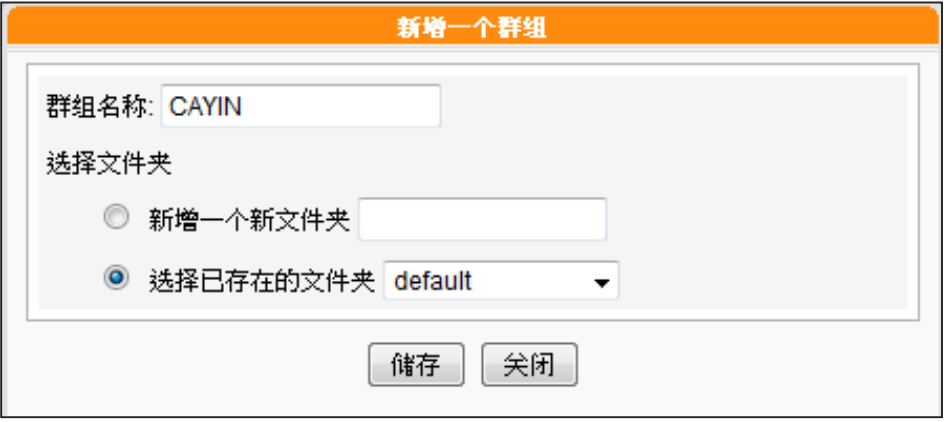

4. 或者,选取"选择已存在的文件夹",并在下拉选单中指定您要使用的数据夹名称,即可指定新 增的群组,套用现有的资料夹。指定完成后,按下【储存】完成设定。

### **2-2-2** 编辑群组

您可以修改群组的设定,请依照下面步骤操作:

- 1. 使用具有"权限控管 群组"权限的管理账号,登入CMS服务器。
- 2. 在管理页面中点选「权限控管」,并选取「群组」页。
- 3. 按下要修改群组数据夹旁的 [ 编辑 ] 按钮, 在 "编辑群组"对话窗的 "选择文件夹"中选取要套 用的数据夹。

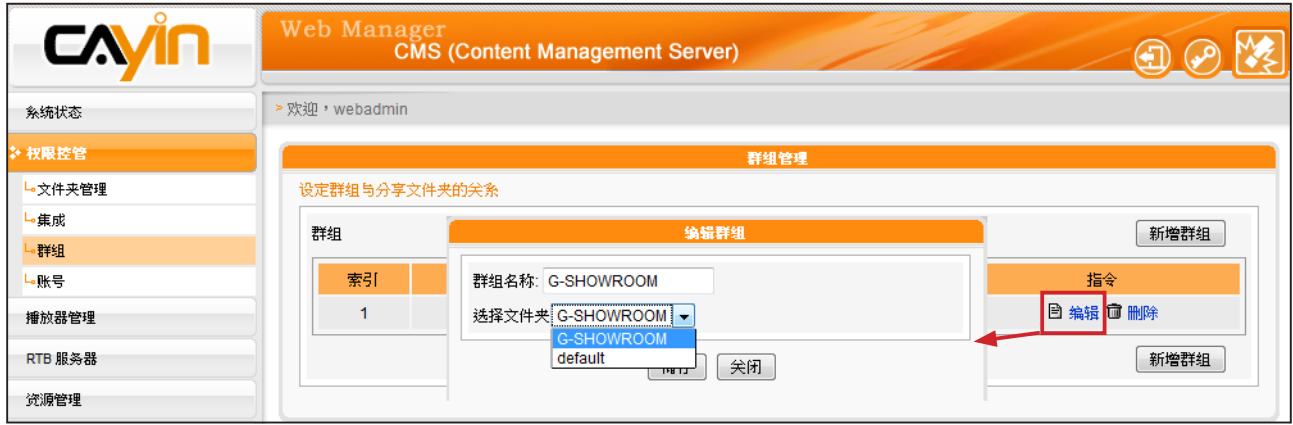

4. 按下【储存】,回到上一层选单,按下【套用】,完成设定。

### <span id="page-22-0"></span>**2-2-3** 删除群组

您也可以透过删除的功能,删除不再使用的群组:

- 1. 使用具有 "权限控管 群组"权限的管理账号,登入CMS服务器。
- 2. 在管理页面中点选「权限控管」,并选取「群组」页。

**3.** 按下要删除群组数据夹旁的【删除】按钮,删除指定的群组。

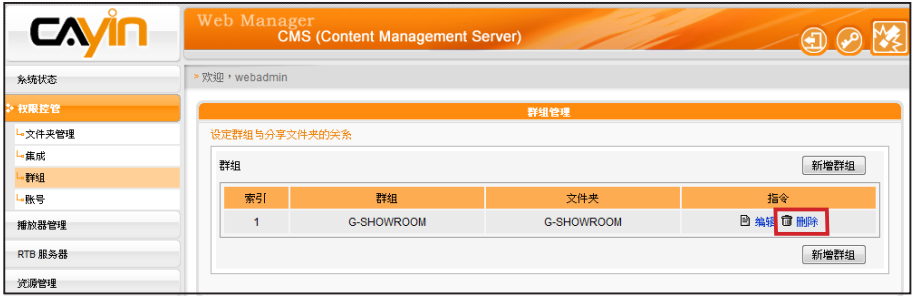

### 2-3 **集成**(Aggregation)

### **NOTE**

若集成的排程顺序高于群组,则 SMP 播放器会播放预设的群组 排程。您也可以勾选集成中的" 高优先级"选项,让集成中的 排程顺序高于群组排程。

您可在此建立并管理「集成(Aggregation)」。简单来说,「集成」的 概念为「群组中的群组」,您可以在集成中新增群组来管理内容,并 同时排程多个群组。例如,若您将"播放器1"指派给"群组1",并 将"群组1"指派给"集成1",则"播放器1"会根据您所设定的优先 顺序,播放"群组1"和"集成1"中的文件。若您希望位于不同群组 中的播放器能播放相同多媒体文件,「集成」是非常便利的功能。您 可以在此新增/编辑集成,协助您快速有效地管理多个群组文件。

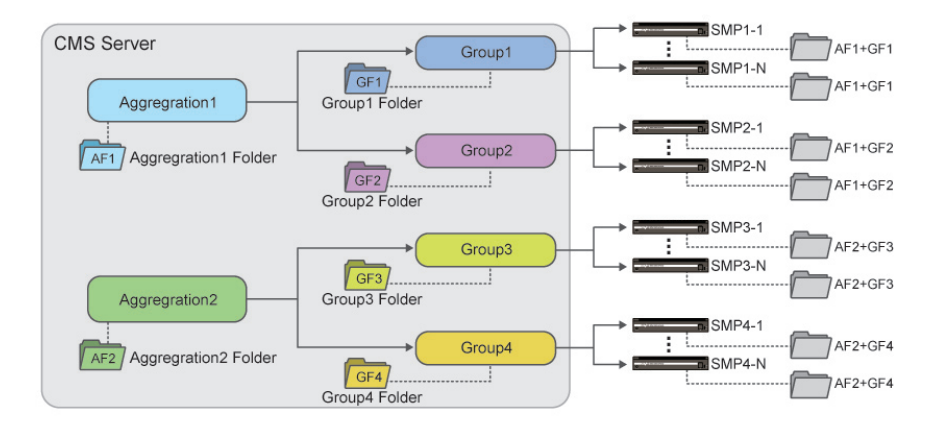

#### **NOTE**

您不能将同个群组纳入不同的集 成中。若不希望集成管理员撷取 集成中的群组,请参考2-4一节 取得详细信息。

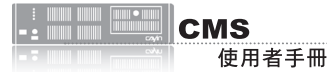

1. 使用具有 "权限控管 – 集成"权限的管理账号,登入CMS服务器。

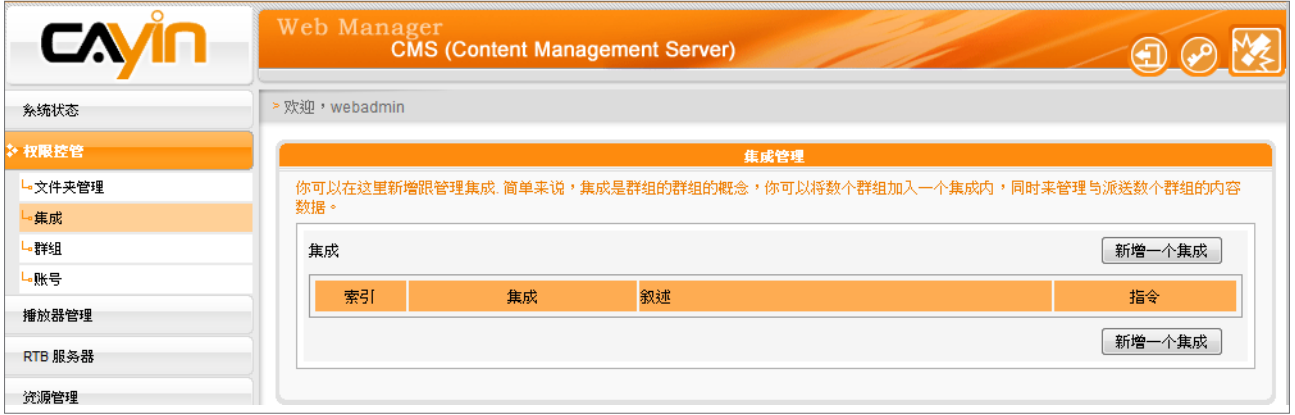

2. 点选【新增一个集成】,您会看见一个弹出窗口。

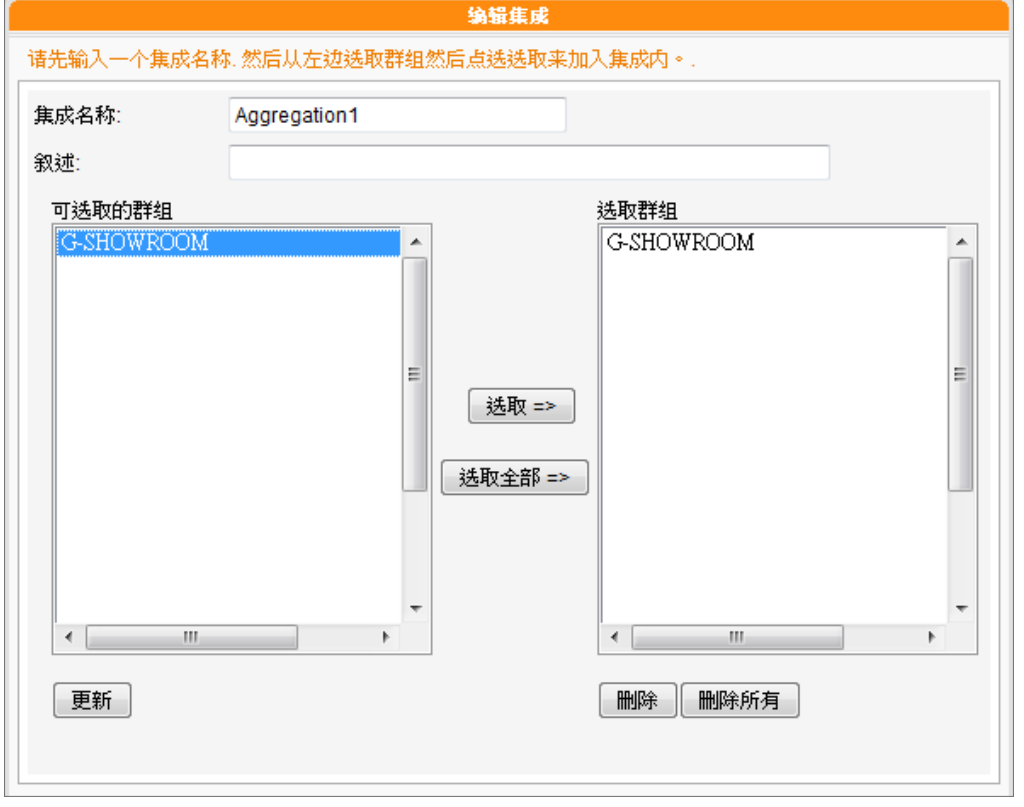

3. 在此命名您的集成,并选择要加入此集成的群组。点选[选取=>]将选取的群组移动至「选取群

组」字段。您也可以点选【选取全部=>】选取所有可用的群组。

- 4. 点选 [ 更新 ] 取得最新的群组。若您希望移除选取的群组,请点选 [ 删除 ] 或 [ 删除所有 ] 。
- 5. 点选【套用】储存变更值并返回「集成」页面。
- 6. 现在您可以在清单中看到新增的集成。若要编辑该集成,请点选【编辑】;若要删除该集成,请 点选【删除】。

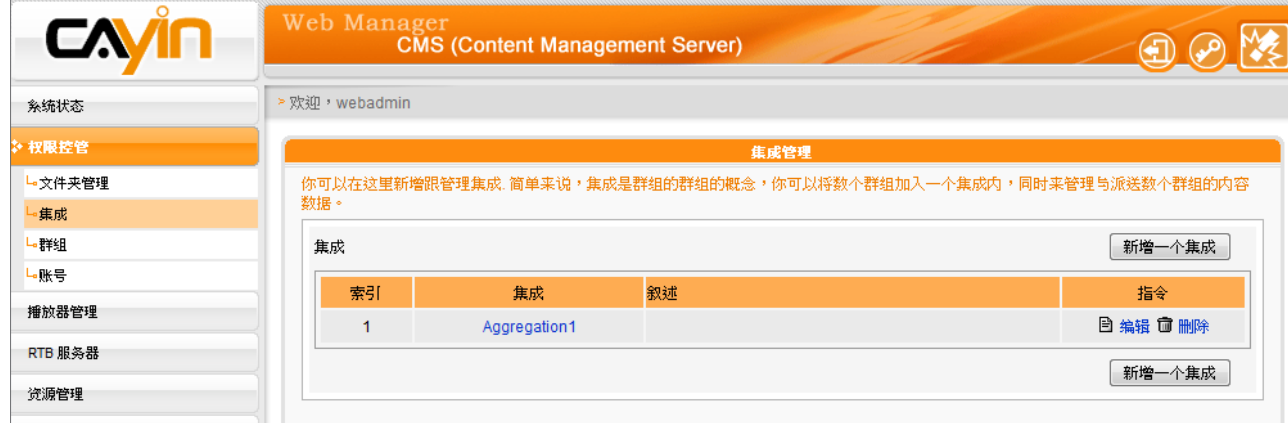

7. 建立集成之后,系统会建立依集成的名称建立一个多媒体数据夹。集成下的任何文件都会储存在

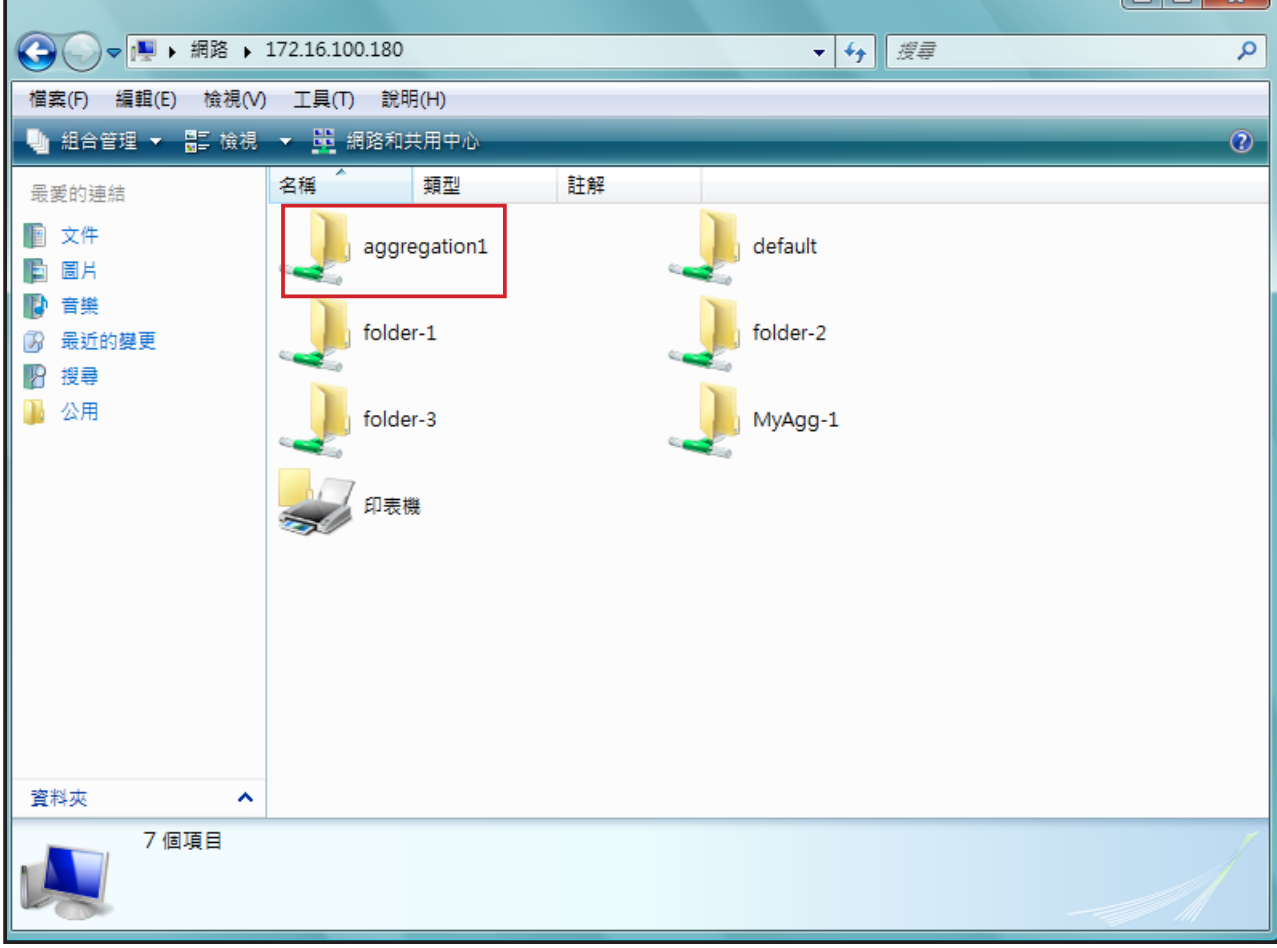

此资料夹中。位于集成中群组播放清单的SMP播放器会下载其中的文件至本机多媒体数据夹。

<span id="page-25-0"></span>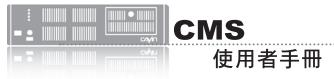

若您想要使用其它账号登入 管理系统,您可以点击页面 中的「Logout 4」图示, 登 出目前的管理页面。再以不 同的使用者身份登入。

### **2-4** 建立/管理使用者账号

在CMS服务器中,除了主要管理者账号外,您可为不同的使用者建立帐 号,并且指定适当的管理权限,请参考下面的操作,管理使用者账号。

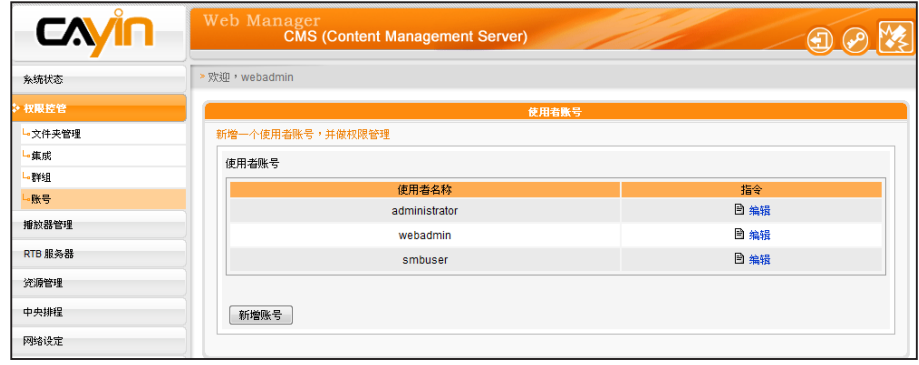

#### **NOTE**

使用者账号必须为小写英文 字母。

#### **NOTE**

若您希望修改目前登入的使 用者密码,您可以点击管理 页面中的「变更密码 ~ ) 图标,即可透过修改密码页 面,实时的修改登入账户的 使用者密码。

### **NOTE**

您也可在此指派集成存取权 限。若您仅选择集成而不包括 此集成中的群组,表示您仅能 存取该集成而无法存取集成中 的群组。

1. 用具有 "权限控管 – 使用者账号"权限的管理账号,登入CMS伺

服器。

- 2. 在管理页面中点选「权限控管」,并选取「账号」页。
- 3. 按下 [ 新增账号 ] ,在 "账号名称" 中输入要新增的账号名称。 "新密码"中输入此账号的密码。在"确认密码"栏中再输入一次 密码。

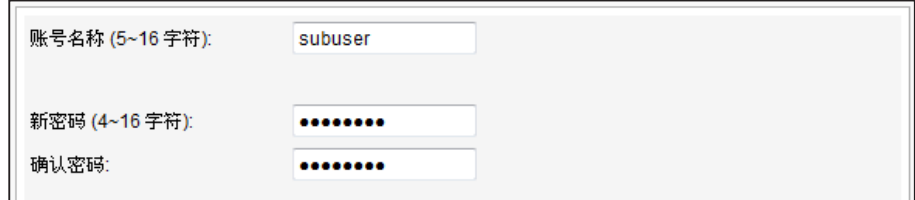

- 4. 在"管理群组"中指定此帐户的群组管理权限。 选取"所有群
	- 组",表示此账户可以管理此服务器中的所有群组。

在 CMS 伺服器中预设建 立 了 "administrator"、 " w e b a d m i n " 及 "smbuser"等三个帐号, administrator为预设的管 理者帐号,webadmin 与 smbuser 为相容旧版 SMP 播放器的账号。您仅能针对 这些账号进行编辑工作,但 无法删除。administrator与 webadmin 帐号预设密码为 admin,smbuser的预设密码 为smbuser。

- 5. 选取"选择群组",您可以指定部份群组做为管理对象。在"群 组"选区中会将CMS服务器中的所有群组都列在选单中,您可以使 用鼠标点选您要的选项,按下【选择=>】,您所选的群组就会被放 置到右边的选区中。
- 6. 若您要取消选取的项目,可以在右边的选区中选取要取消选取的项 目,按下【移除】,将其自选取清单中移除。或者,您可以按下 【全部移除】全部重新选取。
- 7. 最後,在"功能权限"中勾選此帳號所擁有的功能權限,在完成 勾選動作後,按下【儲存】,儲存設定。如果使用者帳號將Web Manager相關權限都關閉,這個帳號將無法登入Web Manager, 但 是仍然可以使用這個帳號作為SMP檔案同步使用。

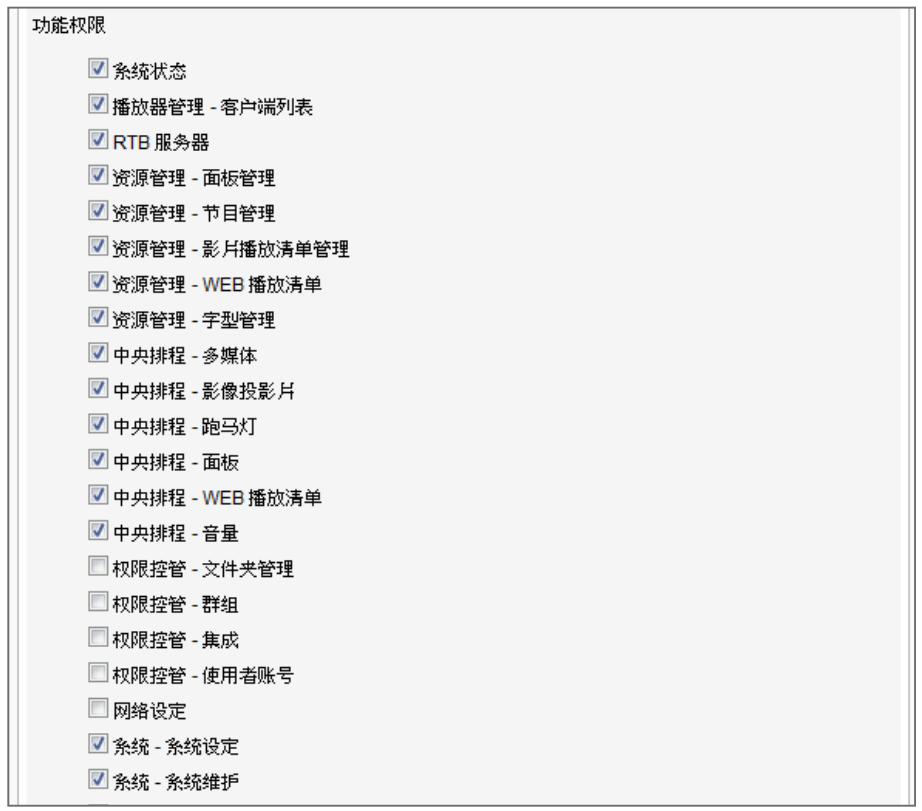

8. 再按下【储存】,关闭此窗口,回到主选单。最后按下【套用】,

完成设定。

<span id="page-27-0"></span>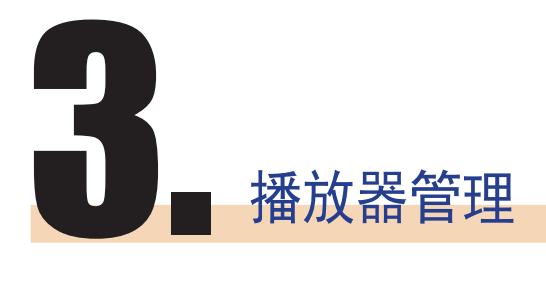

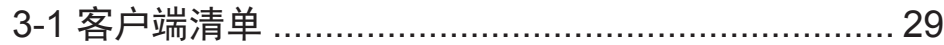

<span id="page-28-0"></span>在"没有群组信息的播放器" 群组中的播放器属于旧版,所 以没有群组信息。

### **3-1** 客户端清单

透过CMS服务器,我们可以一次管理多个SMP播放器的设定。透过"客 户端列表"页,您可以查看到所有客户端的名称、IP地址、Web管理员 的埠号及状态等连上CMS服务器的SMP客户端信息。

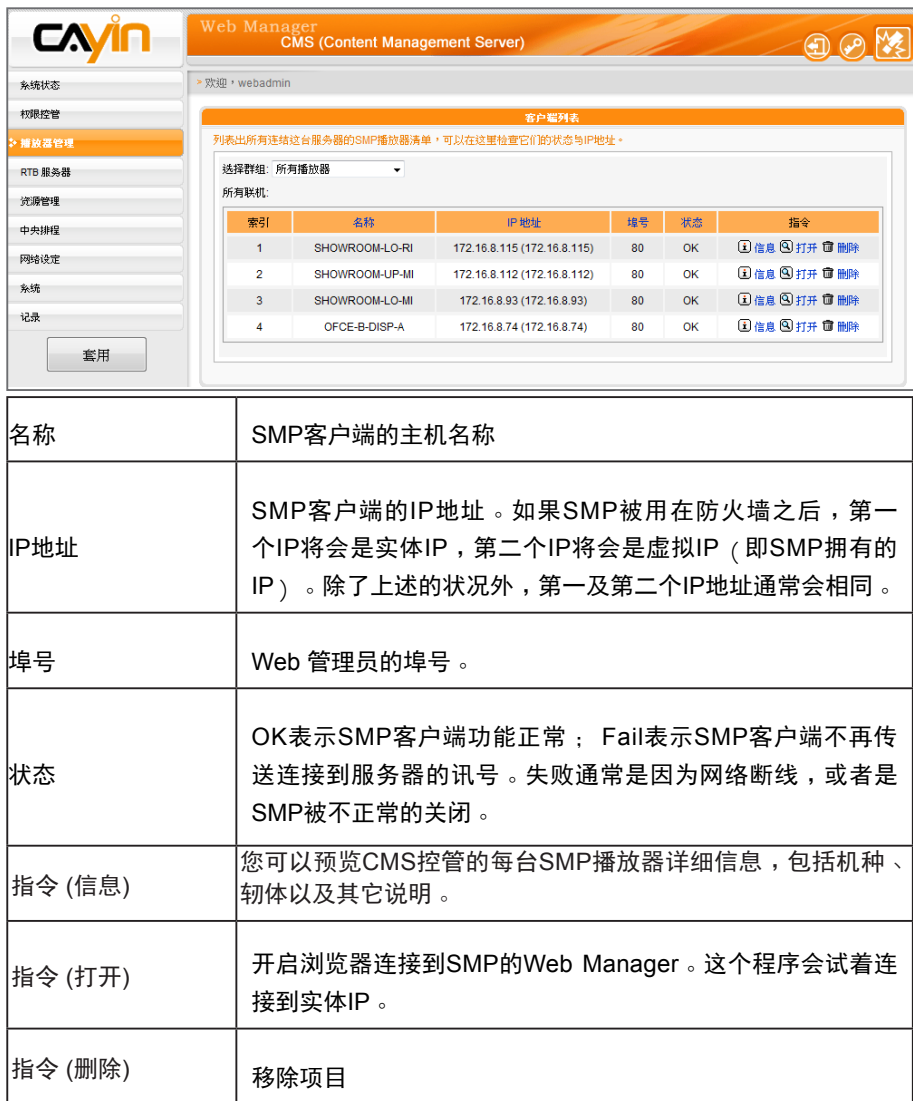

当您将鼠标指针移至播放器项目上方,您将可以看到该播放器上次讯息 响应与注册时间。

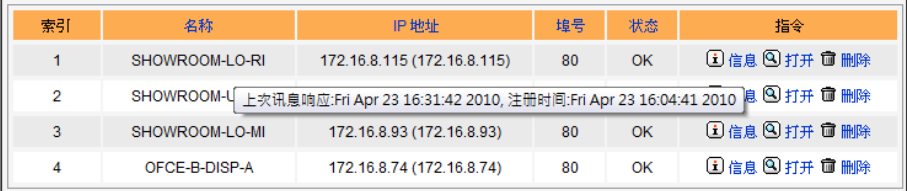

<span id="page-29-0"></span>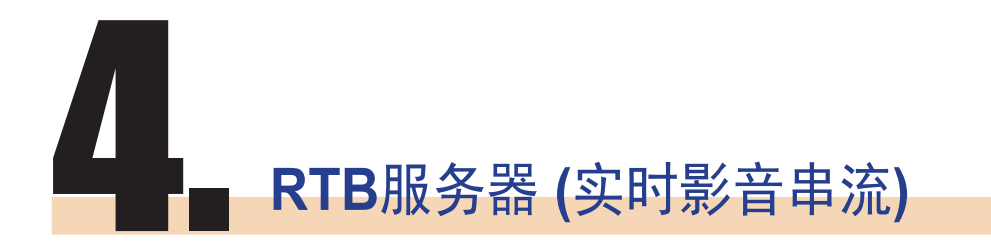

RTB服务器管理页面中的输 入源个数会因您的多媒体串 流视讯卡规格不同,而有所 差异。如在下面的管理页面 中,共包含了四个讯号输入 源,表示此CMS服务器可管 理四个讯号输入源。

当您的CMS服务器安装了"多媒体串流视讯卡", CMS服务器即具备即 时串流(RTB)服务器的功能。您可以透过RTB服务器管理页面,管理输 入源的播放设定,及接收端的位置。您可以参考下面的操作方式,管理 媒体输入的频道,设定及指定的播放位置。

1. 使用具有"RTB服务器"管理权限的账号,登入CMS服务器。切换 到"RTB服务器"管理页面。

2. 勾选要使用的讯号源,并指定为此输入源的频道号码。

3. 依照电视讯号模式,在"选择设定"中选取格式(NTSC/PAL)与频宽。

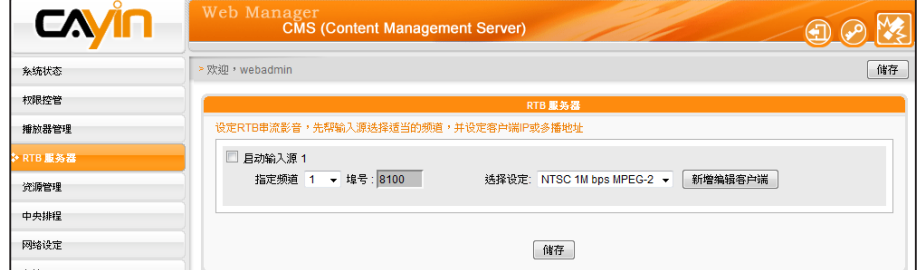

4. 按下【新增编辑客户端】,指定对客户端的播放模式。您可以参考

下表勾选您要的播送模式。

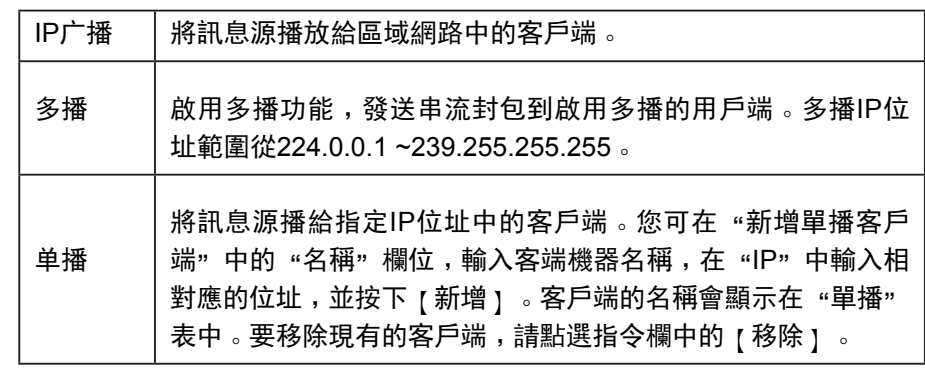

#### **NOTE**

以下两种状况,会出现"请联络您的经销商,或与铠应科技连络(http://www. cayintech.com) " 讯息:

- 1. 尚未购买任何RTB授权,或向铠应科技购买图片撷取卡。若想进一步了解实时广 播功能,请与铠应产品销售人员连络。
- 2. 若已经购买具备RTB功能的产品,但仍出现此讯息,可能因为服务器上的PCI 影 像撷取卡没有插好,请与您的经销商连络,以解决此类问题。

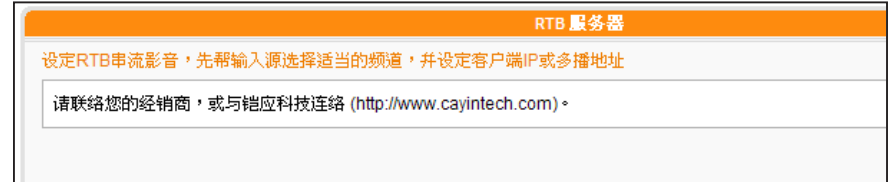

### **NOTE**

虽然广播、多播、单播理论 上可以并用,除非您对网络 协议运作十分熟悉,我们建 议您只选用广播、多播、单 播其中一种传送方式。

#### **NOTE**

请不要加入不存在的客端, 因为它将会耗用掉你的网 络频宽。也不要传送封包 给Microsoft Windows的电 脑,因为 Windows 会在听 取 UDP 埠时,回传大量的 "ICMP port unreachable" 封包到服务器上。

<span id="page-31-0"></span>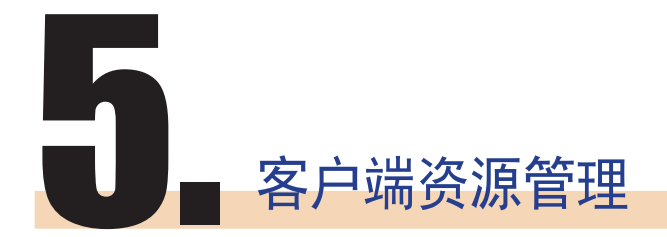

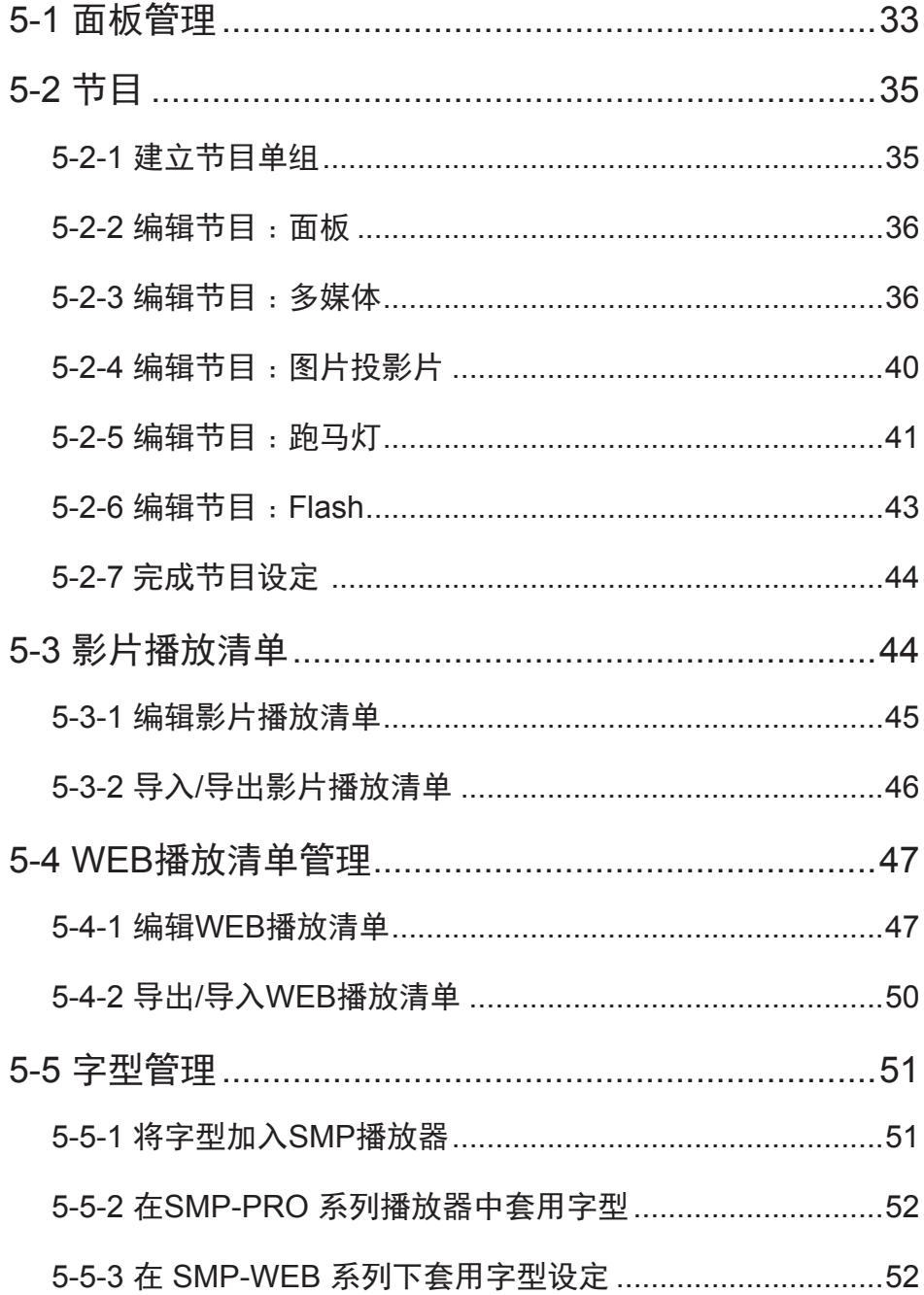

<span id="page-32-0"></span>CMS内容管理服务器可以用来管理SMP-PRO系列播放器的面板及SMP 全产品系列的播放清单等。您可以透过「资源管理」页,进行客户端资 源管理。

### **5-1** 面板管理

SMP-PRO系列产品具备更换面板,展示不同多媒体内容的功能,您可 以将设计好的.csk文件上传到CMS服务器上,并透过CMS集中管理的功 能,定期更换SMP-PRO系列产品的面板。

请参考下面的操作步骤,上传面板文件(.csk)。

- 1. 使用具有 "资源管理 版型管理"权限的管理账号,登入CMS。
- 2. 在管理页面中选取"资源管理",选取"版型管理"管理页。
- 3. 先选择一个群组,再按下[浏览],并透过"选择文件窗口",找 到要上传的面板。

#### 4. 按下【上传】,即可上传面板档。

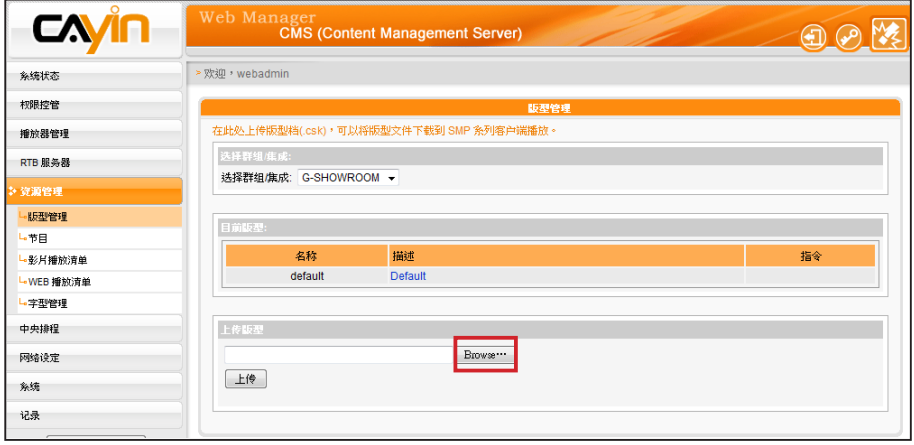

### **NOTE**

SMP-WEB播放器的「节目」 功能可使用面板。

### **NOTE**

SMP播放器中的面板解度 及显示设定必须相同。您可 制作一个支援多 个 解 析 度 的面板(.csk)。请参考SMP-PRO系列产品手册的关于铠 应面板编辑工具的章节。

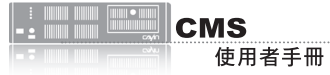

您可透过铠应面板编辑工具 (seeker.exe)来制作面板档 (.csk)。所有上传的面板会列 于"资源管理 > 面板管理" 中的 「目前面板」表格中。请参考 SMP播放器系列手册了解铠应 面板编辑工具的用法。

### 5. 上传成功后,您可以看到"目前版型"中列示了您的面板, "名 称"字段,代表面板名称,由铠应面版编辑工具制作而成的。"描

#### 述"栏即面板说明,你可以点击描述字段预览面板。

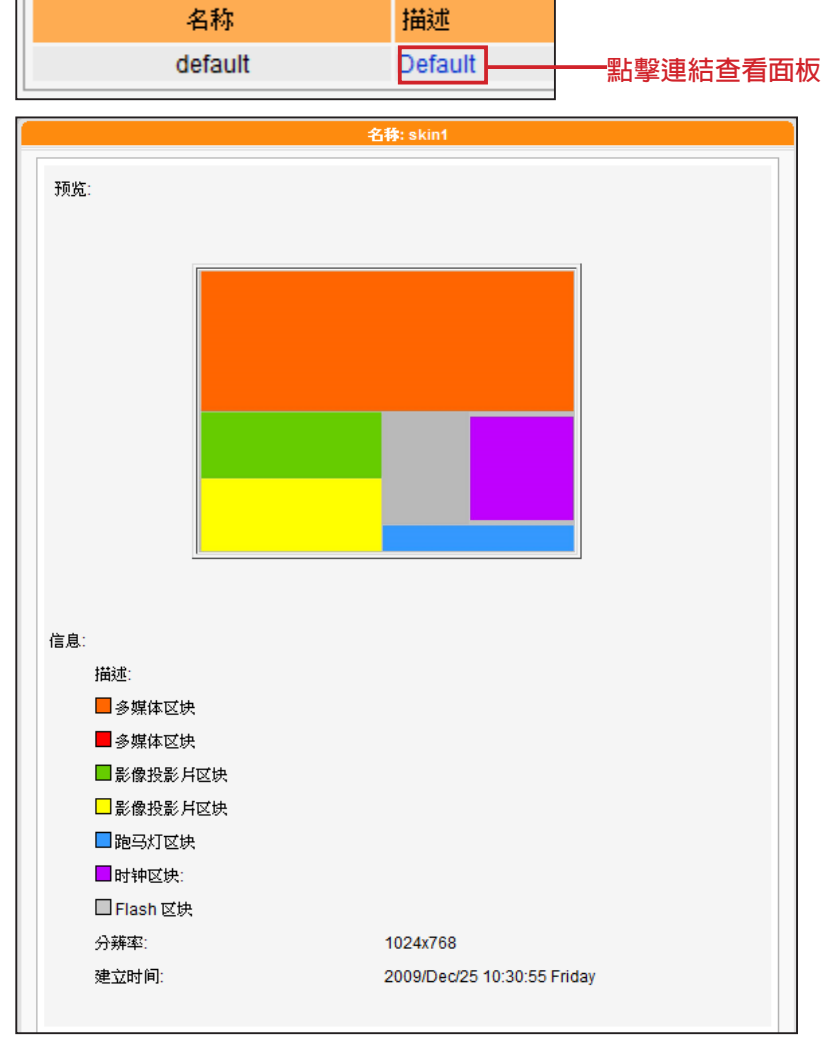

6. 若您要删除面板,可按下【删除】,移除面板。

<span id="page-34-0"></span>仅SMP-WEB系列支持此功能。

#### **NOTE**

若您尚未建立任何群组或集成 (Aggregation),请前往 "权限 控管 > 群组"或"权限控管 > 集成"页面新增群组或集成。

### **NOTE**

您可建立一个节目单组来分类 您的节目。节目单组的主要 功 用在于让您更轻松的管理节 目,不可将其用于排程或内容 更新之用。

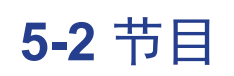

### **5-2-1** 建立节目单组

您可以将所有SMP播放器分成群组并为每个群组编辑节目。接着,所 有位于相同群组的SMP播放器均会套用相同的节目。请依照以下步骤 编辑节目。

1. 使用具有"资源管理 - 节目"权限的管理账号,登入CMS服务器。

2. 按一下"资源管理",并选取 "节目"。

3. 在下拉选单中选取群组或集成。CMS会将节目套用至选取的群组或 集成中的节目播放器。

4. 依以下步骤选取一个包含在此类别中的节目单组以及节目。若您尚 未建立任何节目单组,请按一下"新增单组"并输入一个节目单组 名称。

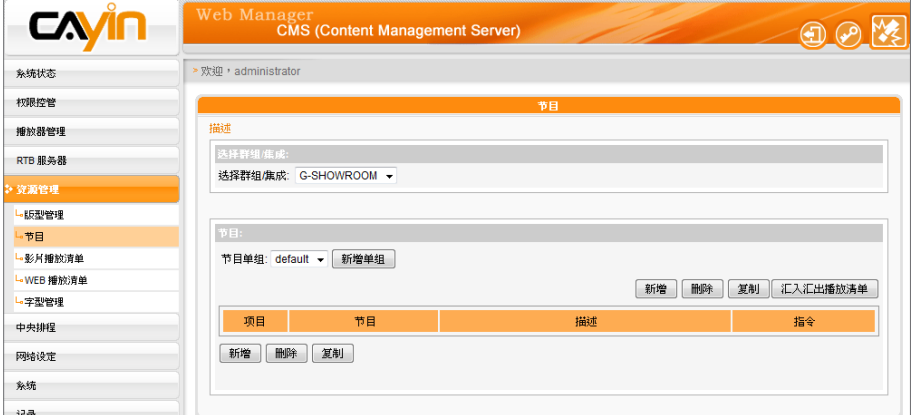

#### **NOTE**

建立节目的步骤取决于您选择 的面板。若您选择的面板不包 括某些多媒体区块,系统会跳 过该区块的设定步骤。

5. 按一下"新增"开始逐步编辑节目。

<span id="page-35-0"></span>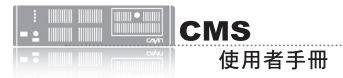

您可以使用铠应面板制作工具 建立自订面板并上传至CMS 供 日后使用。请前往 "资源管理 > 版型管理"上传面板。

### **5-2-2** 编辑节目:面板

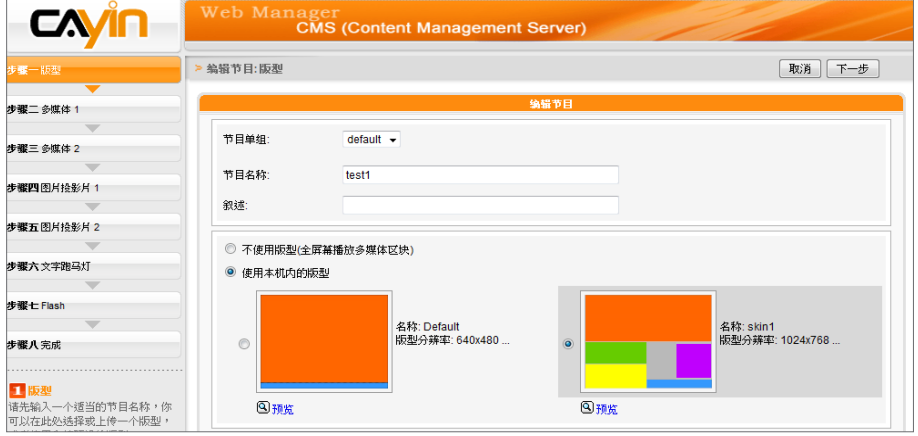

1. 开始选取面板之前,请输入节目名称及叙述。

2. 选择要套用至此节目的面板类型。按一下"预览"了解面板的详细 信息。若您选择"不使用版型(全屏幕播放多媒体区块)",播放器 会以全屏幕播放多媒体文件。按一下"下一步"继续。

### **5-2-3** 编辑节目:多媒体

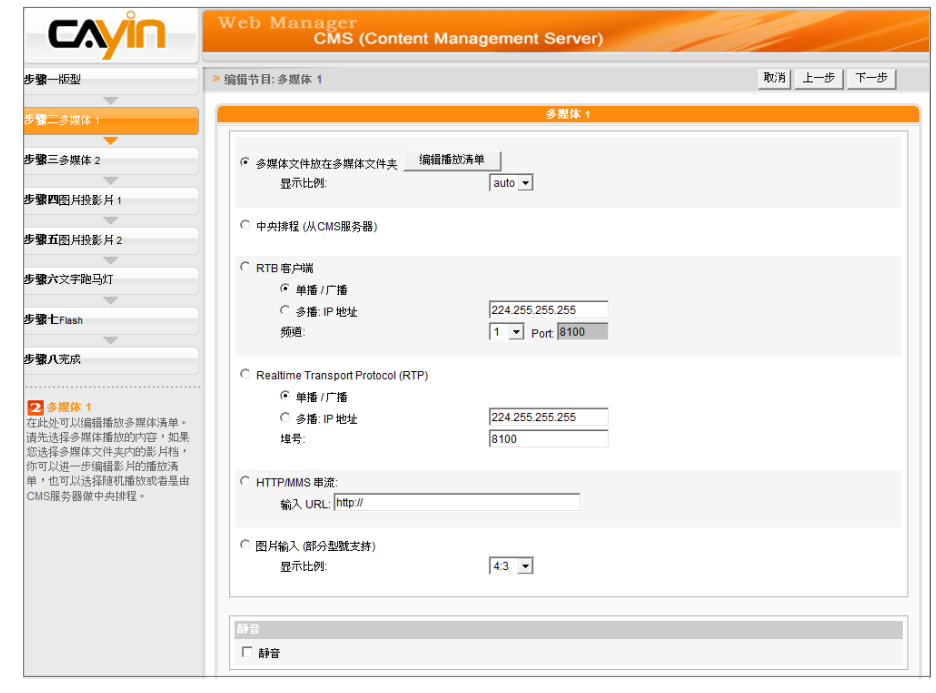

#### **NOTE**

请前往"版型管理"页面选取 具有多媒体区域的面板。
(A) 多媒体数据夹中的多媒体文件:

- 1. 勾选 "多媒体文件放在多媒体文件夹"并点击 "编辑播放清单", 您会看到一个弹出窗口。所有 多媒体文件夹中的影片文件将会列在左侧。您可点选【更新】随时更新多媒体数据夹中的文件。 若左栏并未列出任何项目,表示文件夹中没有任何文件。请先在多媒体文件夹中放入影片文件。
- 2. 选择要播放的文件,按住Shift键或Ctrl键,您可以在一个时间内选择多个文件,或逐一选取档 案。在左栏中,标示有"\*" 星号者,代表文件夹的名称。若选择这个项目,表示选取文件夹中 所有的文件。
- 3. 点选【选取=>】,左边所选取的文件将会被复制到右栏中,SMP只会播放在右栏所列示的文件。

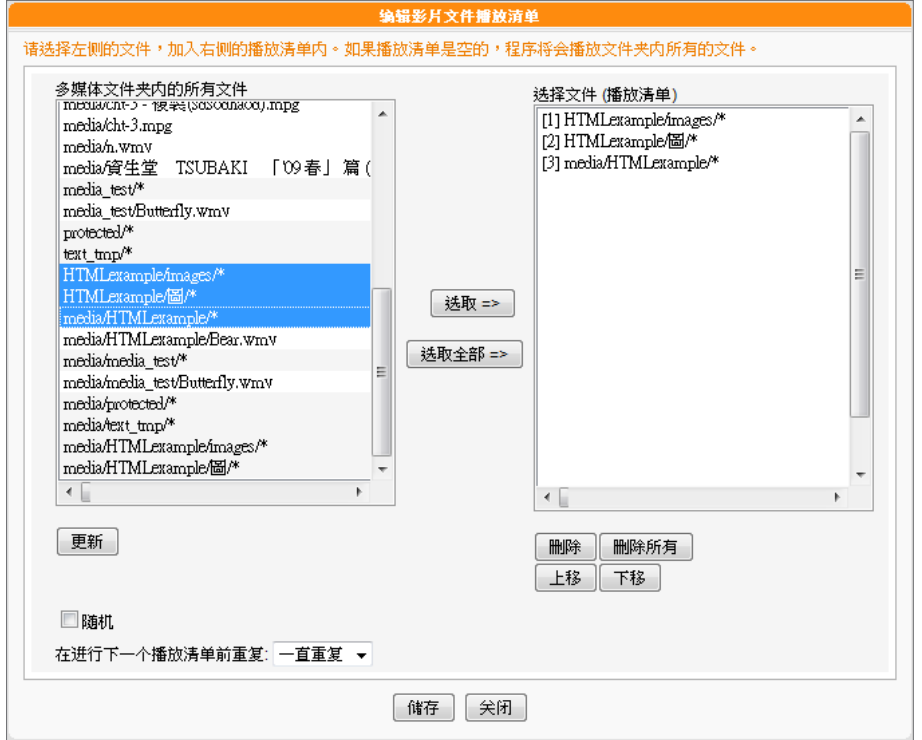

- 4. 若想播放多媒体文件夹中的所有文件,可以按下 [选取全部=> ]按钮,接着,在左栏的所有文件 将会全数被复制到右栏中。
- 5. 现在,您可以排列所选取文件的顺序。在右栏中,每个文件会被加入一个序号,SMP播放器会依 照此序号1, 2, 3 … N自多媒体文件夹中播放文件。请参考下列的表格取得细部功能说明。您可以 按下 【上移】 及 【下移】调整顺序,或者是按下【删除】及【删除所有】删除项目。

上移 │ 在右框内点选欲排前的文件后,点击 [ 上移 ] 则该文件的排序会向前移一位 。 下移 │ 在右框内点选欲排后的文件,点击[下移]键,则该文件的排序会向后移一位。 删除 欲移除位于右方"选择文件"框内的文件,请先选择欲移除的文件,然后点击【删除】键。此时,被选取的 文件会从右框内移除,但不会从多媒体文件夹内移除。 删除所有 │ 点选{删除所有},所有的项目将会从右栏中被移除,但所有的文件会被保留在多媒体文件夹中。 随机 若您勾选"随机"这个选项,播放清单中的选项不会按照顺序播放,会以随机的方式播放。

6. 若要多次播放多媒体数据夹中所有多媒体文件,请勾选"在进行下一个播放清单前重复:"并设定

重复播放次数。若选取"一直重复",SMP播放器会重复播放此节目而不会播放Web播放清单

中的下个项目。若选取"3",SMP播放器会重复播放多媒体数据夹中的文件三次,接着播放清

单中的下个项目。

#### **NOTE**

**CMS** 

使用者手冊

若要启用 "在进行下一个播放清单前重复:",请至资源管理 > WEB播放清单页面,将播放清单中的节目播放时间设为" 一直重复"。若您为此节目设定了某个播放时间 (例如50秒), SMP播放器可能无法在设定的时间入重复播放多媒体数据夹 中的所有文件。因此,此功能可能无法正常运作。

(B) 中央排程 (从CMS服务器):

若您要用CMS服务器中央控管多媒体文件播放清单,请勾选此项目。启用此功能,您可以在某个特定 时间或时段播放选取的多媒体文件。请参考CMS服务器手册中的"中央排程"了解详细设定方法。

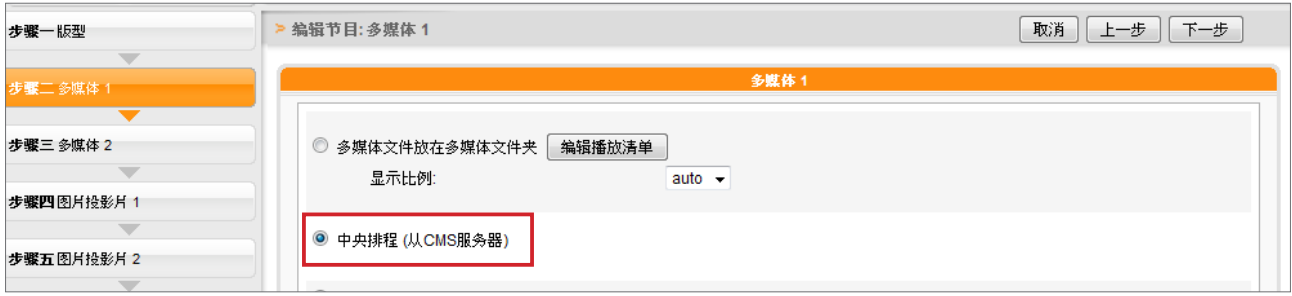

(C) RTB/RTP 串流

如果您要播放CMS服务器中的实时串流,可以透过选取播放RTB选项,指定播放串流图片。当指定 此选项时,请选取相对应的频道,如CMS服务器。要播放RTP(Real-time Transport Protocol)协 议串流,请输入相关的RTP服务器通讯埠号,并选取数据来源的播放模式。您可以在没有串流封包 时,选择播放多媒体文件夹中的文件。

RTB与RTP是不同的串流协定

1. 播放器端的RTB功能,只能搭配CMS RTB 功能。

2. 您可以使用RTP兼容的软件传送RTP串流到SMP上,如VideoLAN client/server(http://www.

videolan.org)

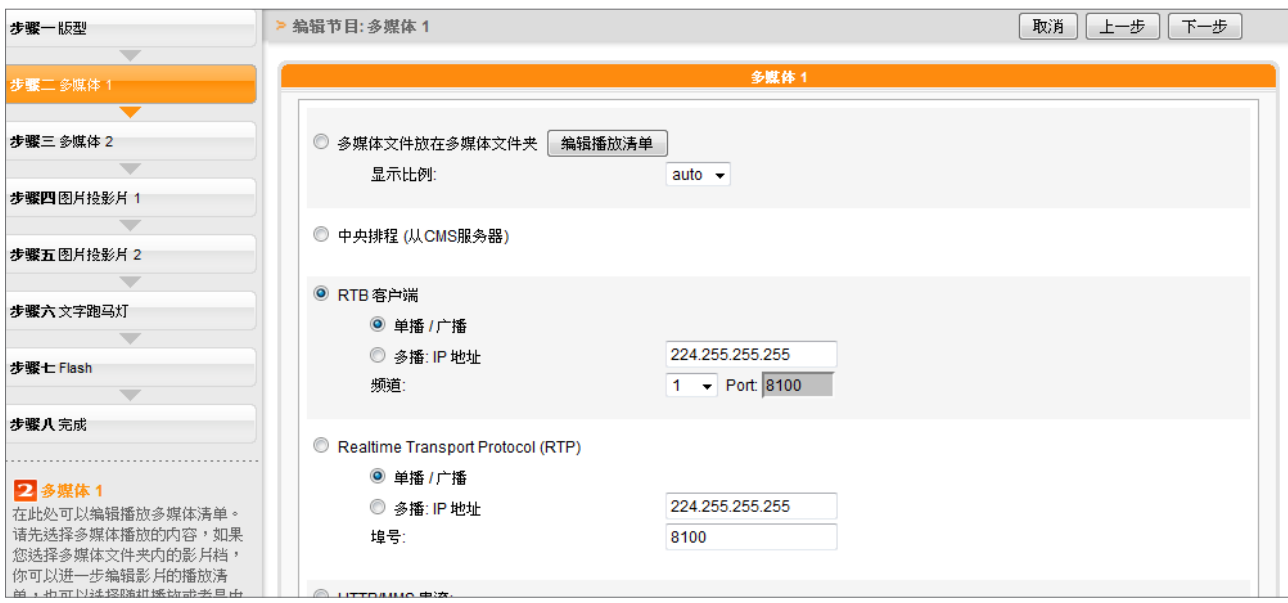

(D) HTTP/MMS 串流

若要透过HTTP或是MMS串流播放影片文件,例如在WEB服务器或者是MMS服务器上的影片檔,请 在此选项中输入URL位置。

(E) 图片输入 (仅部分Model支持)

若要在多媒体区块播放视讯输入AV-IN讯号,请启动此选项。有关此项功能的详细设定,请参阅SMP-WEB系列手册6-5节了解详细的图片输入设定。

(F) 静音功能

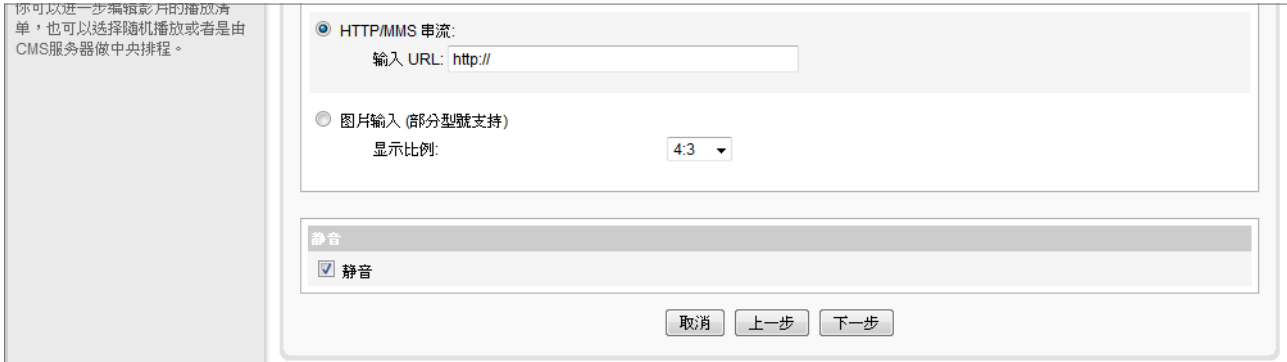

完成设定之后,请点选"下一步"继续。

请依以上步骤完成 "多媒体2"的设定。

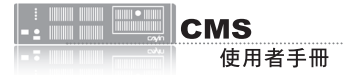

请前往 "面板管理"页面选取 具有图片投影片区域的面板。

### **5-2-4** 编辑节目:图片投影片

1. 您可在此指定内容来源并进行相关设定。请参考下表取得详细资

料;

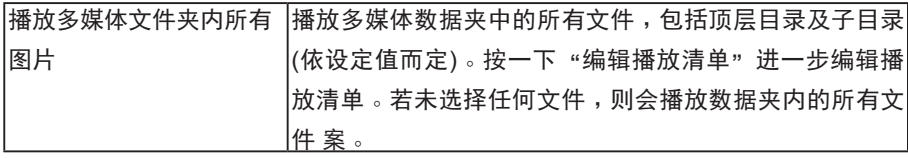

2. 在"间隔"选项中指定以"秒"为单位的图片播放时间。

3. 在"顺序"选项中指定播放照片投影片文件的顺序是「向前」、「

向后」或者是「随机」。

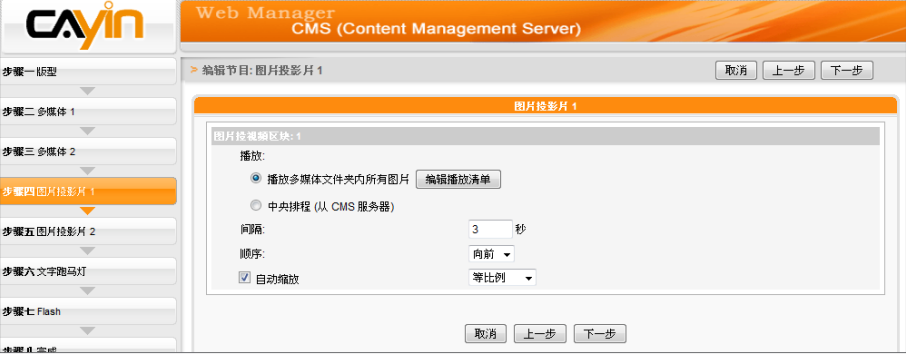

4. 若希望系统自动调整图片大小以符合图片轮播区域,请勾选"自动 缩放"。如果启用这个功能,系统将会自动的调整每个图片的大 小,符合您在面板中所定义的图片轮播区块。共有二种方式供您选 择:

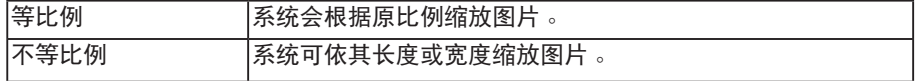

5. 点选"下一步"继续。

请依以上步骤完成"图片投影片2"的设定。

為UTF-8。

**NOTE** 

请前往 "面板管理"页面选 取具有跑马灯区域的面板。

## **5-2-5** 编辑节目:跑马灯

您可从多媒体来源中选取跑马灯文字,并设定字型及跑马灯区域的颜 色。请参考以下表格设定来源以及文字内容。

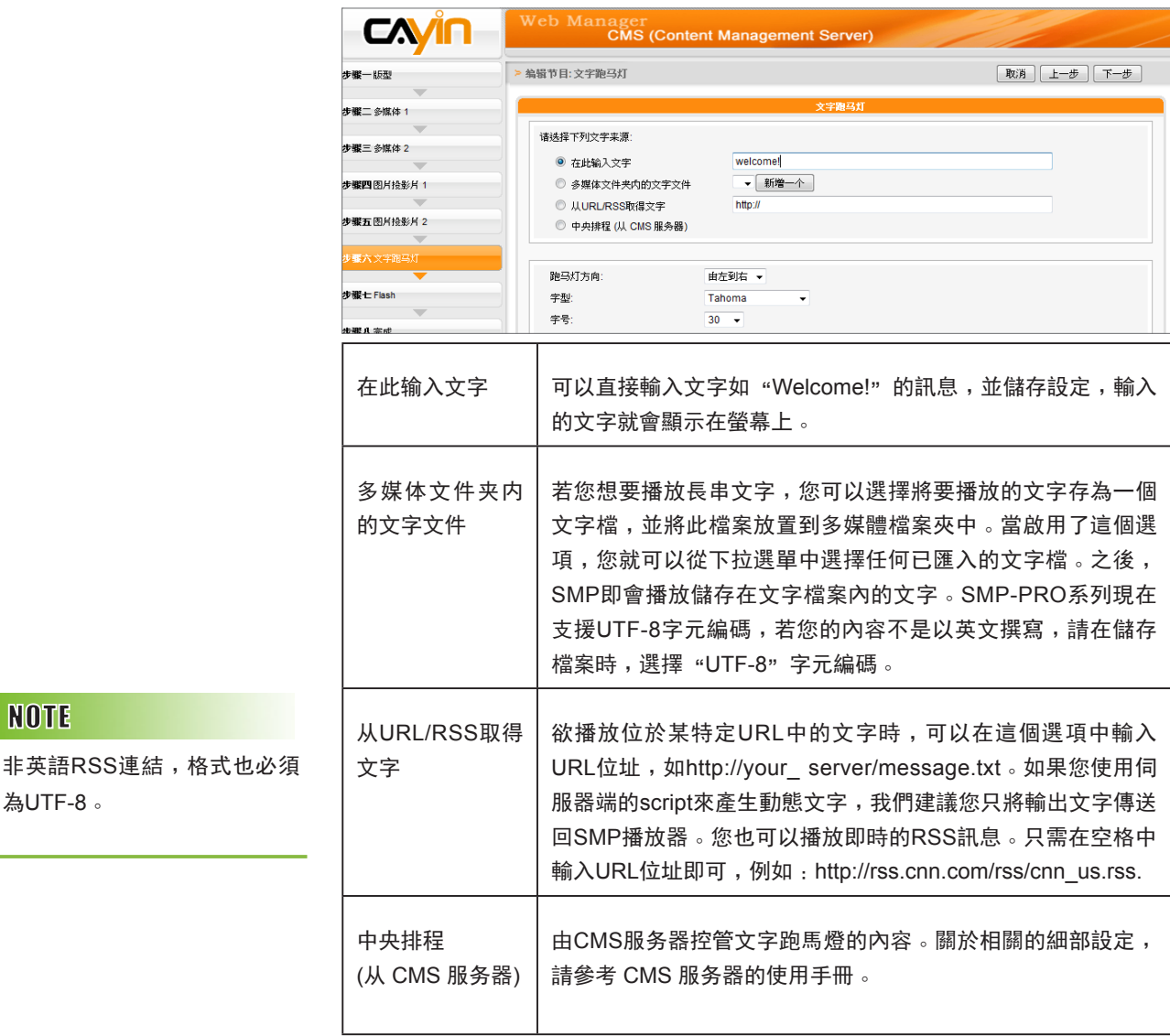

您可变更文字字型、大小以及颜色。

1. 在"跑马灯方向"下拉选单中,依使用的语言变更文字跑马灯由"

左至右"或"右至左"方向行进。

2. 您也可选取字型及字号,并直接输入R、G、B色码,点选>>得到确 实的字型色彩。

另外,您也可以指定单色背景以及跑马灯文字区的背景色彩。若没有指定背景颜色,跑马灯区会成为 透明底。

1. 勾选 "设定背景颜色", 输入R、G、B色号并点击 [>> ]按钮, 即可指定背景色。

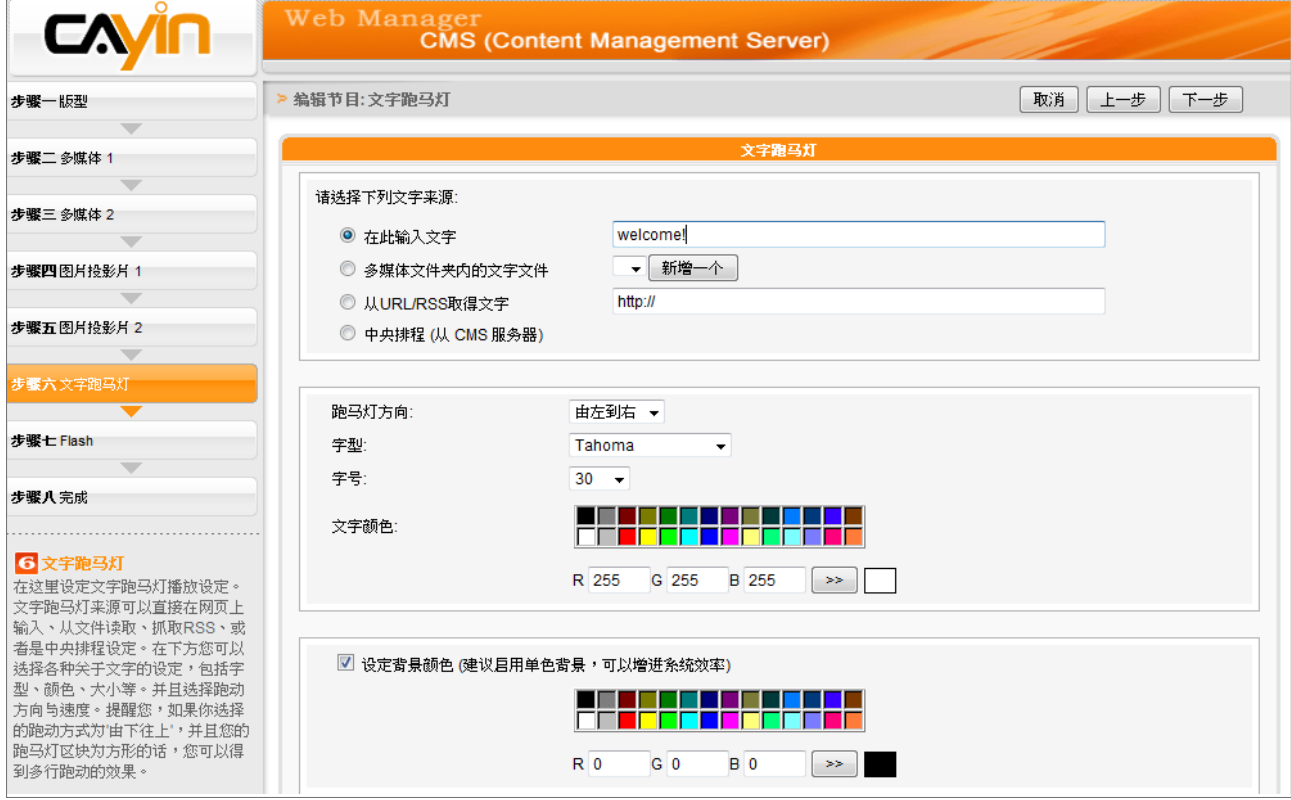

若要变更文字跑动方式,请从"静止"、"水平跑动"、"由下往上"及"由下往上+水平跑动" 选项中选择一个项目并设定适当的文字跑动速度, "1"代表最慢速, "6" 代表最快速。

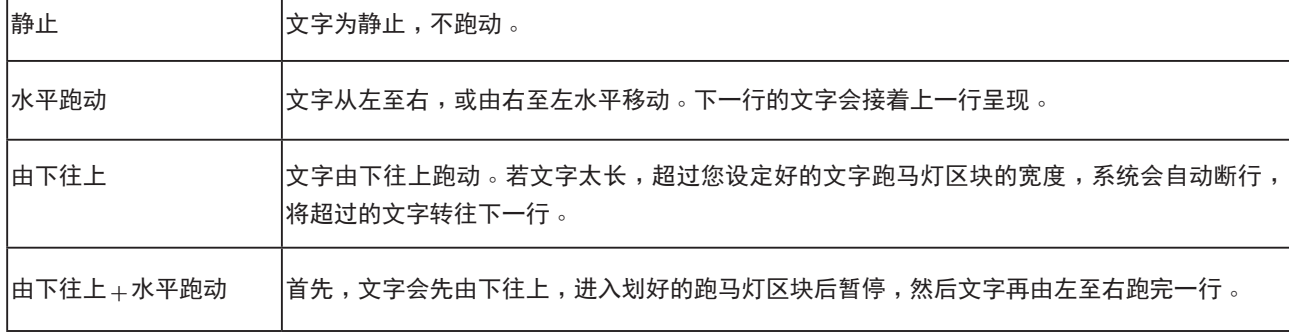

3. 选择"由下往上"或"由下往上+水平跑动"时,请设定「停顿时间」。停顿时间是指当文字完

成一行时,会暂停数秒,再开始跑动下一行。

4. 点选"下一步"继续。

### **5-2-6** 编辑节目:**Flash**

仅SMP-WEB系列机种支持播放Flash。若您选取具有Flash区域的面板,即可在此新增或编辑Flash 内容。

1. "多媒体数据夹内的 Flash": 若您勾选此项目,可于下拉选单中选择一个.swf文件播放。若要 新增其它参数,请点选"额外参数"并填入适当的字段新增其它参数。

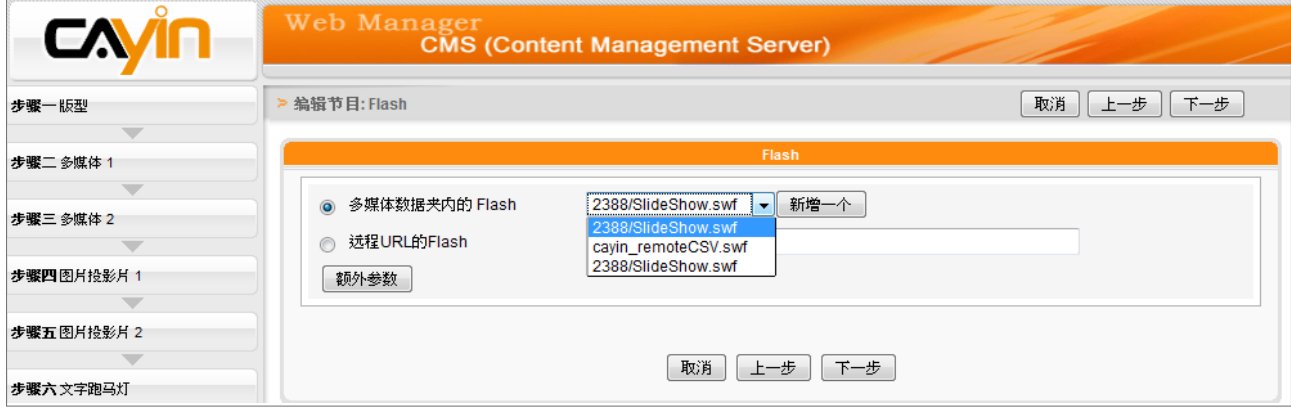

2. "远程URL的Flash": 若勾选此项目,请输入Flash文件的URL地址。若要新增其它参数,请点

选"额外参数"并填入适当的字段新增其它参数。

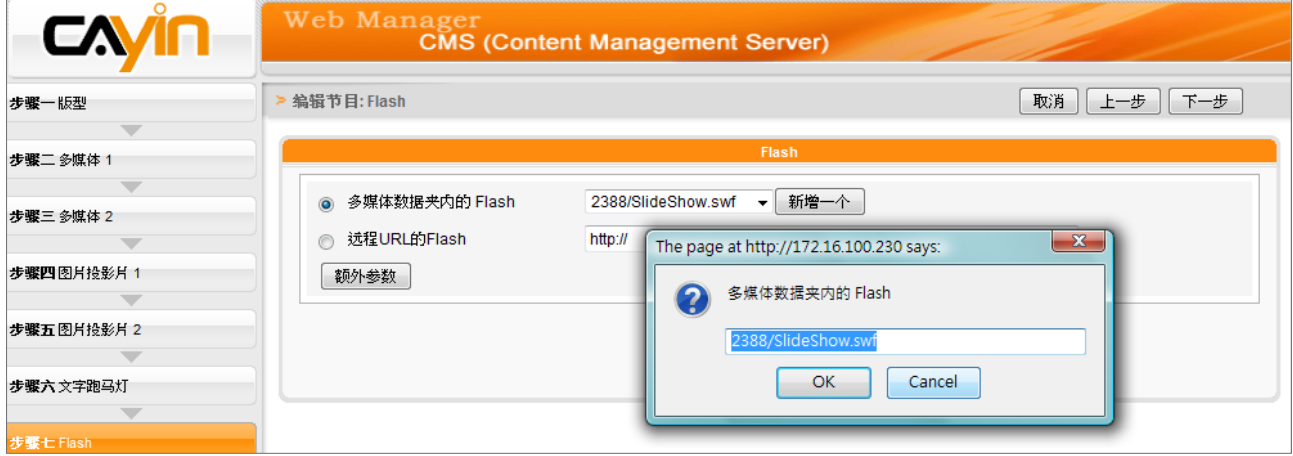

3. 点选"下一步"继续。

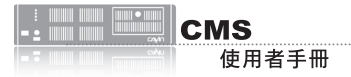

## **5-2-7** 完成节目设定

依据您选取的面板完成所有设定值之后,您会看到面板的预览页面以 及其它相关信息。按下"完成"结束节目精灵设定。

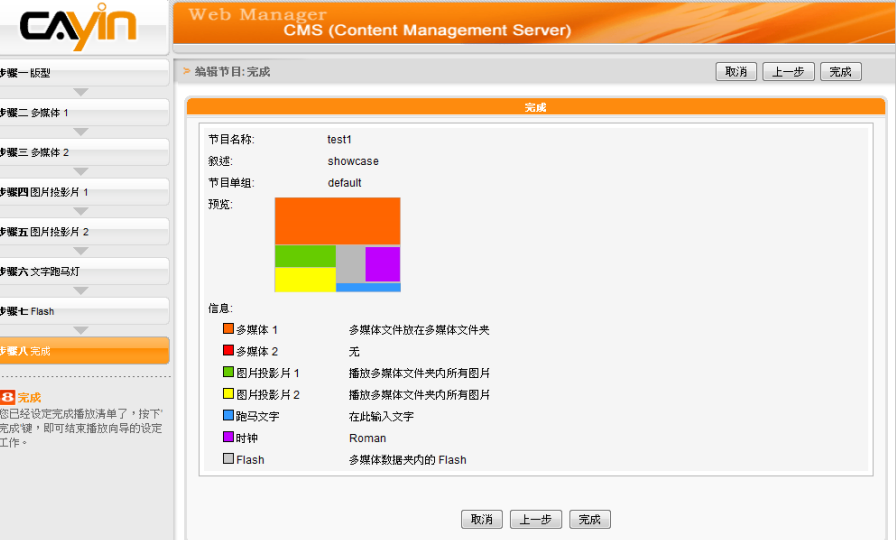

### **NOTE**

若您复制节目至相同的节目单 组,该节目名称之后会加上" copy"加以区别。

现在您可在节目表格中看到设定的新节目。按下"编辑"修改节目, 或按"信息"检视详细的节目信息。若要删除节目,请按"删除"。 您也可以复制一或多个节目至所选则的节目单组。只需按一下"复 制"并选取要放置所选节目的节目单组,再按一下"复制" 即可。

# **5-3** 影片播放清单

您可在此建立一个影片播放清单,新增影片清单供中央排程使用。

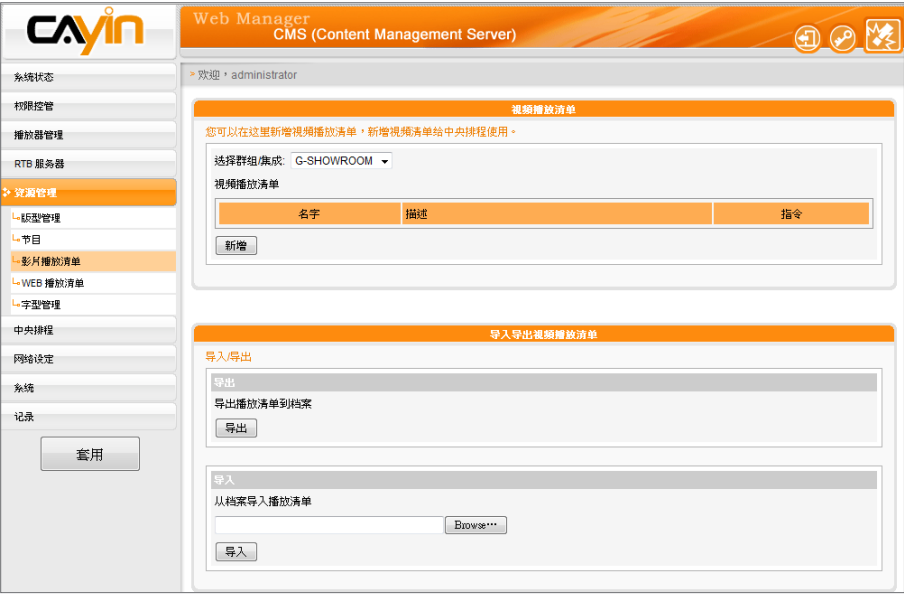

### **5-3-1** 编辑影片播放清单

- 1. 选取群组或集成,并在选取的群组中编辑现有的影片播放清 单。您也可以选择要新增影片播放清 单的群组或集成。
- 2. 按一下"新增",会看到一个弹出窗口。请输入影片播放清单名称 以及描述。
- 3. 您可在左栏中看到多媒体数据夹中的所有文件。选择要新增至影片播放清单中的文件,按下"选 取=>",您会在右栏看到选取的文件。若您要选取多媒体数据夹中的全部文件,请按"选取全部 =>"。您也可按下"更新"取得最新文件。
- 4. 若要删除选取的文件或变更顺序,请按下"删除"、"删除所有"以及"上移"、"下移"。

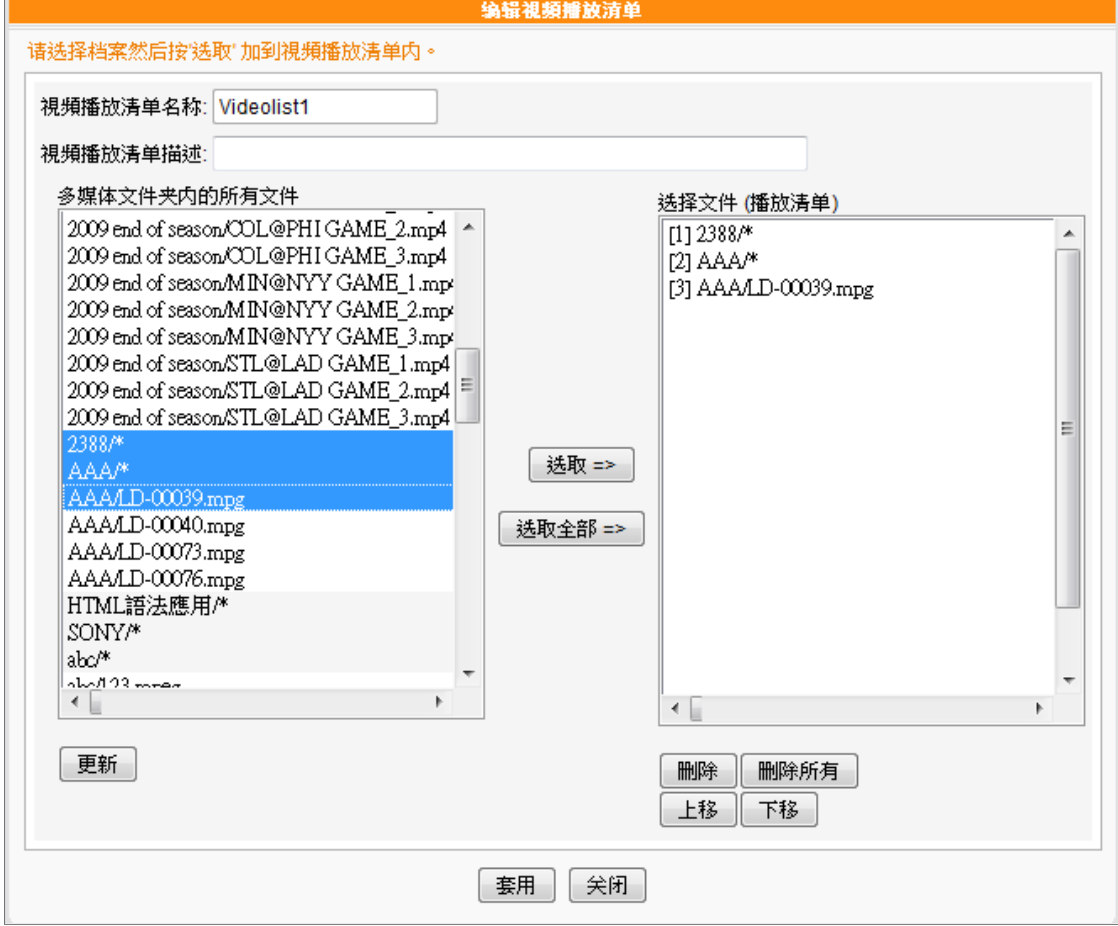

5. 最后,按下"套用"套用变更或按下"关闭"不储存任何变更。

6. 现在您可以在主页面中看到新的影片播放清单。您可以按下指令栏中的"编辑"或"删除"来编

辑或删除播放清单。

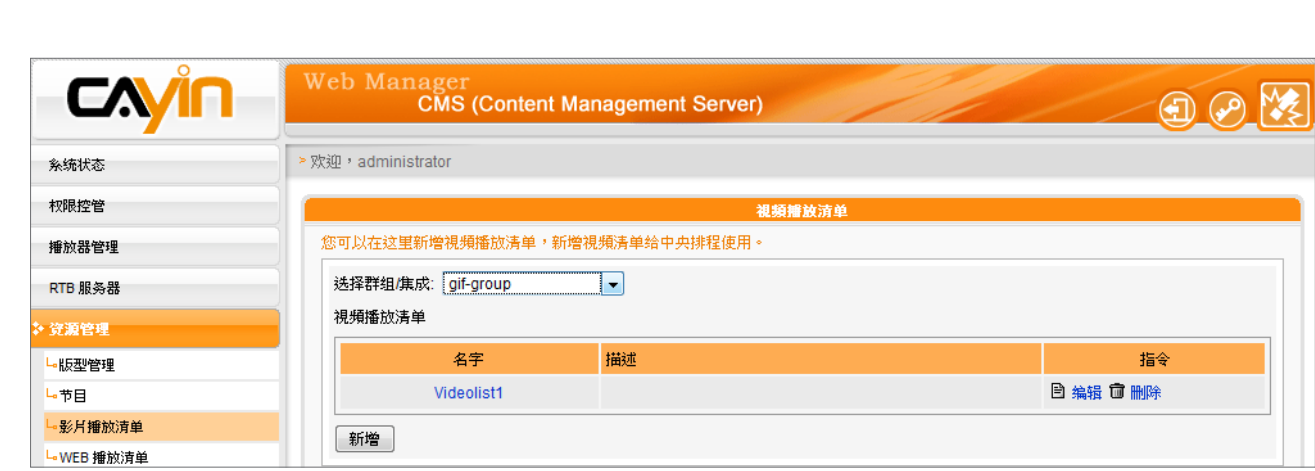

## **5-3-2** 导入**/**导出影片播放清单

您可以为其它群组或服务器导入或导出播放清单。

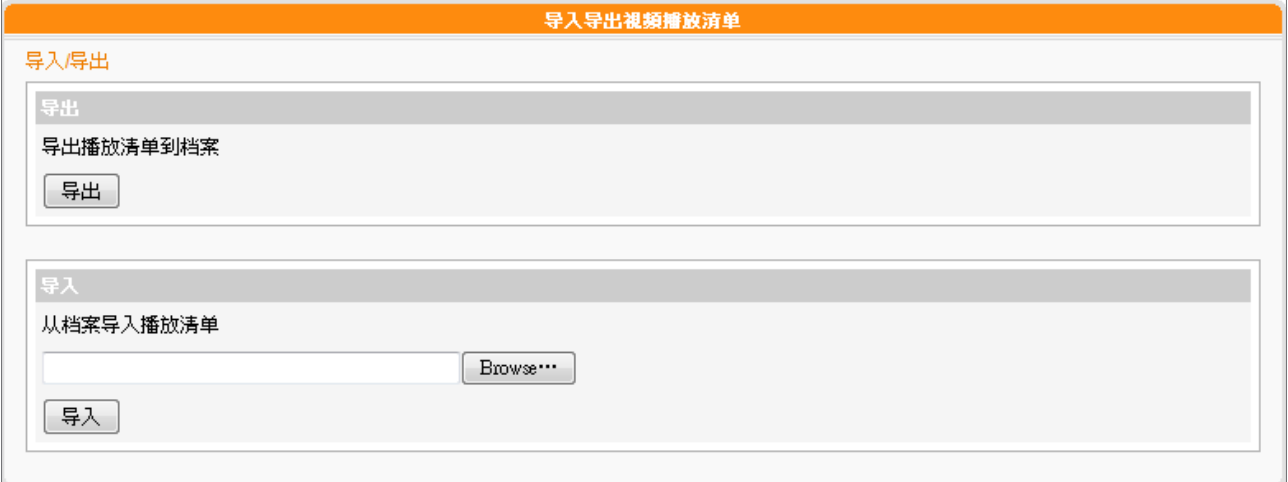

### 导出

**CMS** 

使用者手冊

1. 在「选择群组/集成」下拉选单中选取群组或集成。

2. 按下"导出",您可以导出此群组或集成中的播放清单为.cps文件并储存在计算机中。

### 导入

1. 在「选择群组/集成」下拉选单中选取要套用影片播放清单的群组或集成。

2. 按下 "浏览",选取影片播放清单文件 (.cps)。

3. 按下 "导入",即可在上方表格中看到该影片播放清单为。

# **5-4 WEB**播放清单管理

### **5-4-1** 编辑**WEB**播放清单

CMS服务器将SMP-WEB播放器设为群组,再透过编辑群组播放清单的 方式,让位于同一群组SMP-WEB播放器,适用相同的群组播放清单, 达到效率化管理播放器的目的。

您可透过下面的操作方式,编辑群组播放清单,让SMP-WEB系列能定 期从CMS更新播放清单。

1. 使用具有 "资源管理 - WEB播放清单"权限的管理账号登入。

2. 点选「资源管理、WEB播放清单」,进入「Web播放清单」页。

3. 在"选择群组/集成"选单中,选择一个群组或集成。

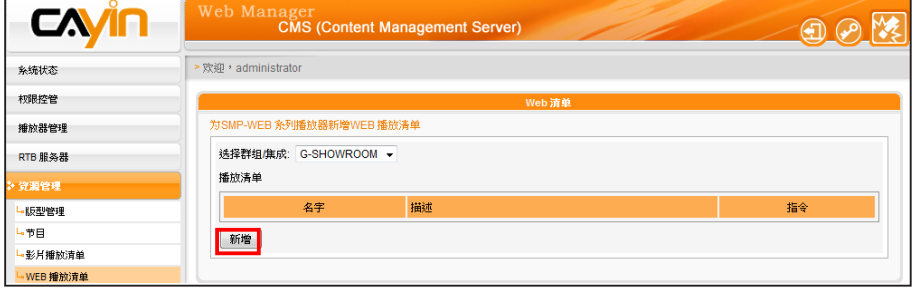

- 4. 接着,开始新增播放清单。点击【新增】按键,屏幕会弹出另一个 窗口,你可以在该窗口中编辑一个播放清单,并输入播放清单的名 称及简短叙述。
- 5. 按下【新增一项目】,点击该按钮,你将可以在此播放清单内新增 项目。一个播放清单内,最多可输入99个项目。
- 6. 在"新增/编辑项目"窗口中,我们可以指定清单中的播放项目。 在 "插入"中,要指定播放清单中的播放项目及顺序,在未编辑任 何播放清单的状况下,会依序出现顺序编号。请参考下表,设定播 放项目。

### **NOTE**

本节功能仅适用于 SMP - WEB系列产品。

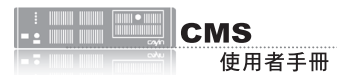

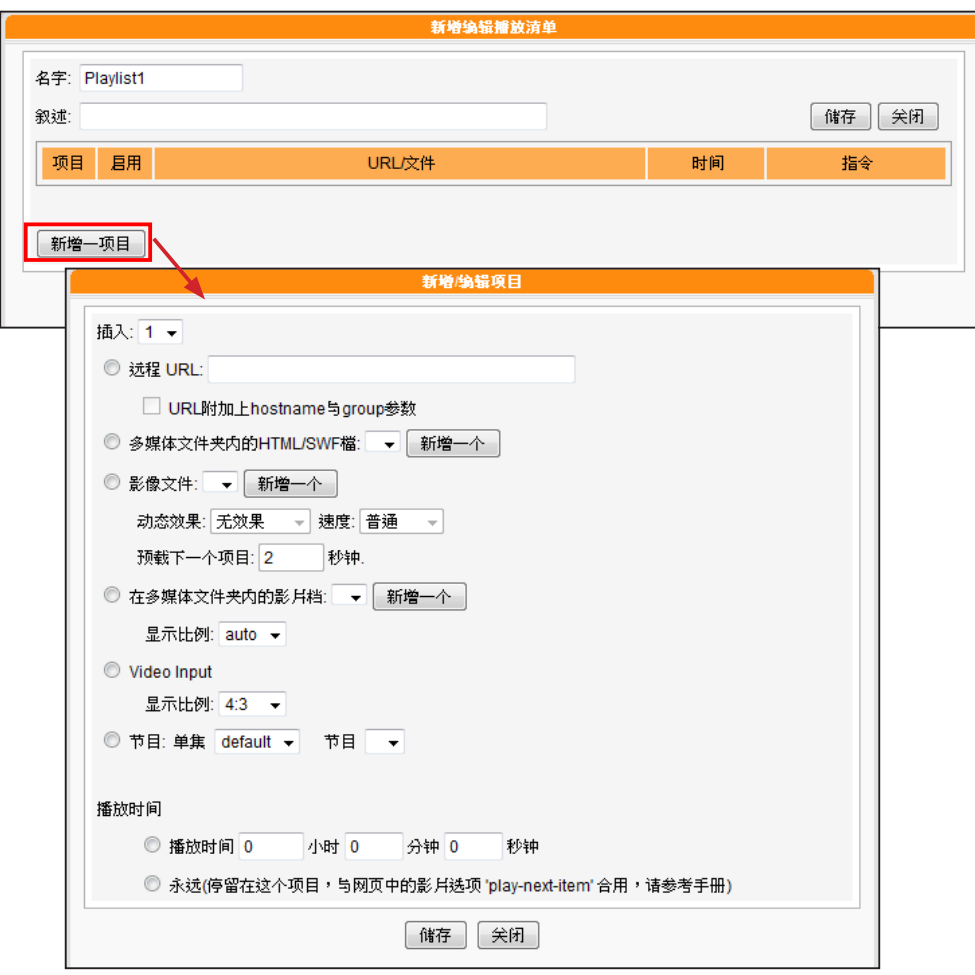

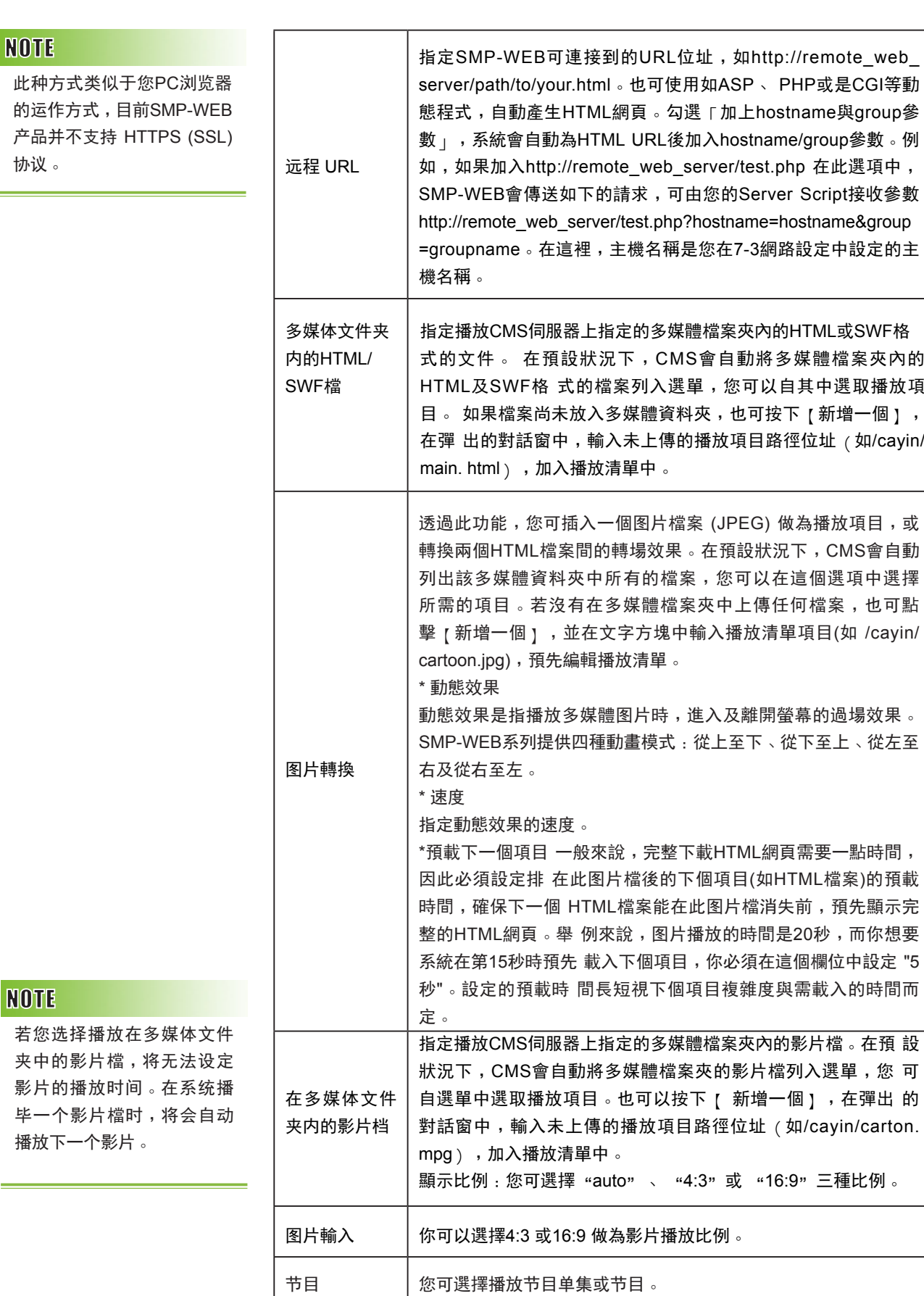

**NOTE** 

此种方 的运作 产品并 协议。

请记得点选表格内的核取方 块,启用播放项目。然后, 点击【储存】与【关闭】。

7. 最后,您可以设定每个播放项目的播放时间,时间到时,SMP-WEB会播放下个项目。如果您将播放时间设定为"永远",播放清 单将会在此停住,也就是说,SMP-WEB将会一直播放这个项目, 而不会接着播送下个项目。你也可以使用 "play-next-item"标签来 变更播放项目。按下【储存】、【关闭】,完成播放清单的设定。 8. 当新增完项目后,您可以来调整各项目的排列顺序。只需按下指令 栏的【向上】或【向下】,即可移动该项目的播放顺序。

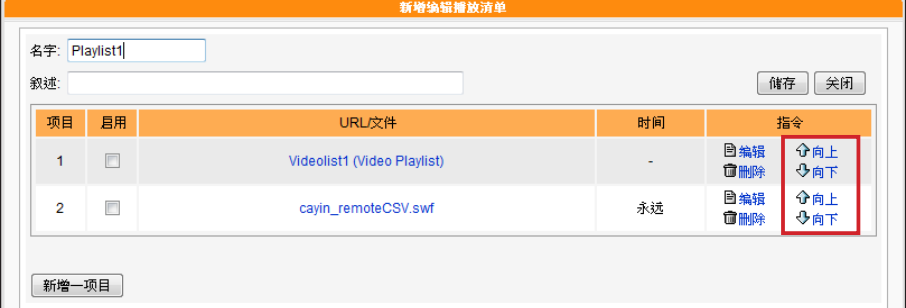

### **5-4-2** 导出**/**导入**WEB**播放清单

您可以导出或导入WEB播放清单给其它群组或其它CMS服务器使用。

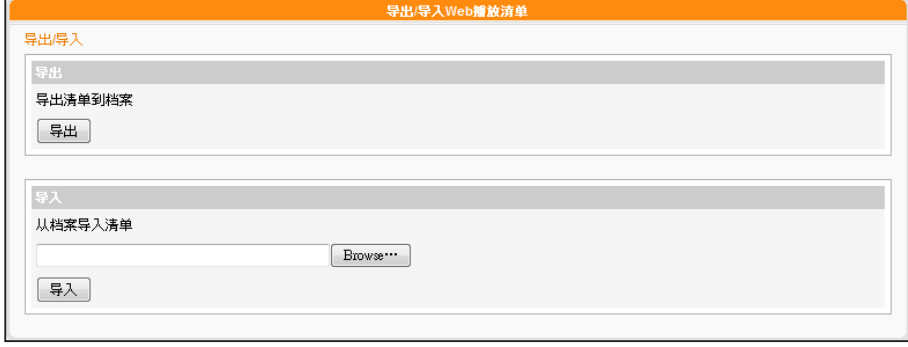

#### 导出

- 1. 于下拉式选单中,先选择一个群组或集成。
- 2. 点击【导出】,然后您可以将属于这个群组或集成的WEB播放清 单,导出成一个档(.cps),并存在您的个人计算机里。

导入

- 1. 请先选择一个群组或集成,该群组之后会适用其它群组或CMS导出 的WEB播放清单。
- 2. 点击【浏览…】,选取您欲套用的WEB播放清单文件(.cps)。
- 3. 点击【导入】。您可看到WEB播放清单显示于上方表格。

## **5-5** 字型管理

您可以透过CMS服务器,上传新的字型到SMP播放器中,以便在播放器 中选择播放项目的字型。

### **5-5-1** 将字型加入**SMP**播放器

- 1. 以包含可以控制「资源管理- 字型管理」的账户登入CMS 服务器。
- 2. 点击首页中的「资源管理」 ,并选取 「字型管理」。
- 3. 在下拉选单中选取一个群组,若您并未建立任何群组,请切换到

「权限控管」 、「群组」页加入一个群组。

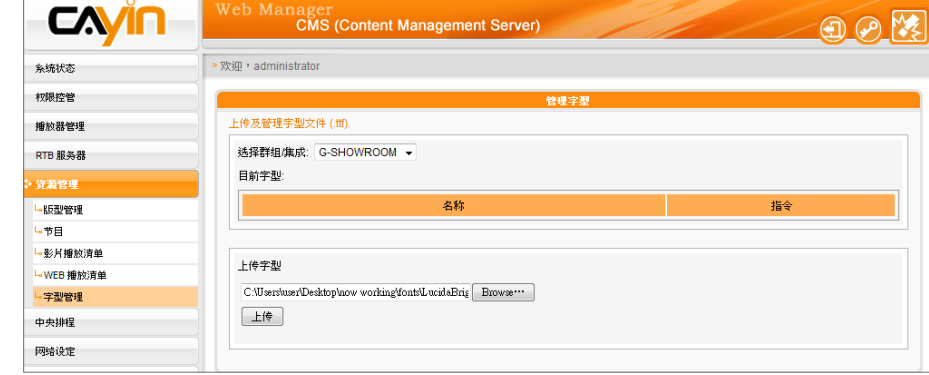

- 4. 按下[浏览…],您可以选取要上传的字型文件,接着,按下[上 传】。您可以在表格中看到所有上传的字型文件。
- 5. 完成上传TTF字型文件到CMS服务器后,上传的字型文件将会在与 SMP 播放器内容进行同步更新时,一起更新到SMP播放器中。完 成同步后,您可以在SMP播放器中选择这些字型。

#### **NOTE**

所上传字型文件名,请勿包 含空白。

#### **NOTE**

并非所有上传至CMS的字型都 会储在至SMP播放器中。会依 据SMP的储存区大小而定。

#### **NOTE**

您只可以上传UTF-8字符编 码的Windows® TTF 字型。 若选择了错误的字型文件, 上 传工作会失败。我们并不 保 证所有的字型都可以在 SMP 播放器中正常的播放。

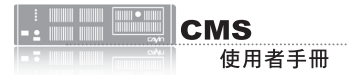

## **5-5-2** 在**SMP-PRO** 系列播放器中套用字型

在将字型都同步更新到SMP-PRO系列机种后,您可以藉由下面的操作 步骤,使用这些字型。

1. 点击首页中的"播放"页,并且选取"跑马灯"。

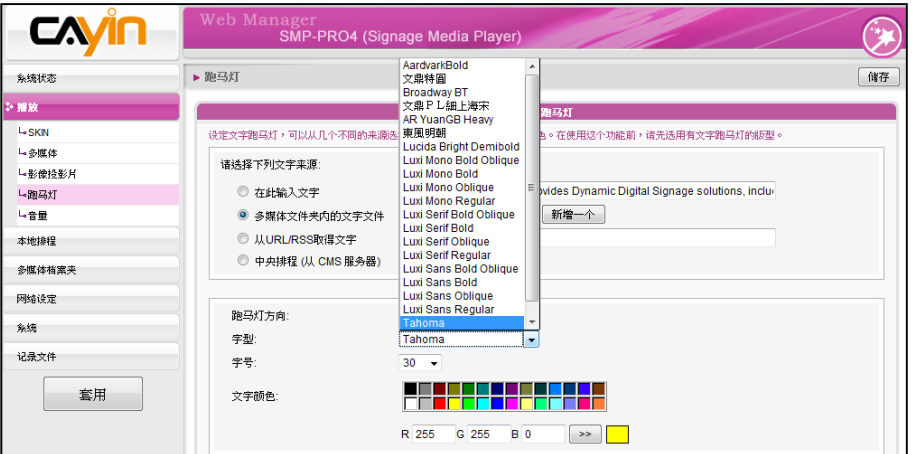

# **5-5-3** 在 **SMP-WEB** 系列下套用字型设定

将字型同步更新到SMP-WEB 系列播放器后,您可以使用以下方法将字 型套用到HTML中:

1. 使用文字编辑器或者是 HTML 编辑器 ( 如Adobe®

Dreamweaver®),开启HTML文件。

2. 从CMS的使用者界面中复制字型的名称,并且指定到HTML的font

face 属性中,如:

<font face=" Vagabond">This is a sample text.</font>

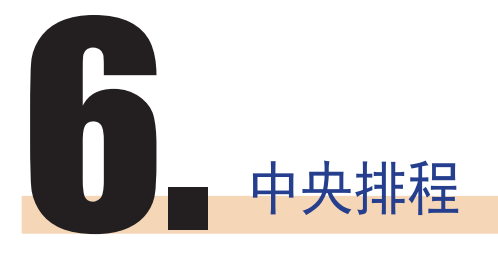

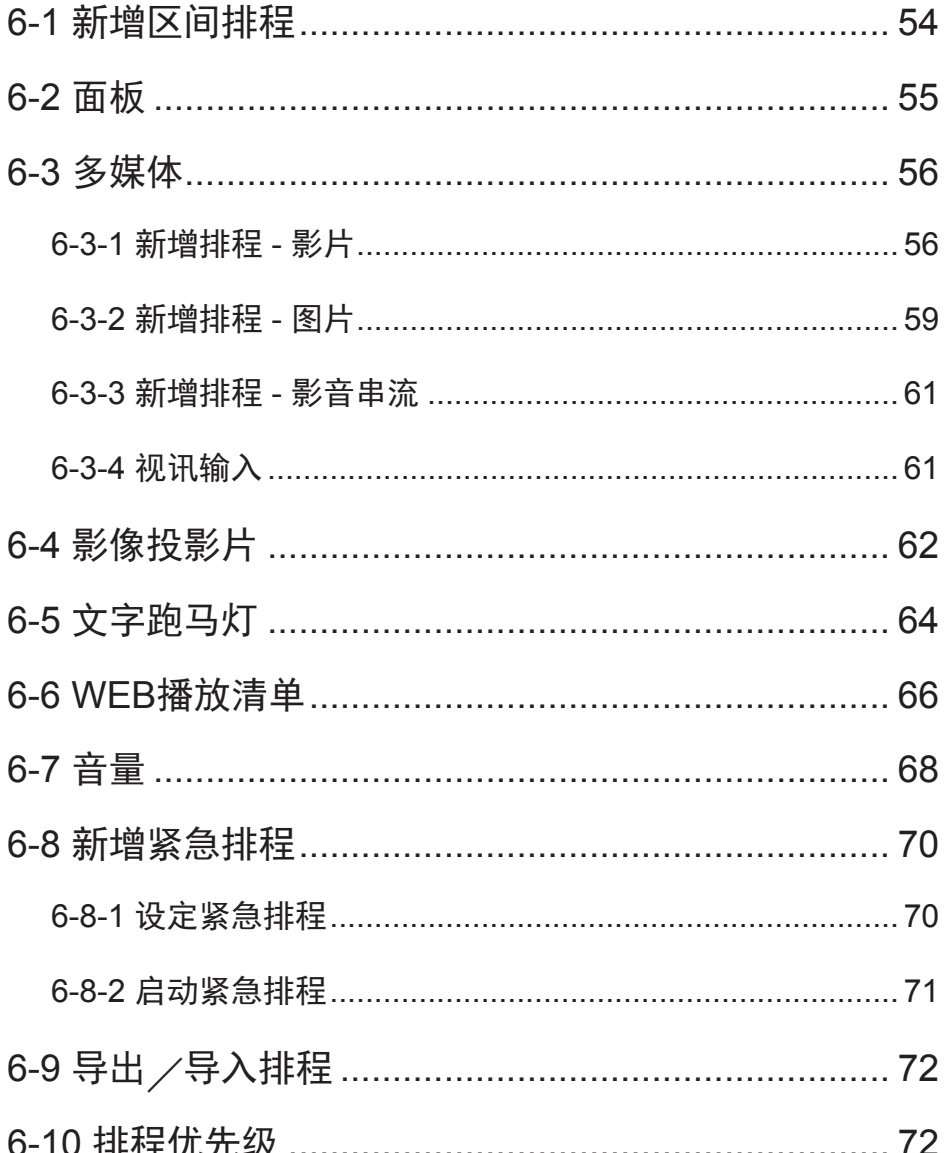

<span id="page-53-0"></span>新增排程区间后,不同排程 区间的排程表不同,请在设 定排程表前,先确定您选取 的排程区间是正确的。区间 排程仅会影响每周排程,对 于"播放一次"排程并无影 响。

CMS服务器将定期的更新播放清单到SMP播放器中,并且集中管理 SMP播放器中的播放清单、多媒体文件、跑马灯…等。

## 6-1 新增区间排程

您可以将不同的排程套用到指定的日期,或者是时间区间,并且预先编 辑排程。针对这些没有特定设定的日期,播放器将会播放"预设的"排 程。在CMS服务器中,支持所有的排程区间功能。

1. 使用具有"中央排程"权限的管理账号,登入CMS服务器。

2. 点选「中央排程」,再进入您想编辑的五个次页之一。

CA.  $\bigoplus$ · 欢迎,administrat 储存 称统状态 权限控管 播放器管理 出来你怪可以拴官所用各户精的脚板?没<br>诺先在服务器资源签理上传面板档。面机 RTB 服务器 资源管理 选择群组/集成: G-SHOWROOM · -<br>版型 -<br>多媒体 排程区间: default <del>v</del> 新增 编辑 | 删除 」<br>影像投影月 新增排程 正出作入

3. 若要排程群组中的特定播放器,请在此选取一个群组。

4. 在"排程区间"按下【新增】, 然后会弹出一个窗口。

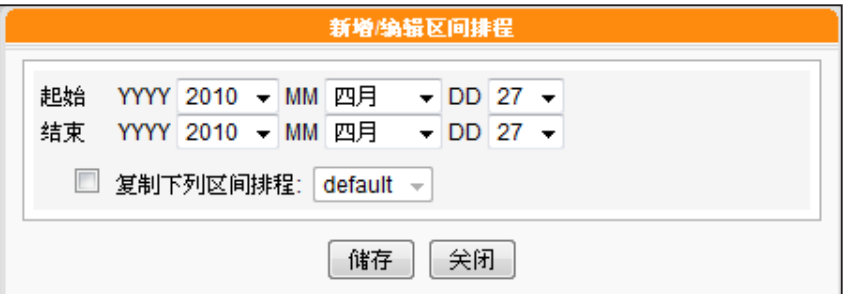

5. 选取排程区间的起始与结束日期。

6. 如果您想将其它区间的排程复制到新增的排程区间内, 请勾选"复 制下列区间排程",然后选取一个目前存在的区间排程,这时,新 增的区间排程会复制选取的排程内容。

<span id="page-54-0"></span>在此排程面板之前,请前往" 资源管理 > 面板管理"上传面 板至CMS。

### 6-2 面板

您可以透过CMS为每个客户群组或集成排程预先设计的面板。请依照 以下步骤进行设定:

1. 使用具有"中央排程 > 面板"权限的管理账号,登入CMS服务器。

2. 点选「中央排程」,再进入「面板」页面。

3. 从下拉选单中选取群组或集成,决定要套用此排程的播放器。

4. 选择或新增排程时间。请参考6-1节了解详细信息。

5. 按下"新增排程",开始编辑面板的新排程。

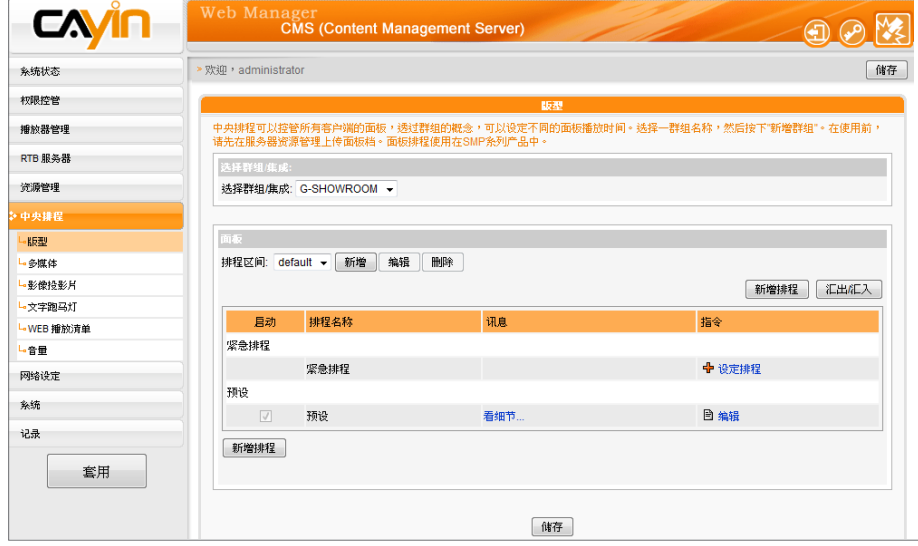

6. 输入「排程名称」并选取播放型态为「每周」或「播放一次」。每 周排程会以周为单位重复播放,「播放一次」则只会播放一次,工 作完成之后,排程会过期。若选「每周」,请先选择要播放档案的 日子,以及当日的开始及结束播放时间。若选「播放一次」, 请输 入排程的开始日期及时间,以及播放长度。

#### **NOTE**

只有在选择集成的情况下, 才会看见"高优先续项目" 选项。

7. 若您在下拉选单中选择集成, 会看到 "高优先续项目"选项。勾选 此项目可在排程重复的期间,将此排程的执行顺序优于集成内的排 程。

<span id="page-55-0"></span>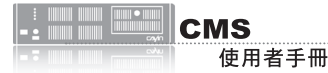

8. 在「选择面板」下拉选单中选取一个已上传的面板。您会看到在"

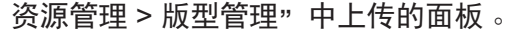

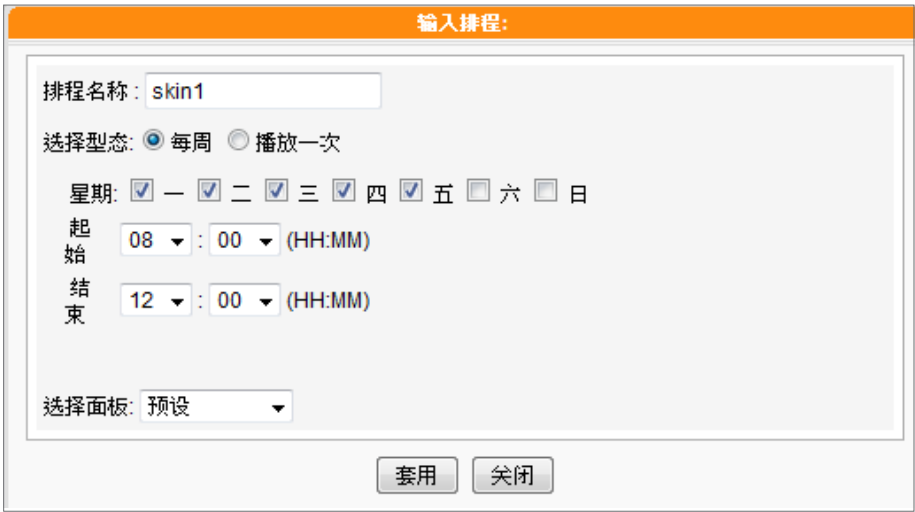

9. 最后,按下"套用"套用设定或按下"关闭"不储存变更。

#### **NOTE**

只有 SMP - PROPLUS 、 SMP - WEBPLUS 以及 SMP - WEBDUO支持多媒体2中央排 程。

6-3 **多媒体**

CMS内容服务器是以群组为单位,依照管理人员在中央排程管理选项中 「多媒体」页,设定及配置指定群组的多媒体图片播放清单,集中管理 SMP系列群组的播放清单及多媒体文件。

### **6-3-1** 新增排程 **-** 影片

若要制作影片播放清单,请参考下面的操作步骤,编辑指定群组的播放 清单:

- 1. 使用具有"中央排程-多媒体"权限的管理账号,登入CMS。
- 2. 选取「中央排程」、「多媒体」,进入多媒体管理页。
- 3. 在"选择群组/集成"中选取要套用播放清单的客户端群组或集成。
- 4. 选择或新增一个排程区间,请参阅6-1有关新增排程区间详细步 骤。

5. 点击【新增排程】,开始建立新排程。

### **NOTE**

在进行排程工作之前,您必 须先上传文件到群组的多媒 体文件夹中。

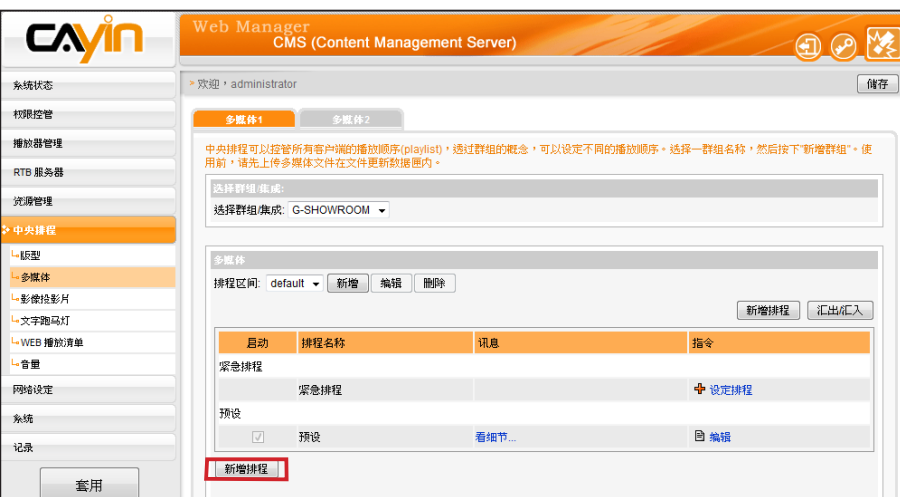

件案。

**NOTE** 

当排程事件的设定超过期限 或做了无效的设定(如选取 的文件已不 存 在),此类排 程选项将会以红色标示。

6. 在"排程名称"中输入排程名称 。 "选择型态"中指定清单的播放 型态。你可以选取「每周」,或者是「播放一次」。「每周」代表 排定每周自动播放,「播放一次」则表示此排程只能执行一次,执

行任务结束后,排程将会被解除。

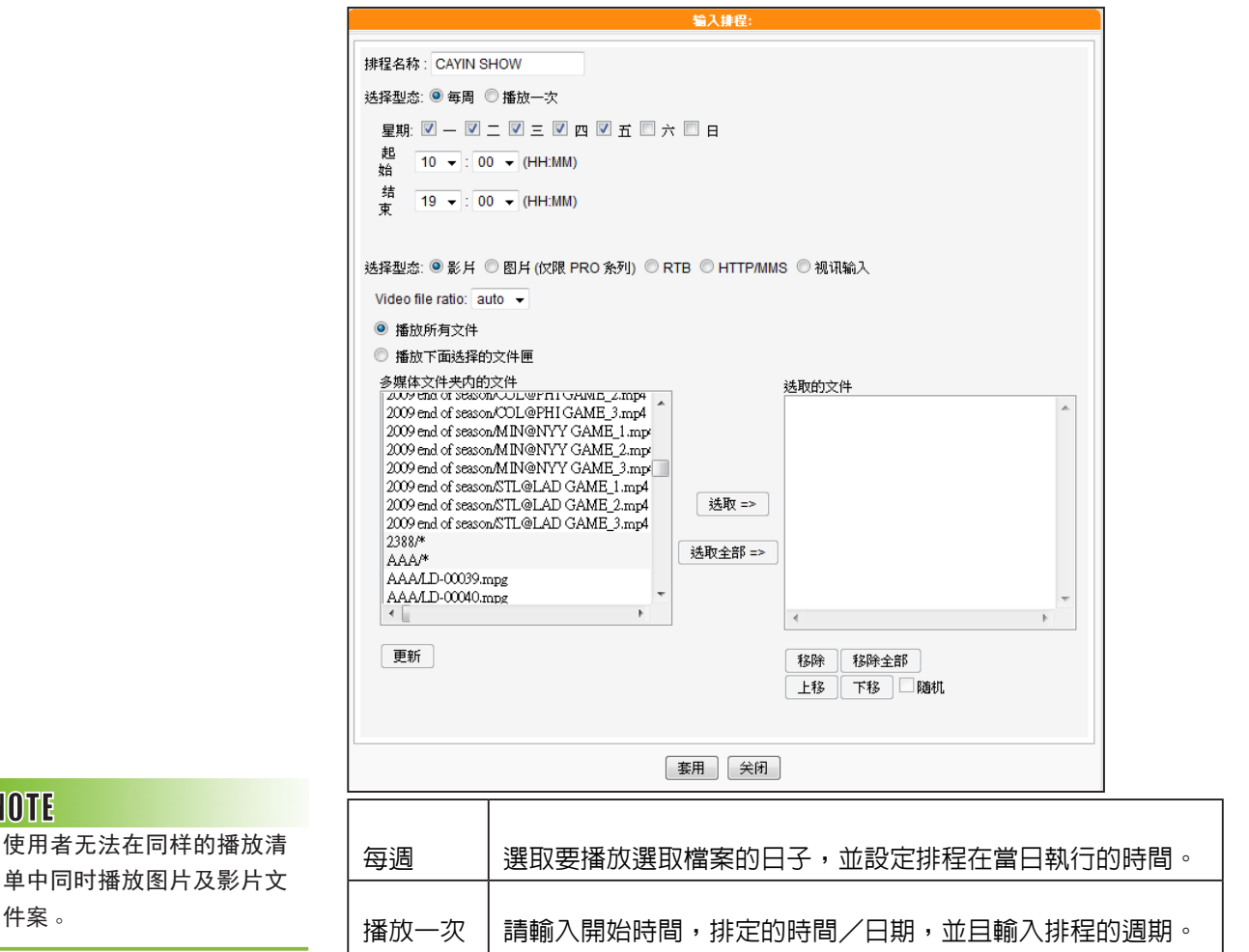

只有在选择集成的情况下, 才会看见"高优先续项目" 选项。

#### **NOTE**

您也可以在此选取影片播放清 单以及影片档。

#### **NOTE**

若您选取"多媒体文件夹内 的文件"选单中名称包含\*符 号者,表示选取整个数据夹 中符合该类型的全部文件。

#### **NOTE**

您不能在相同的播放清单中播 放影片及图片文件。

#### **NOTE**

请选取 "中央排程" 功能 (可由使用者在SMP-PRO系 列产品的Web Manager上选 取「播放、多媒体来源」)。 对于SMP-WEB系列,请在媒 体播放器标签中加入 "plavserver-schedule<sup>™</sup> 属性。请 参考SMP- WEB系列产品使 用手册了解详细内容。

7. 若您在下拉选单中选择集成,会看到"高优先续项目"选项。勾选 此项目可在排程重复的期间,将此排程的执行顺序优于集成内的排 程。

- 8 . 选取您要的多媒体类型:影片、RTB、视讯输入或者是 HTTP/ MMS。若选取"影片",您将会看到在多媒体文件夹中所有可供 播放的影片檔。
- 9. 选择显示比例。您可根据屏幕选择auto、4:3或16:9。
- 10. 选取您要的文件,按下【选取=>】,要播放的文件项目就会列在 "选取的文件"字段中。您也可在此选取影片播放清单。若要播放 多媒体数据夹中的所有文件,请按【选取全部=>】。
- 11. 您可以利用【上移】、【下移】排列选取的文件选项。若您要删除 选取的项目,请选取该选取,按下【移除】,即可将该项目自选单 中删除。或者您可以按下【移除全部】,移除清单中全部的项目, 重新选取。您也可以按下【随机】来随机播放选取的文件。

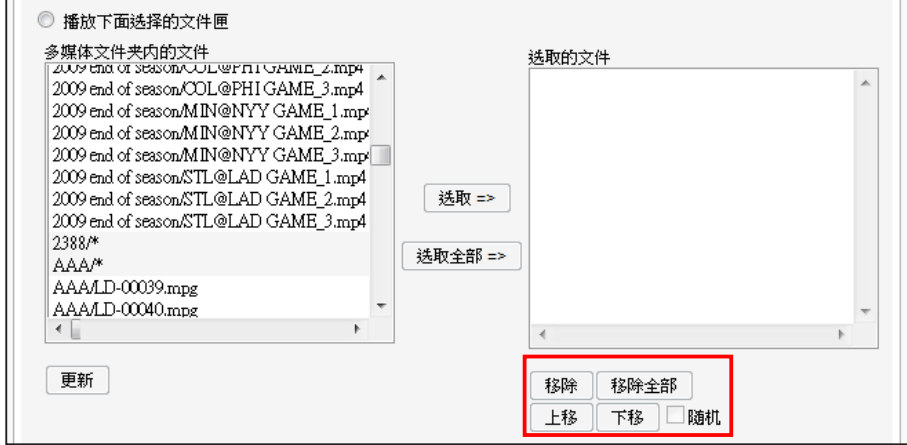

12. 最后,按下"套用"套用设定或按下"关闭"不储存变更。

58

<span id="page-58-0"></span>仅最新的 SMP - PRO 系列 支援多媒体中的影像檔案类 型。

#### **NOTE**

当排程事件的设定超过期限 或做了无效的设定(如选取 的文件已不存在),此类排 程选项将会以红色标示。

**NOTE** 

您无法在同一个播放清单中 同时播放影片和图片文件。

#### **NOTE**

只有在选择集成的情况下, 才 会看见 "高优先续项目" 选项。

#### **NOTE**

请先将图片文件放入多媒体 文件夹,才可以播放它们。

## **6-3-2** 新增排程 **-** 图片

SMP-PRO系列产品的多媒体区块可以播放静态图片,请参考下面的操 作步骤,为播放群组新增排程,并编辑指定群组的播放清单:

- 1. 使用具有 "中央排程 多媒体"权限的管理账号,登入CMS。
- 2. 选取「中央排程」、「多媒体」,进入多媒体管理页。
- 3. 在"选择群组/集成"中选取要套用播放清单的客户端群组或集成。
- 4. 选择或新增一个排程区间,请参阅6-1有关新增排程区间详细步骤。
- 5. 点击【新增排程】,开始建立新排程。

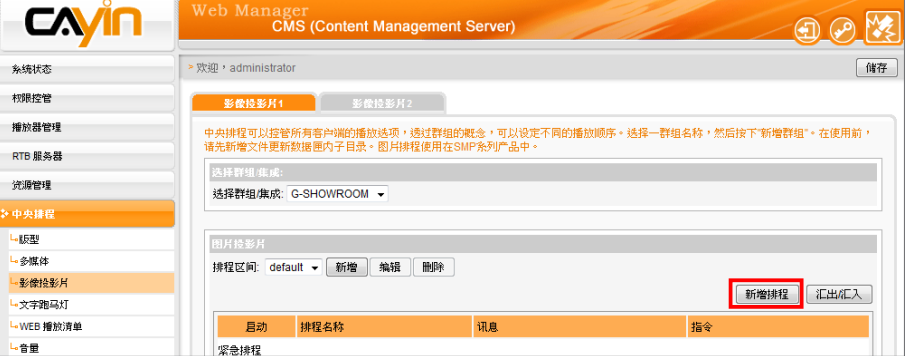

可选取「每周」或「播放一次」。「每周」代表排定每周自动播放, 「播放一次」表示此排程只能执行一次,结束后,排程将会解除。

6. 在"排程名称"输入名称。"选择型态"中指定清单的播放型态。您

- 7. 若在下拉选单选择集成,会看到"高优先续项目"选项。勾选此项 目可在排程重复的期间,将排程的执行顺序优于集成内的排程。
- 8. 在"选取型态"中指定要播放的节目内容(如RTB、HTTP/MMS及 Video-In),请选您要的节目型态。选取「图片」,下面的清单就会 列出群组数据夹中所有的图片文件。您可指定图片以图片投影片方 式 播放,请在"播放间隔"填入以秒为单位的数值。
- 9. 若希望系统根据显示区域自动调整图片大小,请勾选「自动缩 放」。您可由下拉列表中选择"等比例缩放"或"不等比例缩 放"。

10. 选取文件,按下[选取],文件项目会列在"选取的文件"清单 中。若要播放多媒体资料夹中的全部檔案, 请选择 " 播放所有 檔"。您也可用[上移]、[下移]排列文件选项。若要删除选取 的项目,请选取该选项,按下【移除】,即可将该项目自选单中删 除。您也可按下「移除全部」,移除清单中全部的项目。按下「随 机】可不按顺序随机播放选取的文件。

11. 最后,按下【套用】,完成播放清单设定工作。

#### 排程名称: CAYIN SHOW 选择型态: ◎ 每周 ◎ 播放一次 星期: 図 - 図 二 図 三 回 四 回 五 図 六 図 日 非P.  $\boxed{09 - 100 - (HH:MM)}$ 婄 结  $13 - 00 - (HH:MM)$  $\overline{\Phi}$ 选择型态: ◎ 影片 ◎ 图片 (仅限 PRO 条列) ◎ RTB ◎ HTTP/MMS ◎ 视讯输入 播放间隔:3 秒 ■ 自动缩放 等比例  $\overline{\phantom{a}}$ ◎ 播放所有文件 ◎ 播放下面选择的文件匣

**NOTE** 

播放清单为媒体文件夹中的播放顺序清单。若没有编辑额外的播放清单,SMP会自 动按文件的字母顺序播放媒体文件夹的所有文件。

如果在 "media"文件夹下建立了子文件夹,这个子文件夹的文件会依照下面的规 则,一起加入播放清单 (前面的规则顺序高于后者):

- 1. "media"文件夹中的文件排列顺序,优先于此文件夹下任何子文件中的媒体文件。
- 2. "media"文件夹中的媒体文件将会依照字母顺序存放与排列。
- 3. 子文件夹会依照字母顺序排列。
- 4. 子文件夹中的多媒体文件会依照字母顺序为播放顺序。

#### 举例如下:

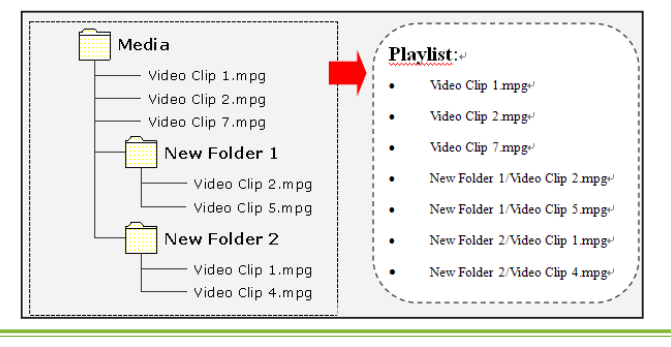

#### **NOTE**

**THE CMS** 

使用者手冊

请记得先上传多媒体文件至 内容更新数据夹,再进行排 程,否则在此处会看不到任 何文件。

# <span id="page-60-0"></span>**6-3-3** 新增排程 **-** 影音串流

您也可以透过CMS排程影音串流,包括RTB、MMS、HTTP等。选择型态为RTB或HTTP/MMS影音 串 流的排程选项,输入适当的URL或RTB设定即可。若您在下拉选单选择集成,会看到"高优先项 目" 选项。 勾选此项目可在排程重复的期间,将此排程的执行顺序优于集成内的排程。

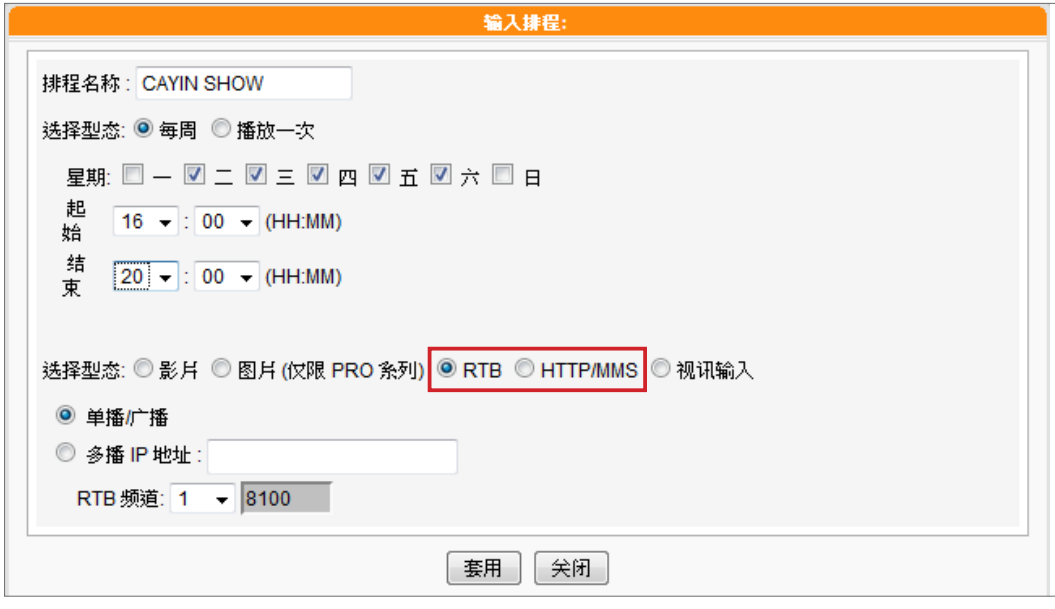

# **6-3-4** 视讯输入

你可以播放视讯输入的讯号,请选择视讯输入为图片输入型态。

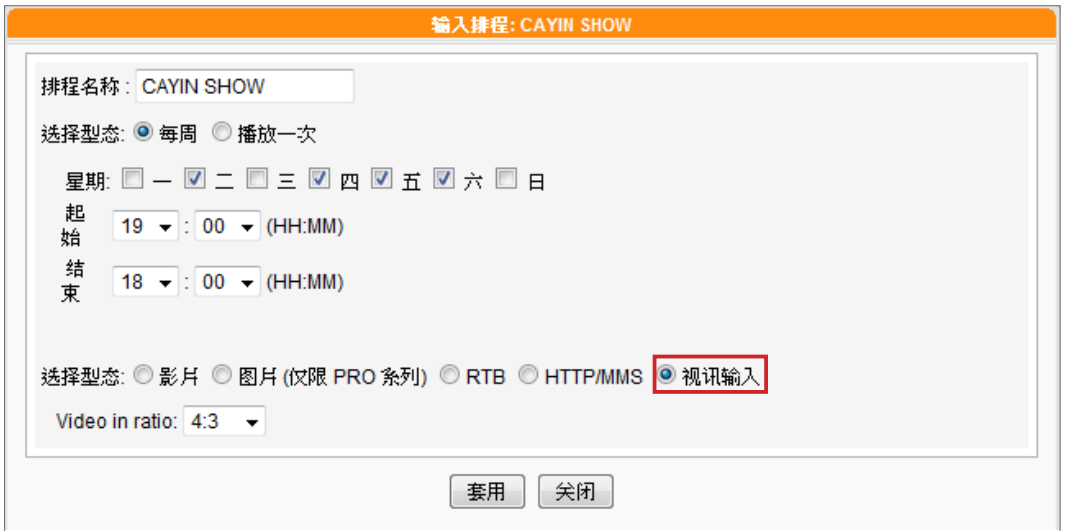

<span id="page-61-0"></span>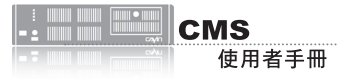

SMP-WEB系列机种由「节 目」功能中支持图片投影片中 央排程。

# **6-4** 影像投影片

SMP-PRO系列产品支持同时在不同的区块中,播放不同的图片。您可 以透过6-3-2节的操作内容,设定主区块所要播放的图片或影片内容。若 您要在其它区域中播放图片投影片,请参考下面的操作内容,设定其它 区块中的播放清单。

- 1. 使用具有"中央排程-影像投影片"权限的管理账号,登入CMS。
- 2. 选取「中央排程」、「影像投影片」,进入「影像投影片」页。

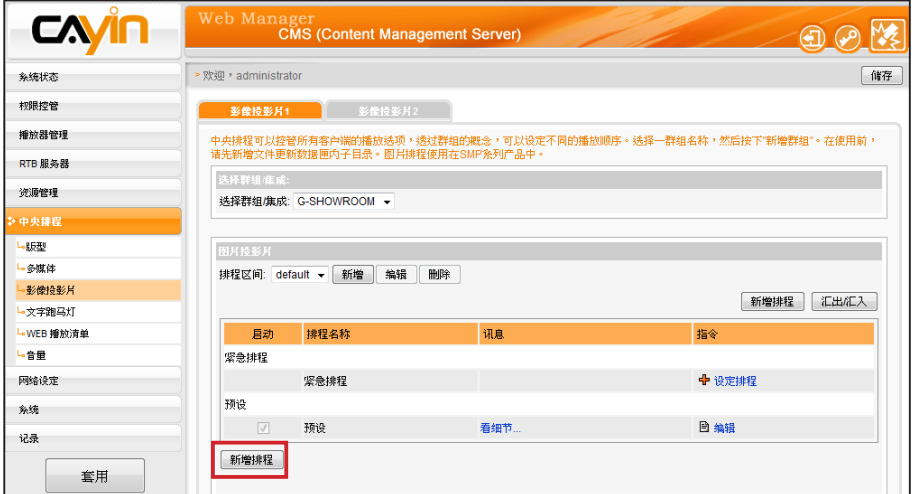

3. 在"选择群组/集成"中选取要套用播放清单的客户端群组或集成。

4. 选择或新增一个排程区间,请参阅6-1有关新增排程区间详细步骤。

5. 【新增排程】, 始建立新排程。

6. 在"排程名称"中输入一个「易记」的排程名称。"选择型态"中 指定清单的播放型态。你可以选取「每周」,并勾选每周要播放节 目的日期。或者是选择「播放一次」,表示此排程只能执行一次, 执行任务结束后,排程将会被解除。若选择「每周」播放,请选取 您想要播放选取文件的日子,并设定排程在当日执行的时间。若选 择「播放一次」,请输入开始时间,排定的时间/日期,并且输入 排程的周期。

只有在选择集成的情况下, 才会看见"高优先续项目" 选项。

7. 若您在下拉选单选择集成,会看到"高优先续项目"选项。 勾选此 项目可在排程重复的期间,将此排程的执行顺序优于集成内的排 程。

- 8. 您可设定每个图片投影片的播放时间,也可自下拉选单中设定资料夹 的文件播放顺序。若希望系统依显示区域大小自动调整影像大小, 请勾选"自动缩放"并选择"等比例缩放"或"不等比例缩放"。
- 9. 最后请选择要播放的文件,若选取"播放所有文件"表示在指定的 时间区段中,播放群组多媒体指定的多媒体数据夹。若要播放选取 的数据夹中所有文件,请选择一个文件夹,SMP将会播放选取的檔

案夹中的所有文件。

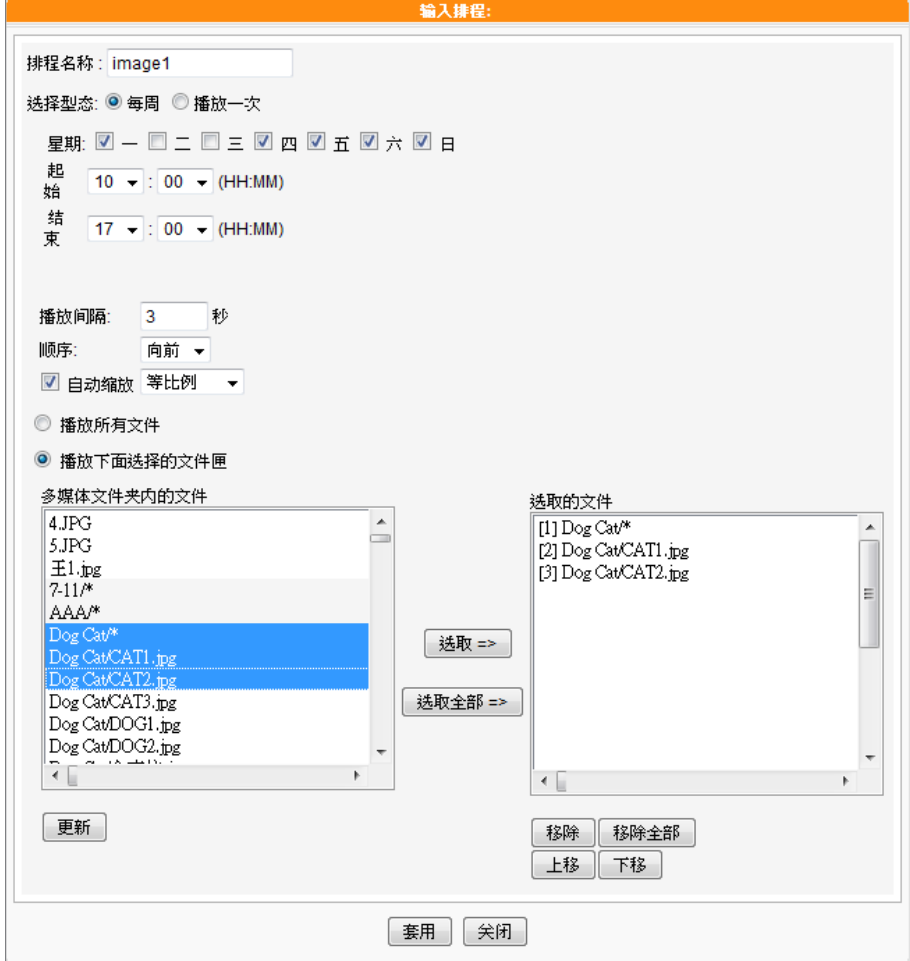

10. 完成指定工作后,按下【套用】储存变更或按【关闭】离开而不储

#### 存任何变更。

### **NOTE**

SMP播放器支持两个图片投 影片区域播放。若您的面板 设定为支持一个以上的图片 投影片区,参考上面的操作 方法,在"图片投影片2"中 指定图片播放区块的播放排 程。

<span id="page-63-0"></span>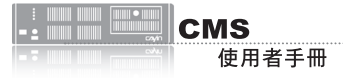

SMP-WEB系列机种支持由 「节目」功能设定跑马灯中 央排程。

# **6-5** 文字跑马灯

本节内容只能套用到SMP-PRO系列播放器中。搭配了CMS服务器,您 可透过中央排程,指定SMP-PRO系列群组在特定的时间区段,播放直 接输入的文字、文本文件及URL等三种不同的文字来源项目。请参考下 面的操作方法,进行设定。

- 1. 使用具有"中央排程<sub>一</sub>跑马灯"权限的管理账号,登入CMS。
- 2. 选取「中央排程」、「文字跑马灯」,进入「文字跑马灯」页。
- 3. 在"选择群组/集成"中选取要套用播放清单的客户端群组或集成。
- 4. 选择或新增一个排程区间,请参阅6-1新增排程区间详细步骤。
- 5. 接着,要新增跑马灯文字的播放排程。让播放清单可以在指定的时

间区段中播放跑马文字。点击【新增排程】,开始建立新排程。

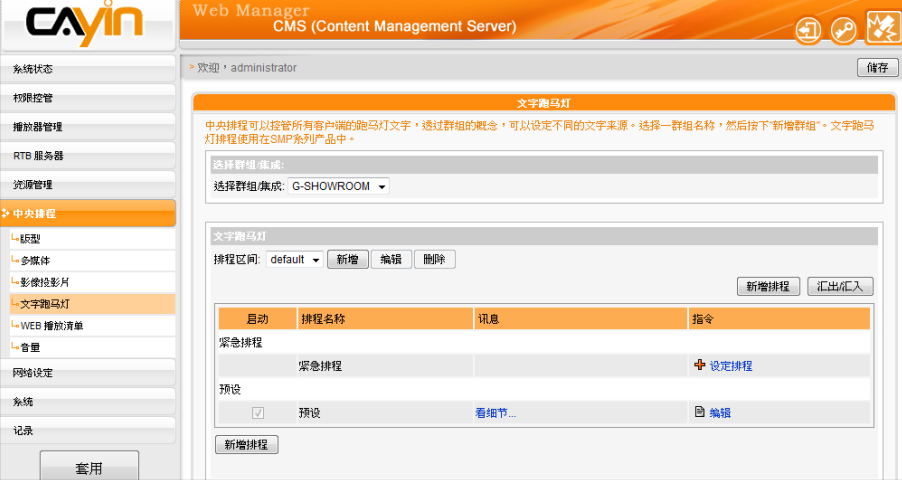

6. 在"排程名称"中输入一个「易记」的名称。"选择型态"中指定清 单的播放型态。你可选取「每周」,并勾选每周要播放节目的日 期。或是选择「播放一次」,表示此排程只能执行一次,结束后, 排程将会被解除。若选择「每周」播放,请选取您想要播放选取檔 案的日子,并设定排程在当日执行的时间。若选择「播放一次」, 请输入开始时间,排定的时间/日期,并且输入排程的周期。

#### **NOTE**

只有在选择集成的情况下, 才会看见"高优先续项目" 选项。

7. 若在下拉选单选择集成,会看到"高优先续项目"选项。勾选此项 目可在排程重复的期间,将此排程的执行顺序优于集成内的排程。

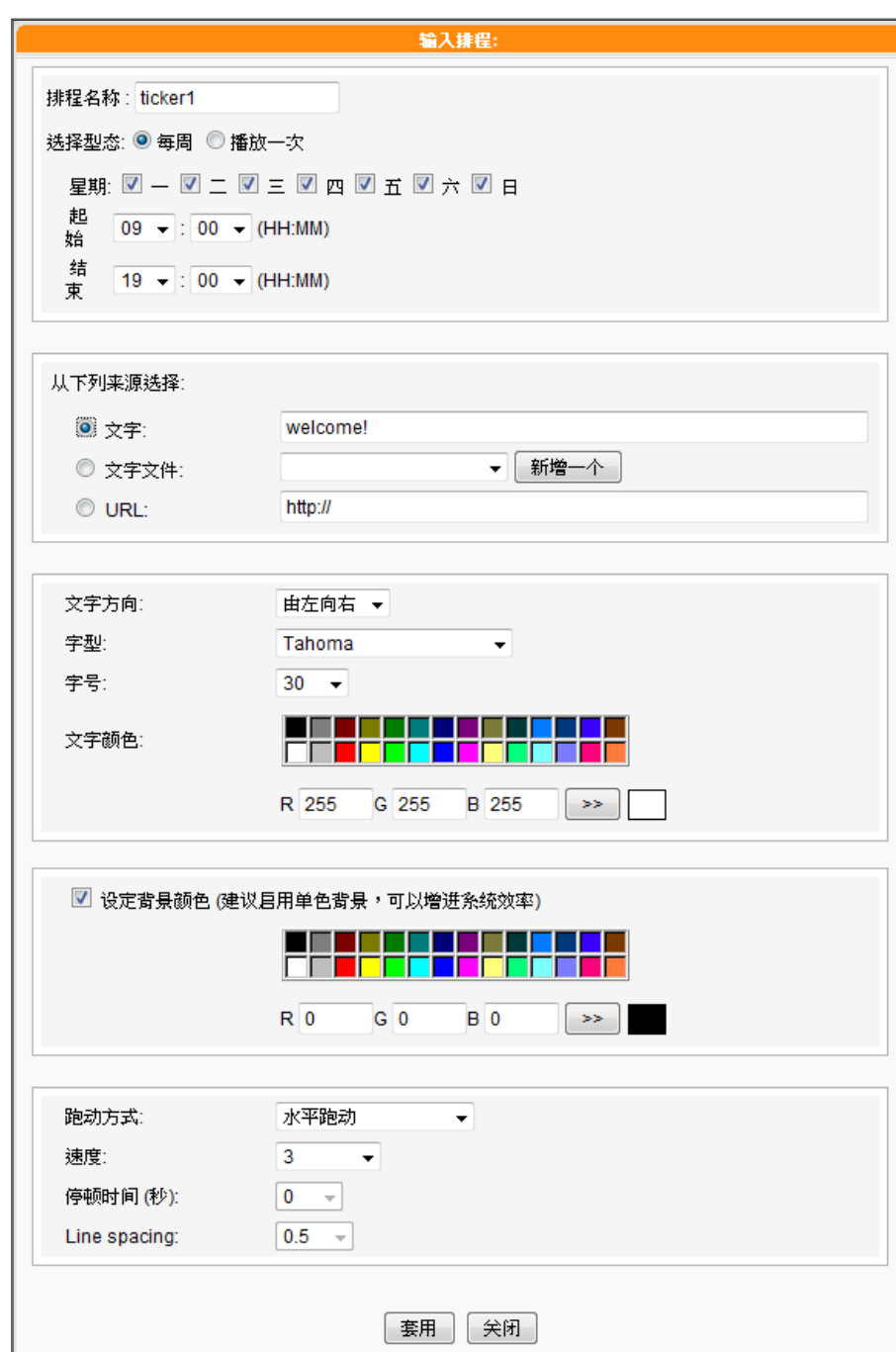

若放置在文字文件中的内 容,并不是以英文字母为主 的内容,请在储存文字文件 时, 选择编码型态为 "UTF -8"。非英文语系的RSS连结 也应该以UTF-8做为字符编 码 格式。

### 8. 参考下表,选择跑马灯文字来源。

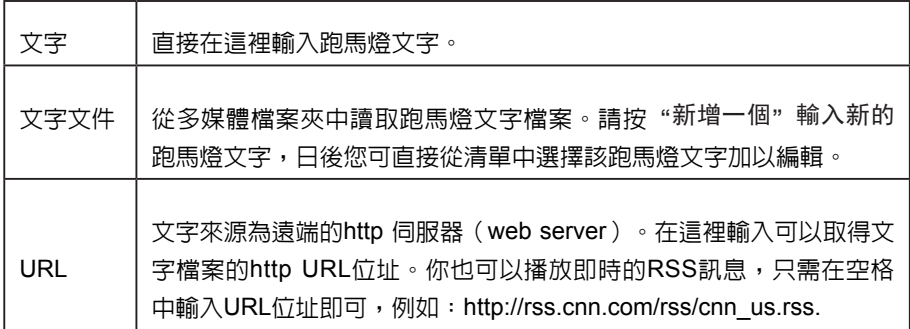

<span id="page-65-0"></span>9. 设定字型样式、大小及色彩。

10. 若要在跑马灯区的背景使用单色,您可以在此选择背景色。

11. 设定文字卷动效果为"静止"、"水平跑动"、"由下往上"及 "由下往上+水平跑动"。

12. 设定适当的跑动速度。"1"代表最慢速, "6"代表最快速。

13. 若选择"由下往上" 或"由下往上+水平跑动", 您可以设定暂停 的区间。这个选项将会让文字在完成全行播放时,停留数秒。

14. 若选择 "由下往上"跑马灯跑动方式,请设定适当的 "行距"值。

15. 最后,点击【套用】。

#### **NOTE**

在进行WEB播放清单排程 前,请到"资源管理/ WEB 播放清单",并且在CMS伺 服器上编辑Web播放清单。

#### **NOTE**

只有 SMP - WEBDUO 可以 支持Web播放清单2中央排 程。

# **6-6 WEB**播放清单

本节的内容只能套用到SMP-WEB系列产品。透过CMS的中央排程管理 方式,排定指定的SMP-WEB群组播放器,在指定的时间区段中,播放 节目清单中的影片内容。请参考下面的操作步骤,完成操作设定:

- 1. 使用具有"中央排程 WEB播放清单"权限的管理账号登入CMS。
- 2. 选取「中央排程」、「WEB播放清单」,进入「WEB播放清单」

3. 在"选择群组/集成"中选取要套用播放清单的客户端群组或集成 。

4. 选择或新增一个排程区间,请参阅6-1新增排程区间详细步骤。

5. 新增配置WEB播放清单的排程。点击【新增排程】开始建立。

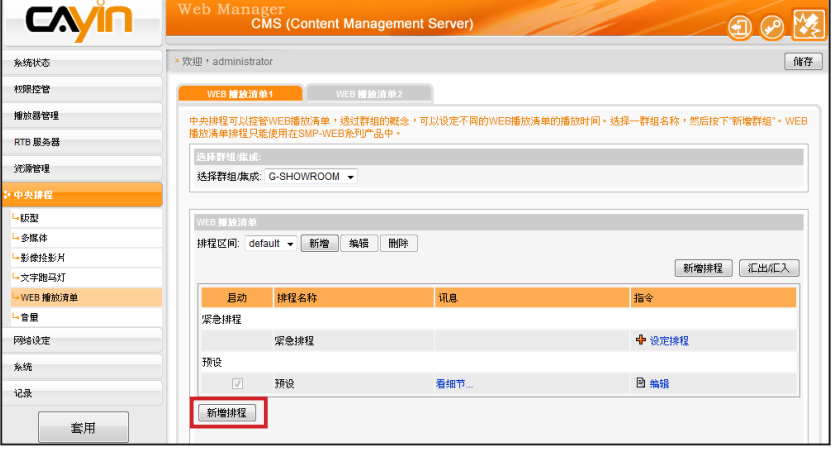

6. 在"排程名称"中输入一个「易记」的排程名称。"选择型态"中 指定清单的播放型态。您可选取「每周」,并勾选每周要播放节目 的日期。或是选择「播放一次」,表示此排程只能执行一次,结束 后,排程将会解除。若选择「每周」播放,请选取您要播 放选取文 件的日子,并设定排程在当日执行的时间。若选择「播放 一次」, 请输入开始时间,排定的时间/日期,并且输入排程周期。

**NOTE** 只有在选择集成的情况下, 才会看见"高优先续项目" 选项。

- 7. 若在下拉选单选择集成,会看到"高优先续项目"选项。 勾选此项 目可在排程重复的期间,将此排程的执行顺序优于集成内的排程。
- 8. 在「Web播放清单」中选取预先定义的Web播放清单并按【选取=>】。 文件会复制到「选择的播放清单」。您可使用【上移】和【下移】来 调整文件播放顺序。若要从「选择的播放清单」中移除文件,请选取 文件并按下【移除】。也可按【移除全部】删除右栏中的所有文件。

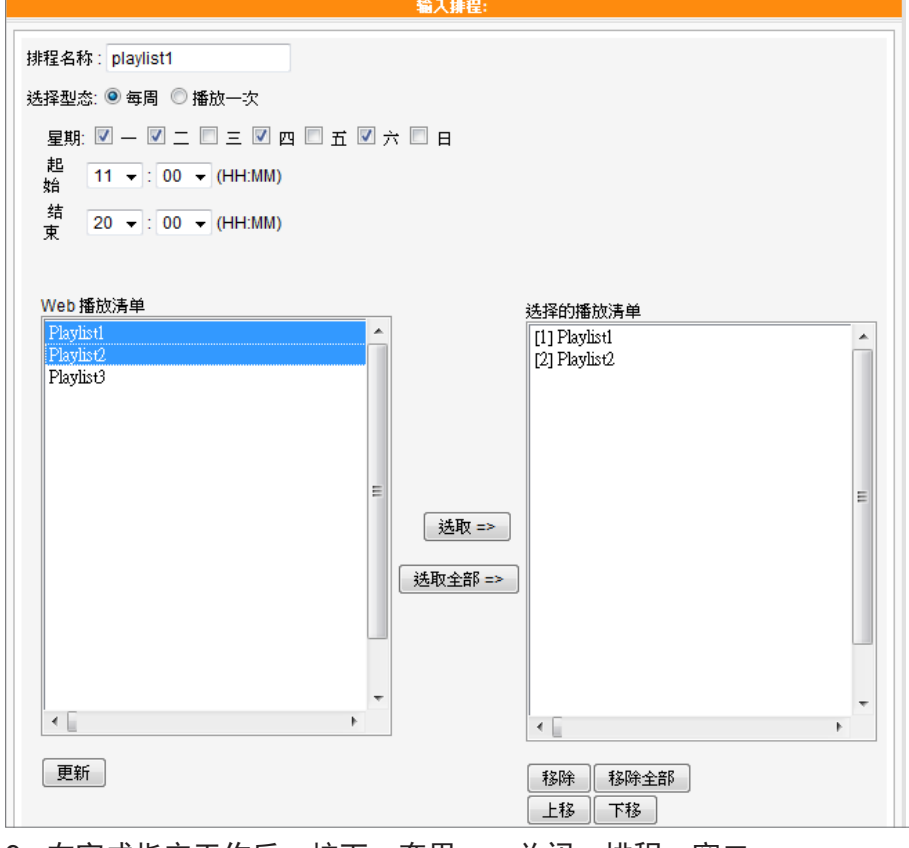

9. 在完成指定工作后,按下[套用],关闭"排程"窗口。

<span id="page-67-0"></span>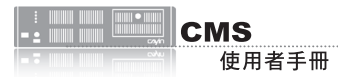

# **6-7** 音量

搭配CMS服务器,您可针对每个群组,预先定义系统音量排程。请参考下列的操作步骤,进行设定:

- 1. 使用具有"中央排程-音量"权限的管理账号,登入CMS服务器。
- 2. 点选「中央排程」,并选取「音量」。
- 3. 从下拉选单中选取一个群组或集成,做为排程要套用的播放器项目。
- 4. 选择或加入一个排程区间,请可以参考6-1节取得更详尽的信息。
- 5. 点击【新增排程】,并且编辑一个新的音量排程。

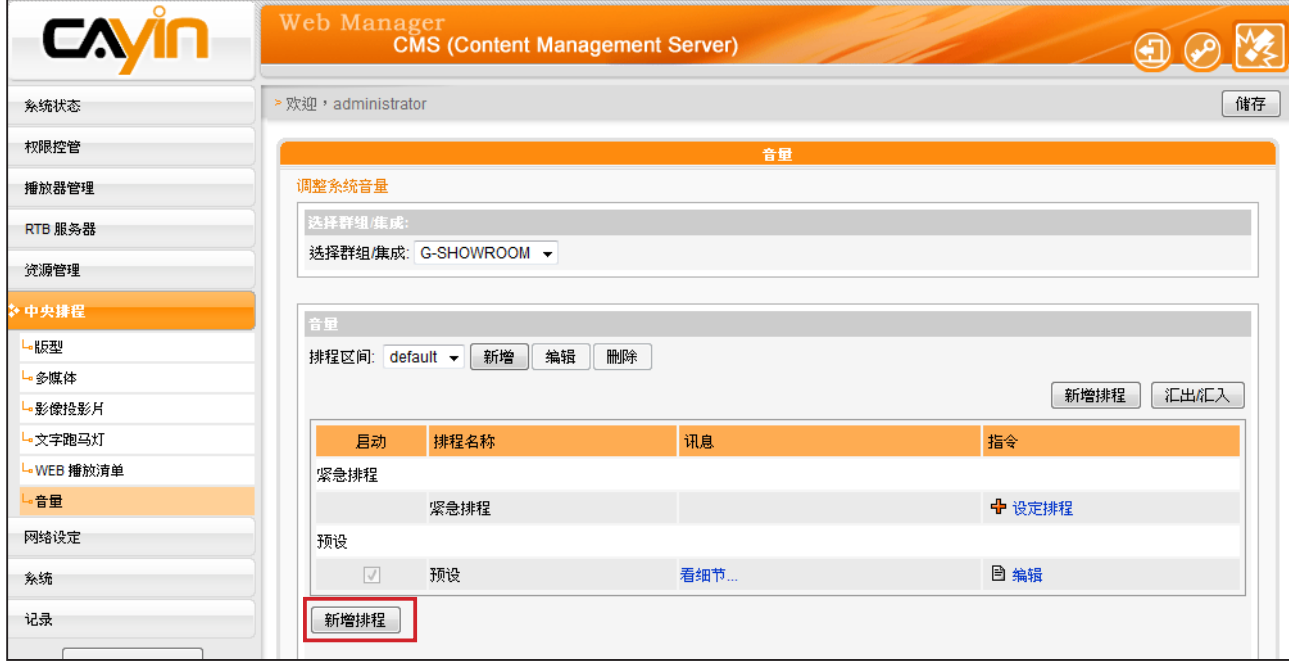

- 6. 输入"排程名称",并且选择排程型态为 "每周" 或 "播放一次" 。每周播放会以周为单位重 复播放。"播放一次"排程只会执行一次。在任务完成之后,此排程任务将会结束。针对每周的 排程,选择一周内的星期天数,设定一天内的开始及结束时间。针对仅播放一次的排程,输入排 程的开始时间及日期/时间,并且输入排程的区间。
- 7. 若在下拉选单选择集成,会看到"高优先续项目"选项。 勾选此项目可在排程重复的期间,将此 排程的执行顺序优于集成内的排程。

8. 选择系统音量。数字愈大表示音量愈大。

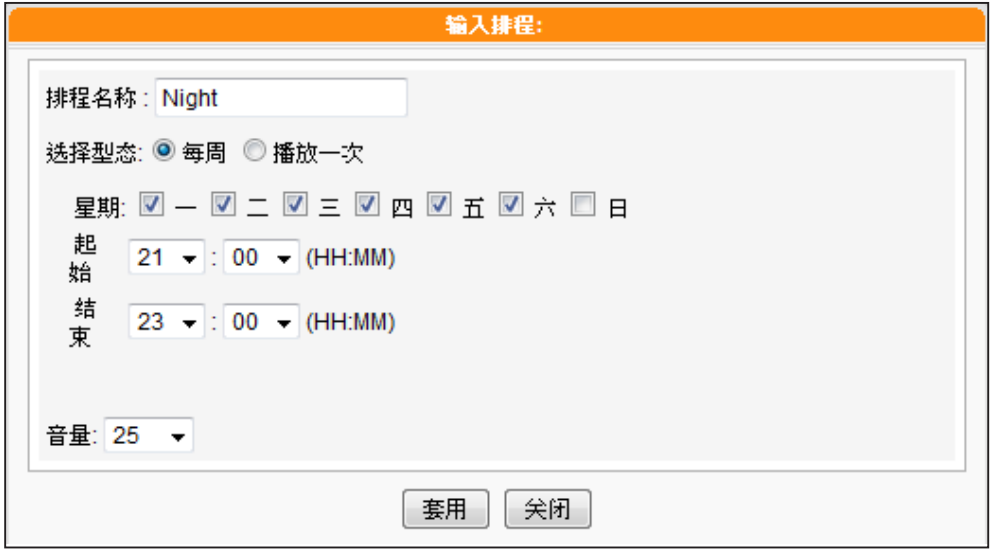

9. 在完成指定工作后,按下 【套用 】, 关闭 "排程"窗口。

<span id="page-69-0"></span>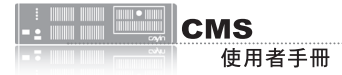

## **6-8** 新增紧急排程

紧急排程(或紧急事件)是一个特别的排程项目,该项目需由手动启用,而非按事先排定的时间播 放。在您设定紧急排程后,任何时间皆可以由CMS或SuperMonitor启动该排程。紧急排程为最优先排 程,一旦启用,其它一般排程皆会暂停。

### **6-8-1** 设定紧急排程

您可以针对某一群组,设定于紧急状况时,欲显示的多媒体类型(多媒体、影像投影片、跑马灯、版型 web播放清单及音量)。

- 1. 使用具有"中央排程"权限的管理账号,登入CMS服务器。
- 2. 选取「中央排程」页,然后选取任一您想要设定紧急排程的媒体形式,如: "多媒体"、 "影像 投影片"、"文字跑马灯"、"版型"、"音量"与"WEB播放清单"。当你针对群组触发了 紧急模式,这个群组的所有紧急排程,都会同时启动。
- 3. 由下拉式选单,先选择一个群组或集成,此群组或集成将会套用之后要设定的排程。
- 4. 在下方「紧急排程」该项的指令栏,点击【设定排程】。
- 5. 请依循弹出窗口中的指示,如同前面章节介绍的排程设定方式,进行紧急排程的设定。

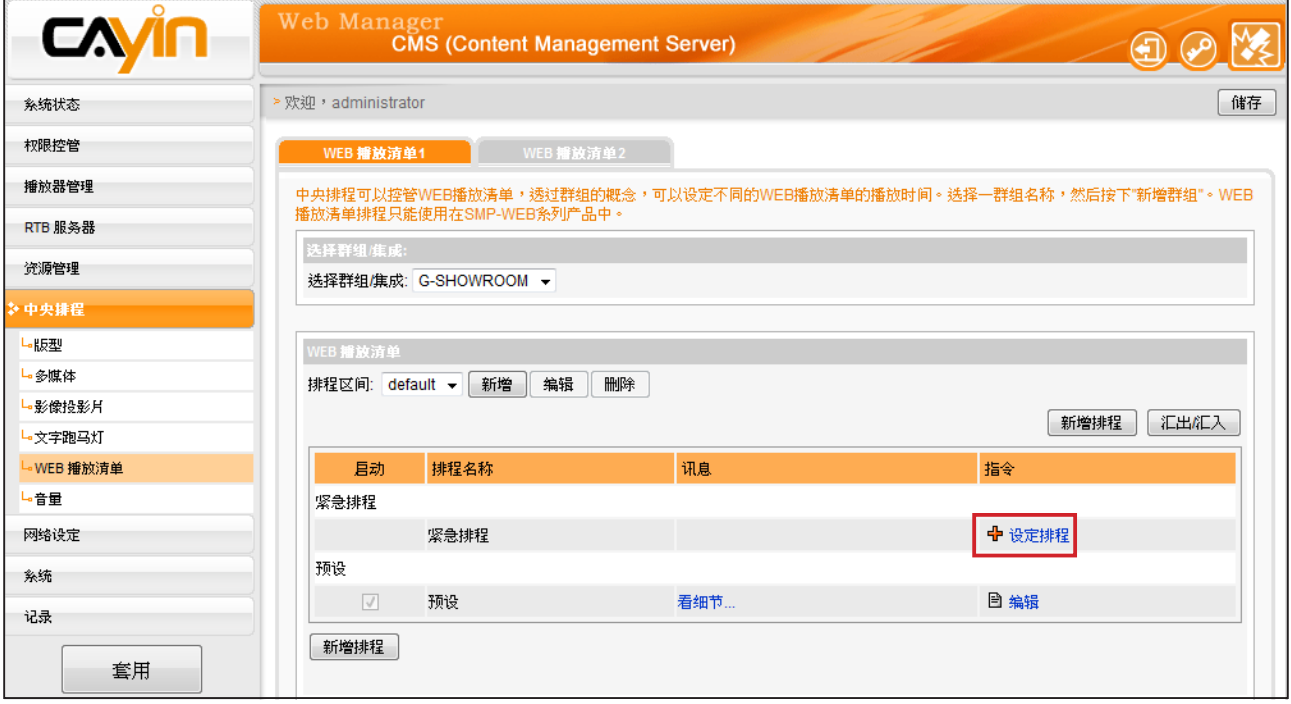

## <span id="page-70-0"></span>**6-8-2** 启动紧急排程

1. 使用具有"启动紧急状态排程"权限的管理账号,登入CMS服务器。

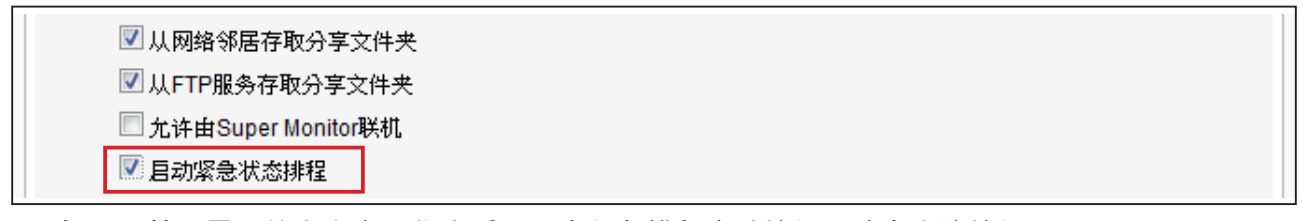

2. 在CMS管理界面的右上方,您会看见一个紧急排程启动按钮,请点击该按钮。

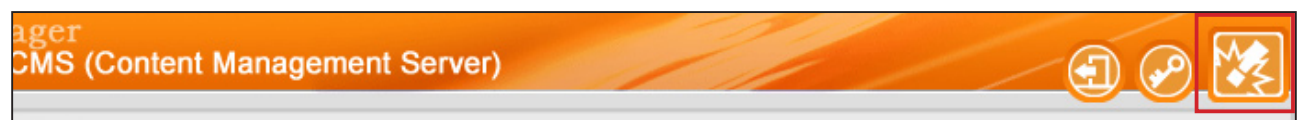

3. 您会看到一个启动紧急排程窗口,在此,您可以启动或关闭单一群组的紧急排程。也可以点击

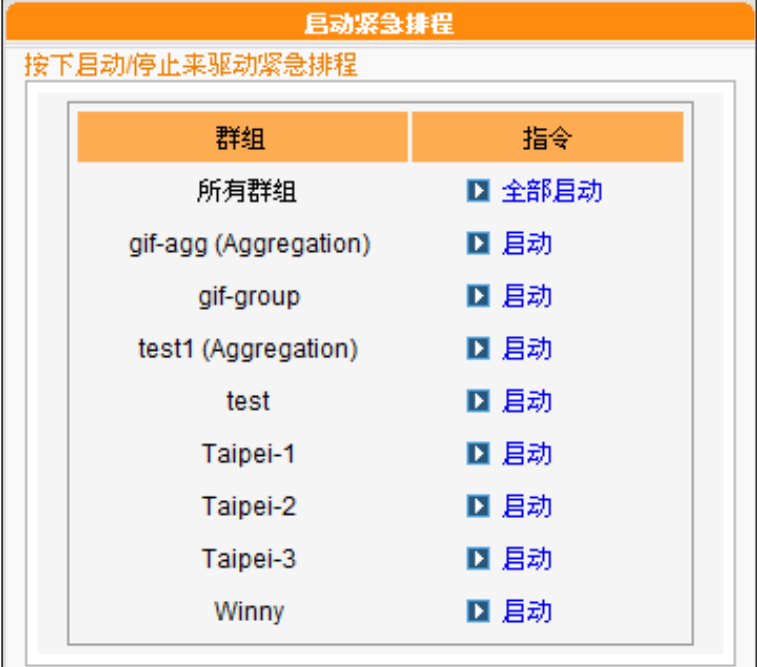

【全部启动】或【全部停止】,快速启动或关闭所有群组的紧急排程。

4. 若任一群组已进入紧急模式,位于管理界面右上方的紧急排程启动按钮会呈现闪动的状态,直到

紧急排程被关闭。

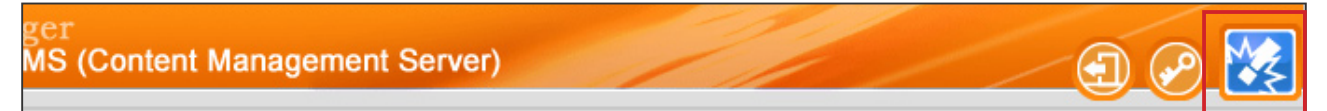

5. 当某群组的紧急排程被启动,属于该群组且亦设定为中央排程的播放器,将会转为播放事先设定

好的紧急排程内容。

# <span id="page-71-0"></span>**6-9** 导出/导入排程

在「中央排程」页中,您可以按下【导出/导入】按钮,将排程表导出或导入。

在您将排程表导出存于您的个人计算机后,可以将已导出的排程表,套用在其它群组或其它CMS伺服 器,以节省您编排时程的时间。

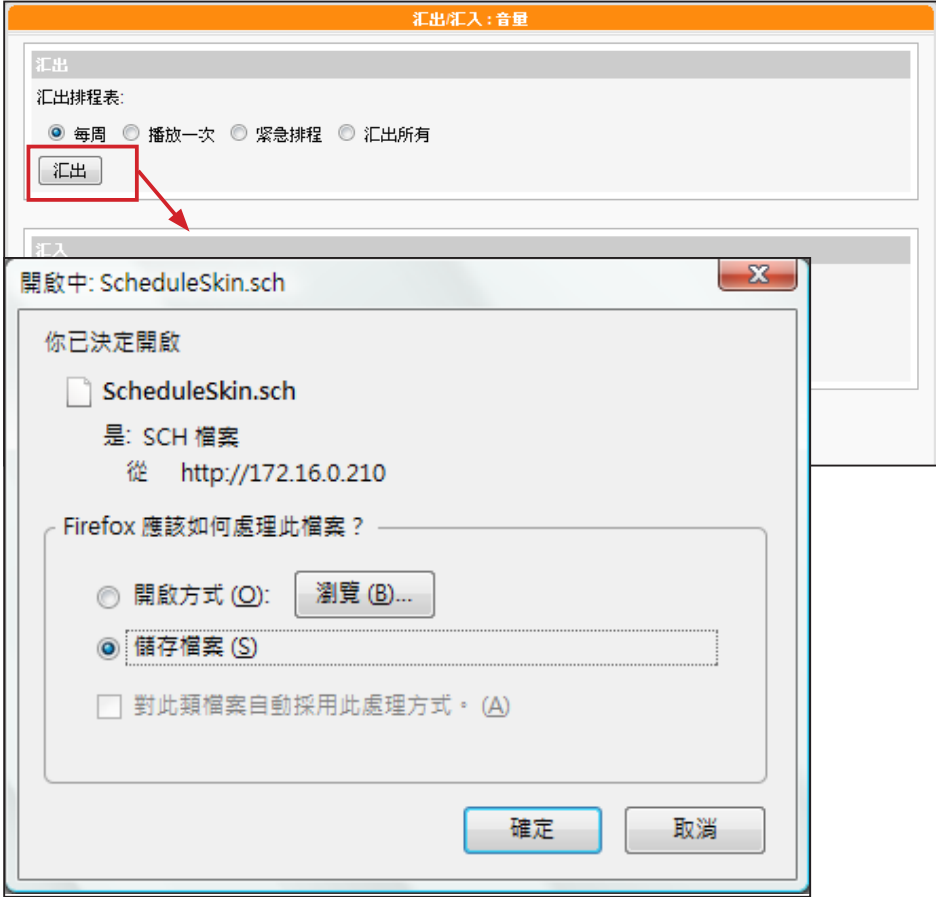

# **6-10** 排程优先级

SMP播放器会依以下优先级规则执行排程:

已设定集成的高优先级:

紧急排程 (集成) > 紧急排程 (群组) > 播放一次 (集成) > 播放一次 (群组) > 每周 (集成) > 每周 (群组) > 预设 (集成) > 预设 (群组)

### 未设定集成的高优先级:

紧急排程 (群组) > 紧急排程 (集成) > 播放一次 (群组) > 播放一次 (集成) > 每周 (群组) > 每周 (集成) > 预设 (群组) > 预设 (集成)
# **1 系统与网络设定**

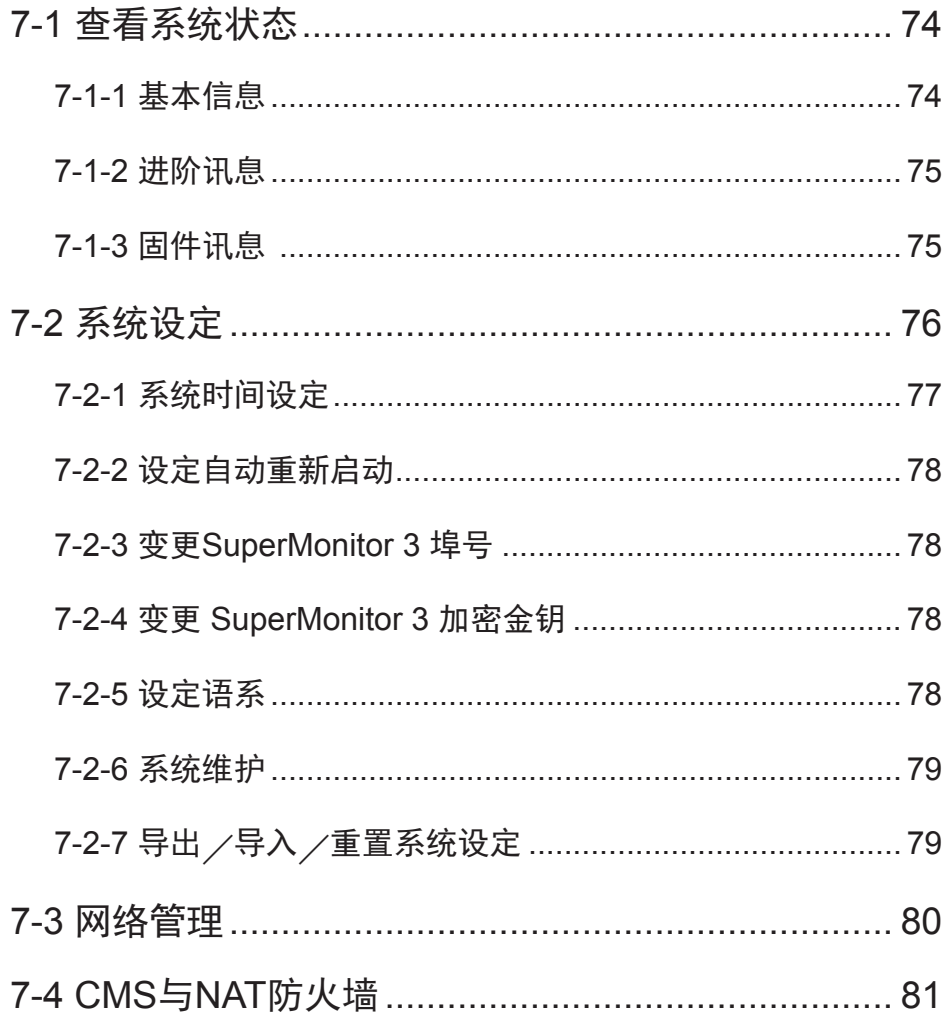

<span id="page-73-0"></span>如果您必须将CMS伺服器置 放于网络防火墙或IP分享器 内提供服,请参考7-4CMS与 NAT防火墙。

当您第一次安装CMS服务器,或者必须进行更动网络设定,更新韧体资 讯…等管理工作,透过系统信息、系统设定及网络设定管理页,可以查 看CMS服务器的本机信息,并管理系统及网络设定。

## **7-1** 查看系统状态

透过"系统状态"选项页,可以查看到CMS服务器的综合信息。我们可 以将内容分为基本信息、进阶信息及固件讯息 等三个部份。您可以在相 关的主题中,找到您要的系统信息。

## **7-1-1** 基本信息

基本信息包含了CMS的主机名称、产品型号、固件版本及日期/时间。 你可以在7-3节网络设定一节中指定主机名称。你可以在7-2节中,变更 日期/时间/时区等设定。

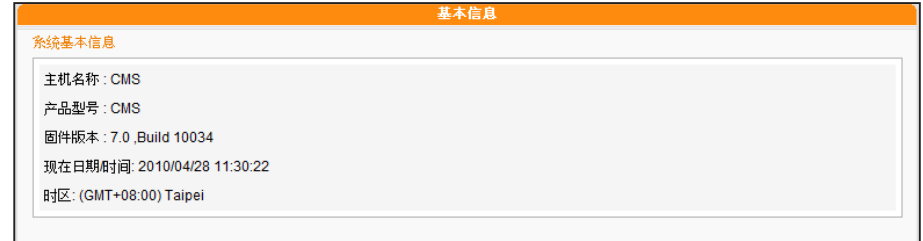

## <span id="page-74-0"></span>**7-1-2** 进阶讯息

在进阶信息内容中,您可以查看CMS机器内部硬件的使用状况。请参考下表,查看每个字段的信息。

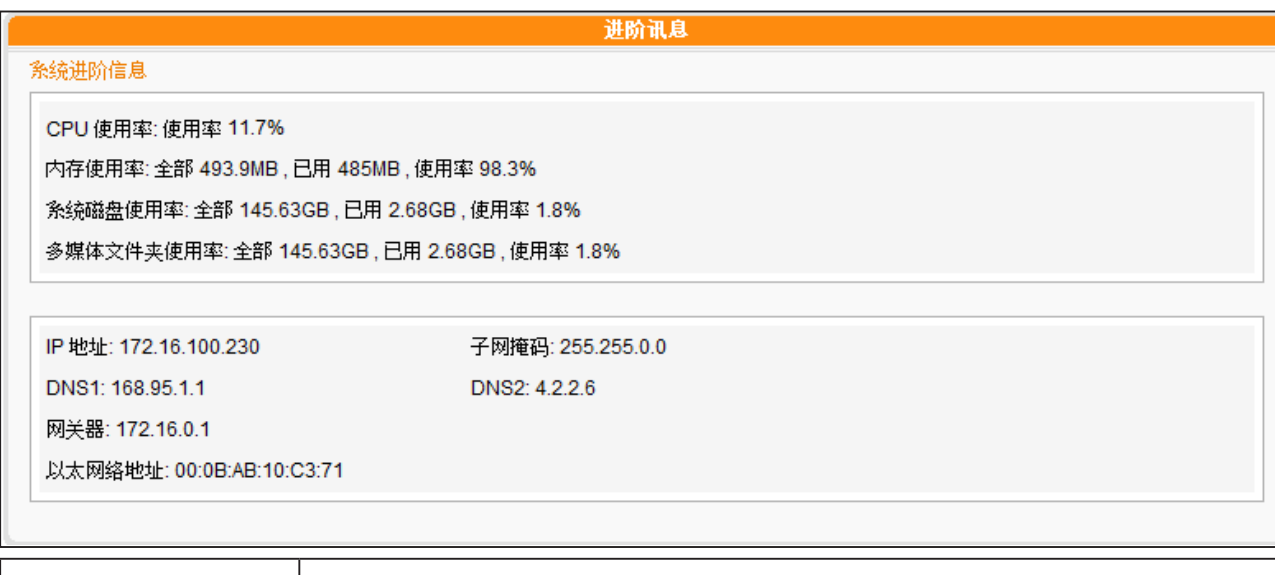

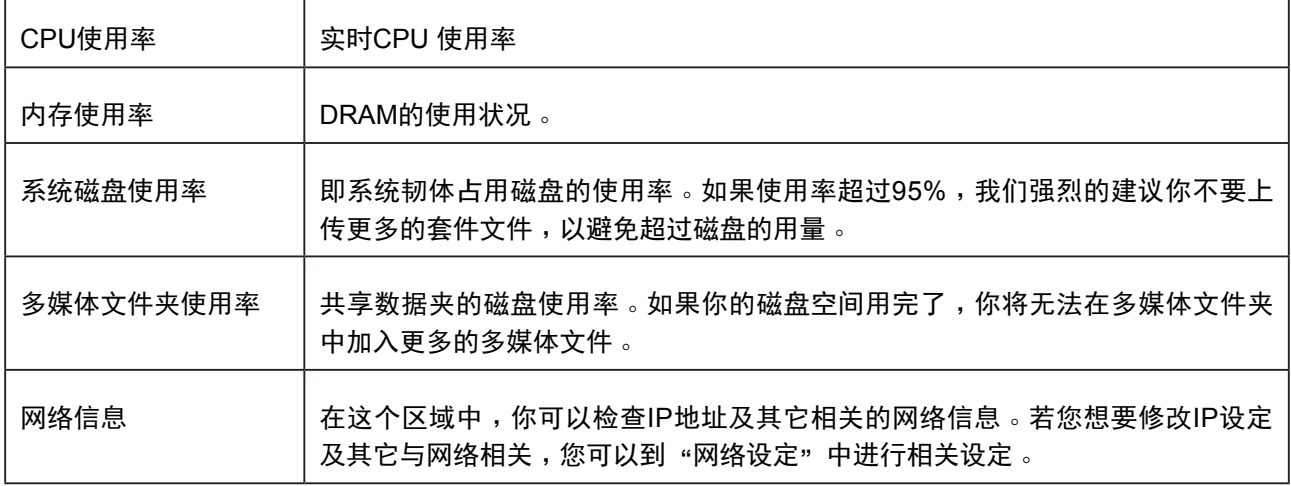

## **7-1-3** 固件讯息

在固件讯息中您可以查看到韧体更新的所有记录。若您要更新新的韧体,请参考 "7-2-6系统维护"一 节中的操作步骤,更新您的韧体。

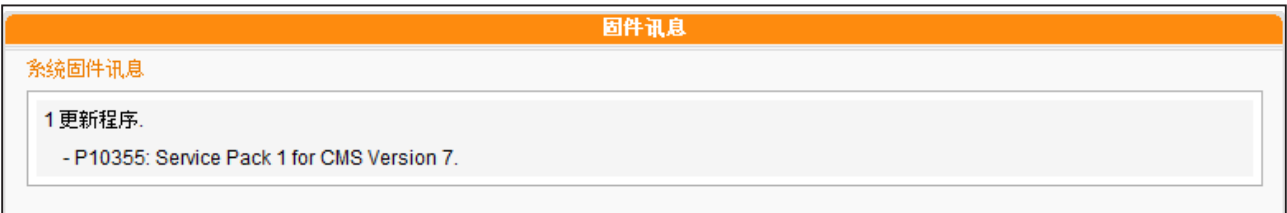

<span id="page-75-0"></span>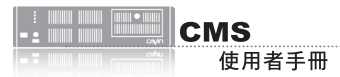

# **7-2** 系统设定

透过系统设定页,我们可以设定CMS服务器的日期、系统重开机时间及语系等设定。

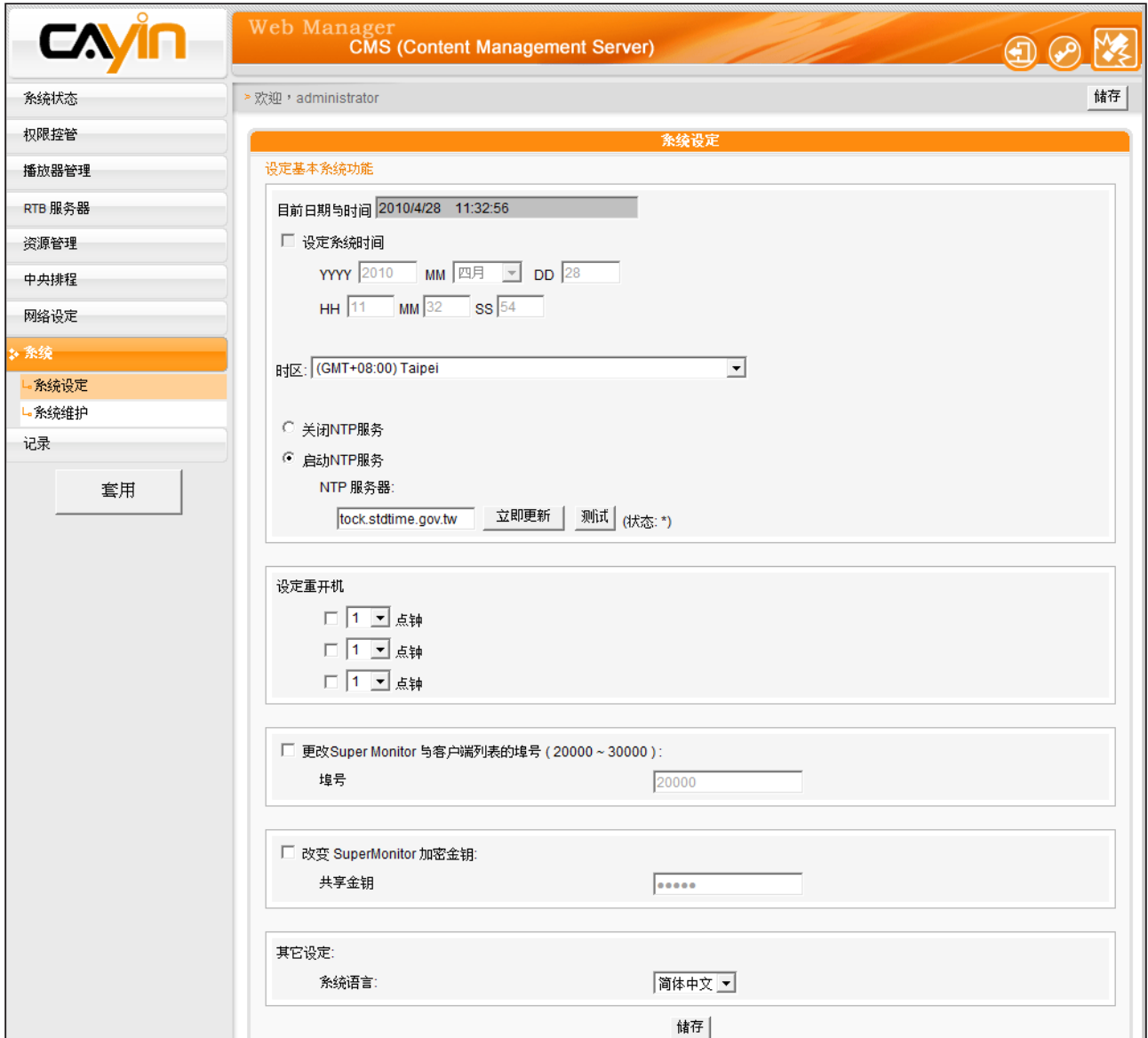

## <span id="page-76-0"></span>**7-2-1** 系统时间设定

在"系统设定"区段中,您可以指定日期及时间。若您要设定及修改CMS的,可依照下面的操作步 骤,进行 设定。

1. 使用具有"系统设定"权限的管理账号,登入CMS服务器。

- 2. 点选「系统」,进入「系统设定」页。
- 3. 勾选"设定系统时间"并在YYYY填入公元年、MM指定月份,DD填入日期。
- 4. 在第二列的文字块中,HH文字块填入以24小时制为单位的时、MM填入分、SS填入秒。
- 5. 您也可选用NTP服务,让CMS服务器自动与NTP服务器校时(例如: time.nist.gov), CMS会 每 七天自动由NTP服务器更新系统时间。您可点击【立即更新】,系统即可马上校时。点击【测 试】确认此NTP服务器是否可正常联机。

6. 修改完毕后,请按下【储存】、【套用】,套用设定值。

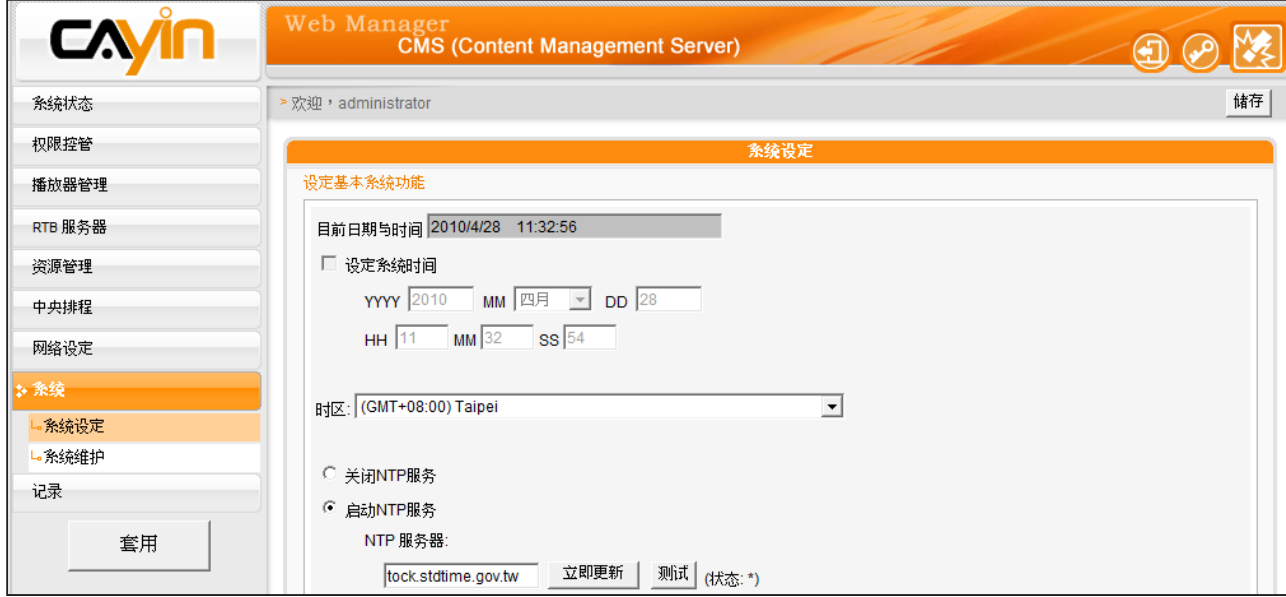

<span id="page-77-0"></span>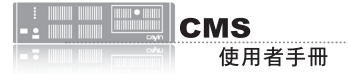

## **7-2-2** 设定自动重新启动

您可在一天之内,指定1~3个特定的时间点,让系统自动的重新启动。 若要设定系统自动启动的时间,您可在「系统设定」页中的"设定重 开机"中,勾选要选取项目的复选框,并设定时间点,最后在完成设定 后,点选【储存】,储存设定。

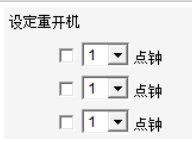

### **7-2-3** 变更**SuperMonitor 3** 埠号

您可以于此变更Super Monitor的埠号(原始设定为20000)。

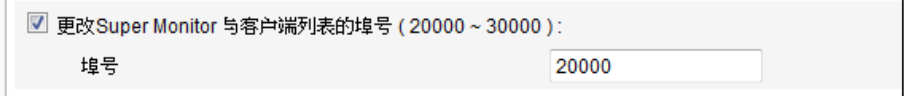

## **7-2-4** 变更 **SuperMonitor 3** 加密金钥

您可在此变更SuperMonitor 3的加密金钥,避免其它SuperMonitor 3 使用者存取您的CMS服务器。预设的金钥密码与服务器出厂的默认值 相同。若要使用此功能,请务必在此重设金钥密码。

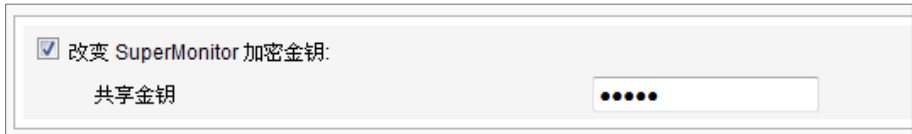

## **7-2-5** 设定语系

CMS服务器支持英文、法文、德文、西班牙文、意大利文、日文、波兰 文、繁体中文及简体中文等不同的语系显示。您可在"系统设定"页中 的"其它设定"中,选取您要的语系,并点选[储存]以储存设定。

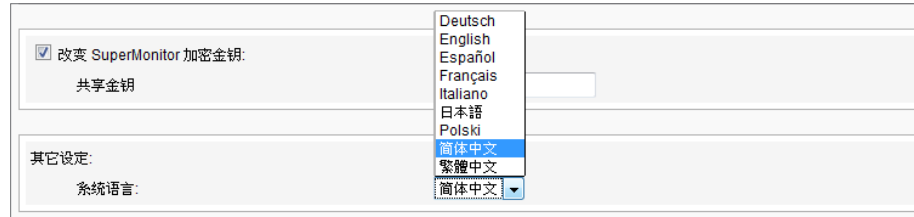

#### **NOTE**

仅 SuperMonitor 3 和 CMS v.7.0, 6.5支持此功能。

<span id="page-78-0"></span>请记得在每页设定完成之, 点击【储存】储存设定值内 容,再按下【套用】,让设定 值生效。

## **7-2-6** 系统维护

铠应科技会不定期的推出更新版本的韧体。您可以透过上传的方式, 更新CMS的韧体。要更新系统韧体,您可以在「系统」页中的"系统维 护"中,按下[上传]按钮,上传韧体。

您也可以在本页中按下【重新启动】或【关闭】系统等按钮,来重新启 动或者是关闭系统。

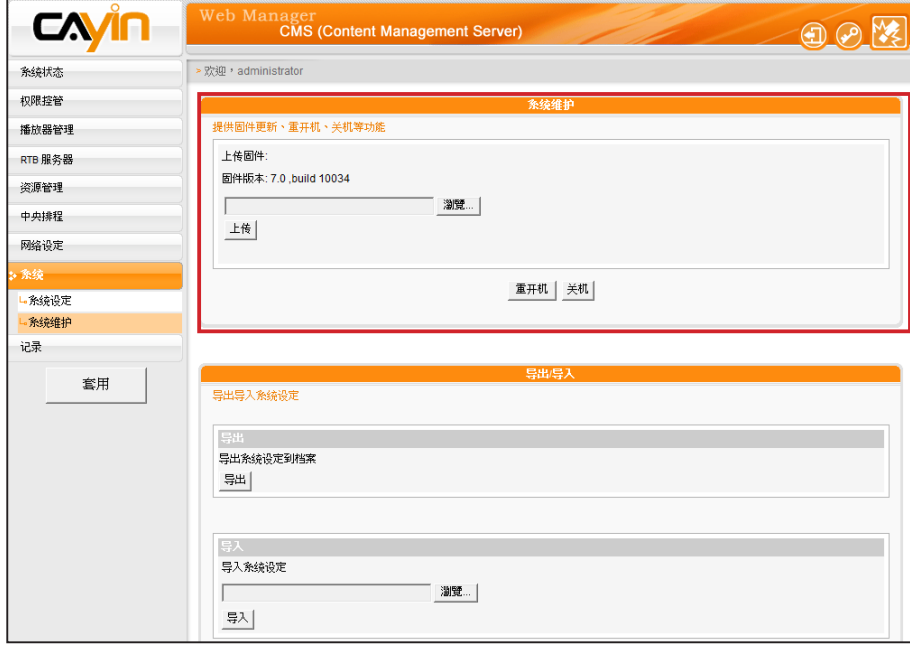

## **7-2-7** 导出/导入/重置系统设定

您可以导出该台CMS服务器的系统设定为一个文件,存至您的个人计算 机中。之后,可再将该文件导入其它机器。您仅可以将该文件导入具相 同型号与韧体版本的CMS。

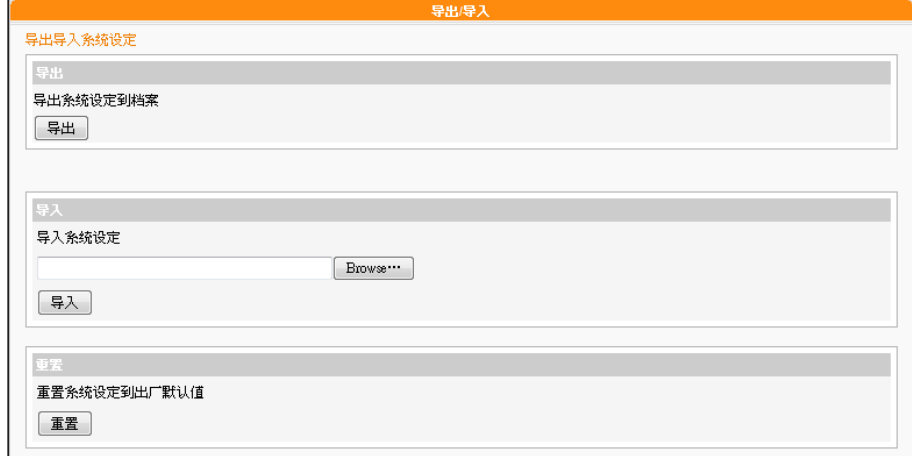

<span id="page-79-0"></span>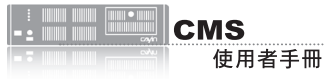

针对使用RTB服务器的播放 功能,您必须先设定网关器 的IP。

## **7-3** 网络管理

在网络管理选项页中,您可以指定CMS服务器的主机名称及定义网络的 联机模式。

在进入网络设定页后, 在"主机名称中"输入CMS的主机名称, 若您选 取"DHCP客户端",表示让客户端自服务器上自动的取得IP设定。要 使用静态IP设定,请选取「静态IP地址」,并且输入如子网掩码、闸道 及DNS服务器的IP等信息。点击画面下的储存,将设定值储存起来。点 击【套用】让设定值生效。

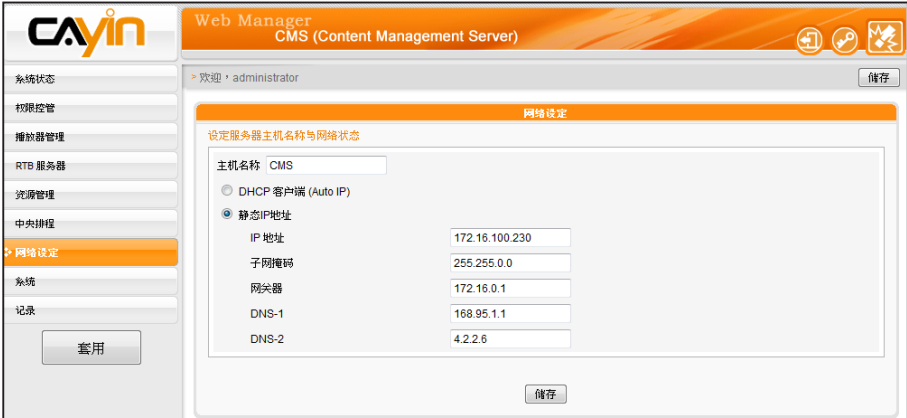

# <span id="page-80-0"></span>**7-4 CMS**与**NAT**防火墙

CMS透过TCP/UDP网络提供多种服务,使用者包括您的个人PC与SMP播放器,所以如果您将CMS置 放于防火墙后端并透过Internet存取CMS服务器的服务,您必须将下列的埠号转送进NAT防火墙内之 CMS IP地址:

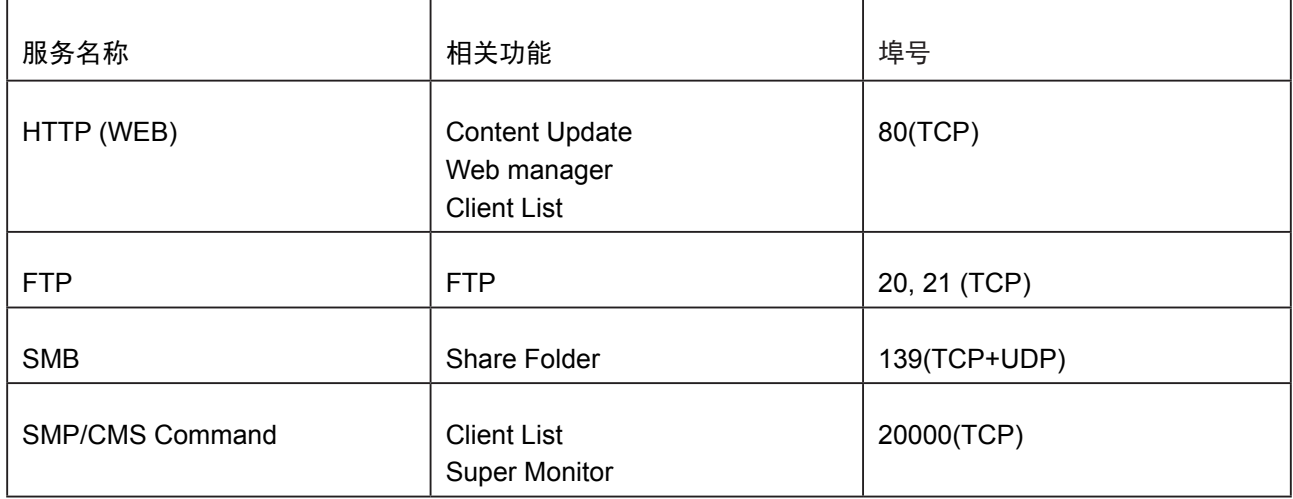

防火墙设定请参阅您的防火墙设备说明书,功能名称可能叫虚拟服务器、Virtual Server、或Port Forwarding。

#### 例如:防火墙设定范例,CMS内部IP地址 192.168.1.2

目前虚拟服务器列表:

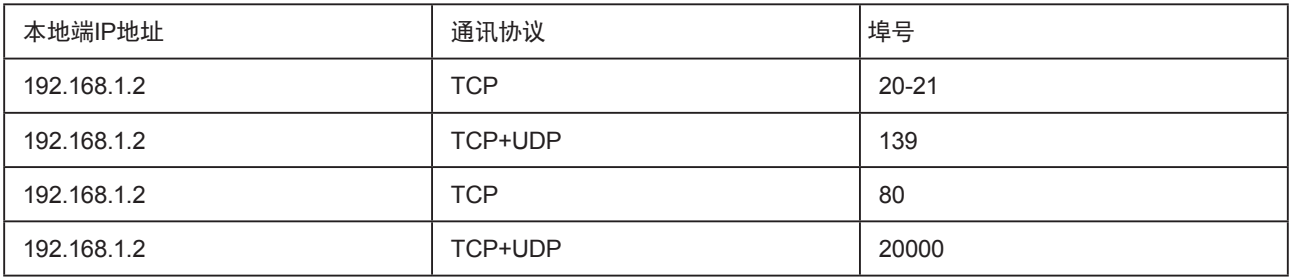

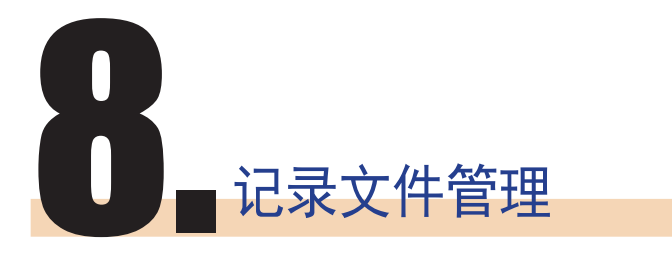

您可以用Syslog相容的软体 接收syslog记录远端 PC 上, 如 CAYIN SuperReporter。

在本章中,您可设定记录文件的相关设定,用来记录CMS服务器的活 动。Syslog功能允许使用其它的记录文件软件取得日志文件记录,并进 一步分析。

1. 若希望将日志文件储存到SYSLOG服务器,请勾选"启动远程纪录

文件",并于"IP地址"中填入 SYSLOG服务器的IP地址。

2. 选取"分类"中的日志类别,定义要保留在播放器或服务器上的记录。

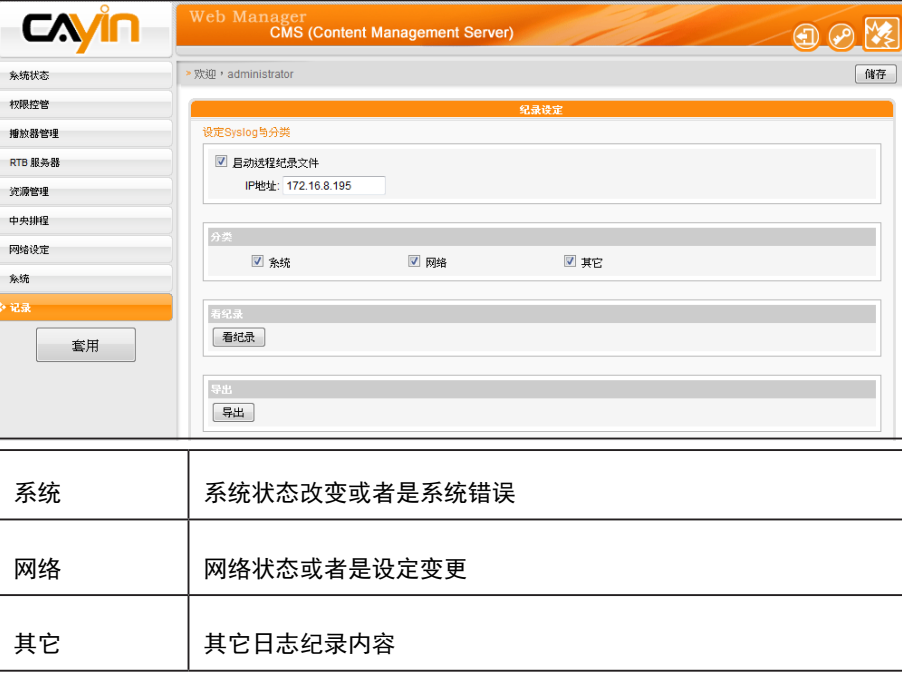

#### 3. 点击【看记录】,可实时看到日志记录。

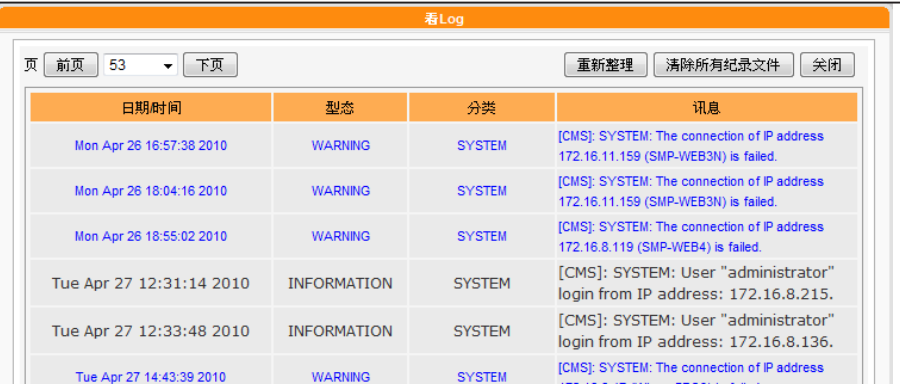

#### **NOTE**

如果您的浏览器设定了"封 锁弹出窗口"功能,导出功 能将无法正常的运作。请关 闭这项封锁功能并且将Web manager加入允许清单内。

4. 点击【导出】,导出日志文件并储存为 .log的文件。日志文件是一 种文字文件,可用如笔记本、Excel等惯用的文字编辑器编辑。程 序将依照使用的浏览器不同,而有所差异,请依照浏览器中出现的 操作指引进行操作。